# **CÔNG TY CỔ PHẦN TIN HỌC VIỄN THÔNG PETROLIMEX**

# DỰ ÁN CUNG CẤP VÀ TRIỀN KHAI PHẦN MỀM QUẢN TRỊ NGUỒN LỰC DOANH NGHIỆP TỔNG CÔNG TY DỊCH VỤ XĂNG DẦU PETROLIMEX **TÀI LIỆU HƯỚNG DẪN SỬ DỤNG PHÂN HỆ MUA HÀNG**

#### **PTC-ERP**

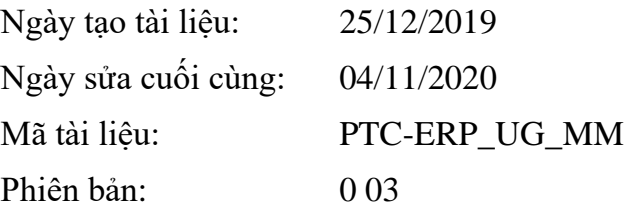

# BẢN GHI NHẬN THAY ĐỔI

 $\mbox{\bf T}$  – Thêm mới S – Sửa đổi X – Xoá

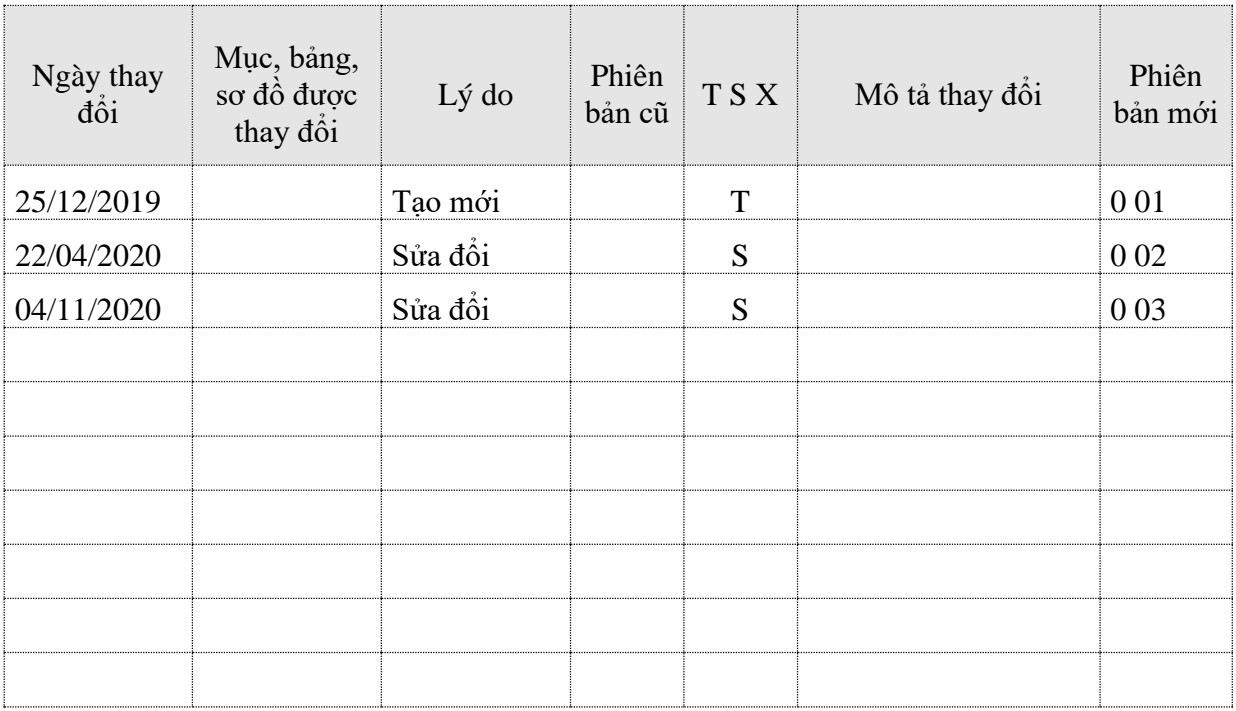

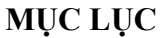

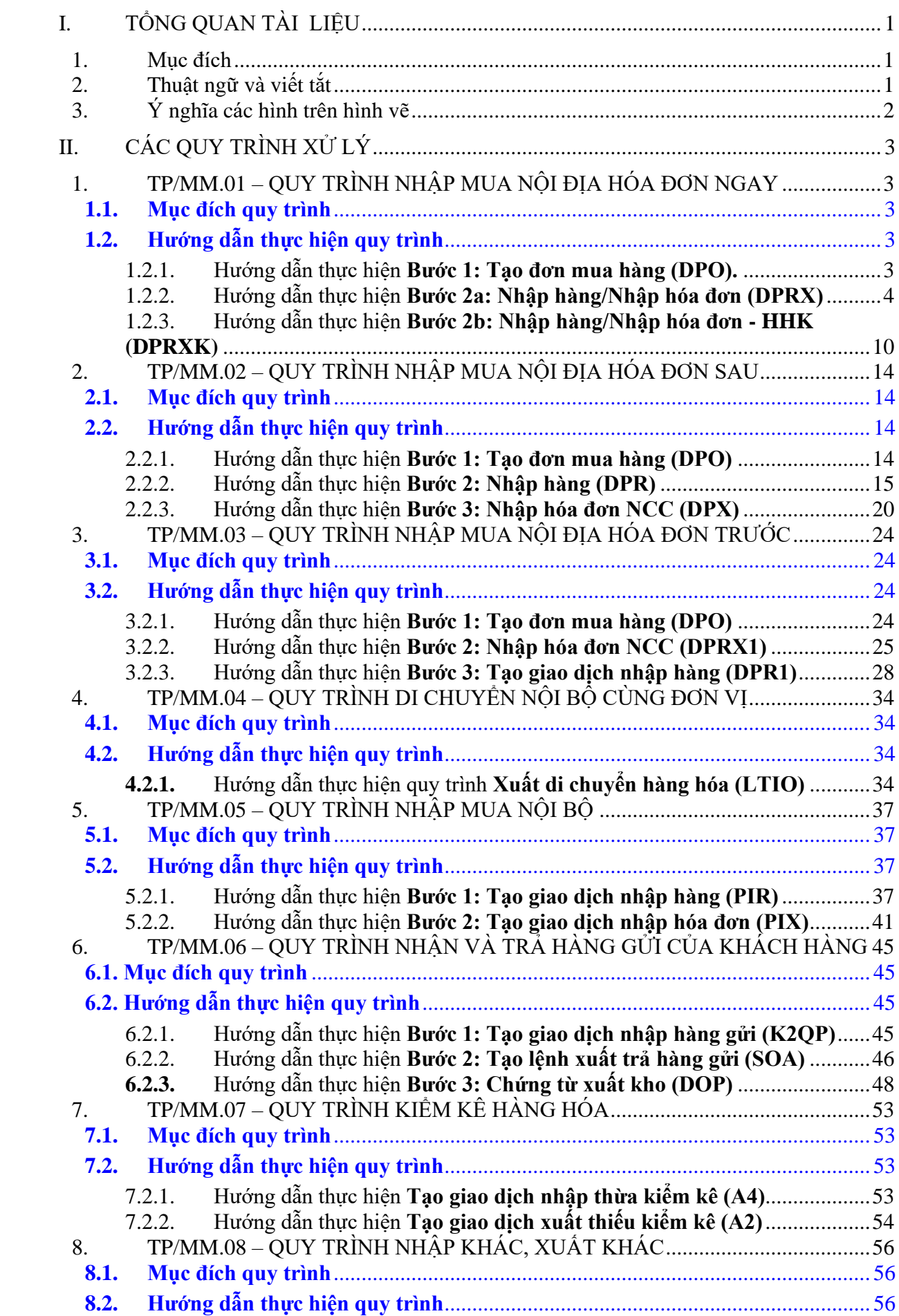

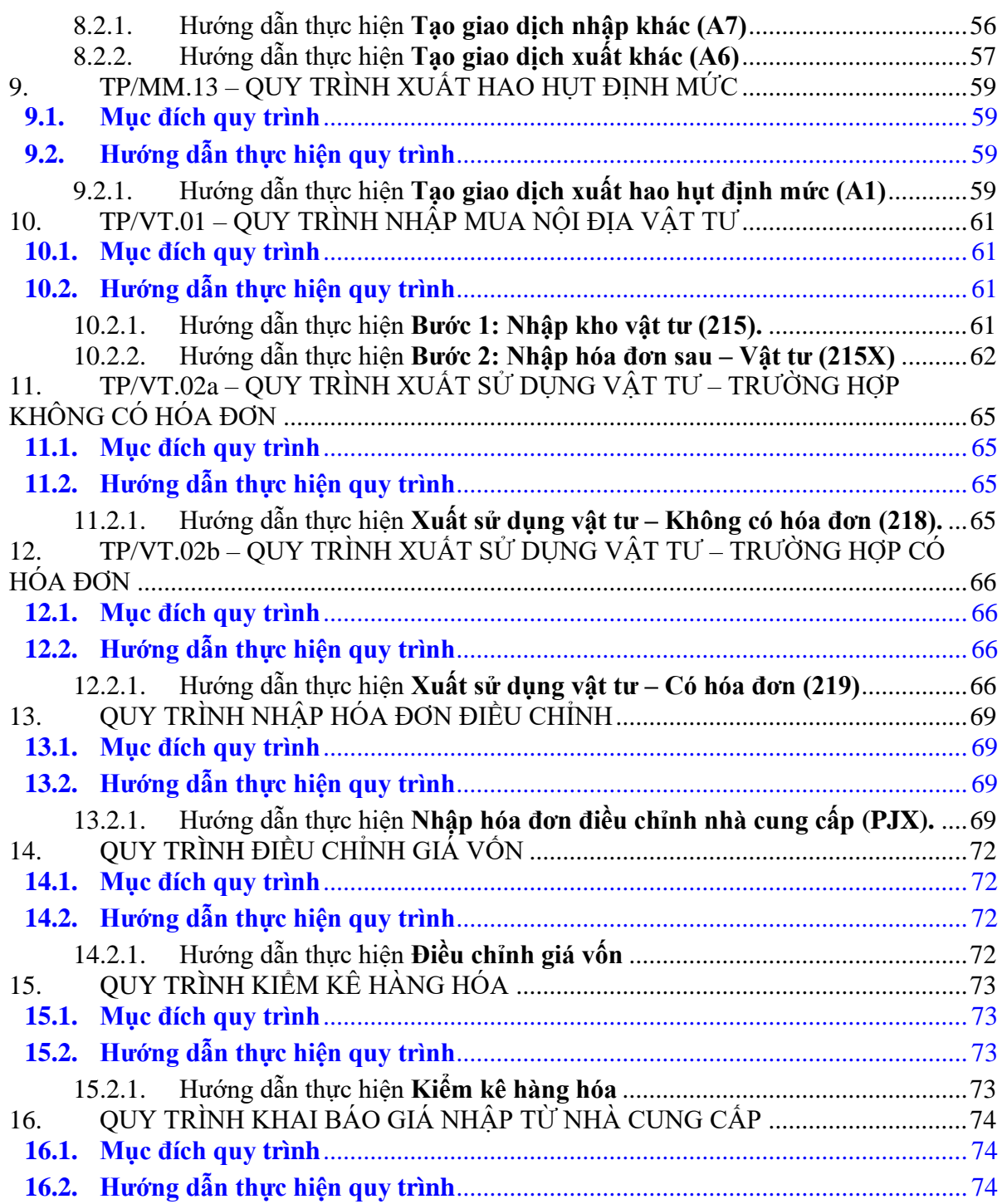

# <span id="page-4-0"></span>**I. TỔNG QUAN TÀI LIỆU**

### <span id="page-4-1"></span>**1. Mục đích**

Tài liệu hướng dẫn sử dụng phân hệ mua hàng hướng dẫn chi tiết quy trình nghiệp vụ, các bước thực hiện và thao tác nhập liệu trên phần mềm.

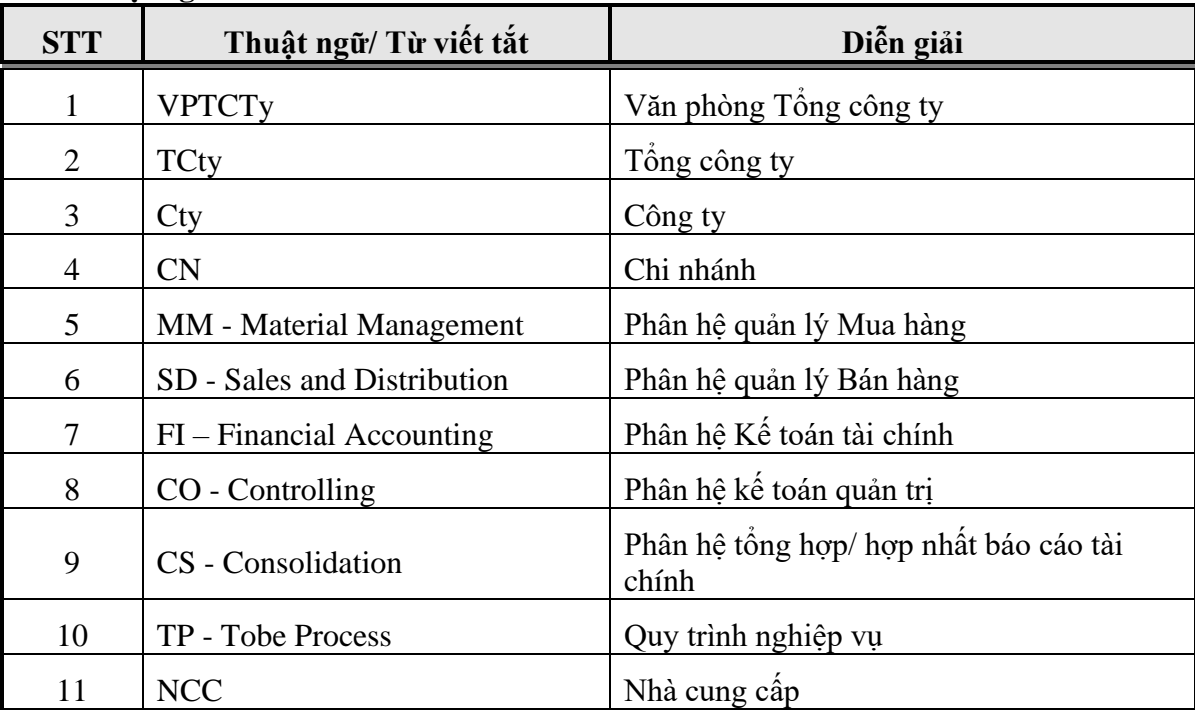

## <span id="page-4-2"></span>**2. Thuật ngữ và viết tắt**

## <span id="page-5-0"></span>**3. Ý nghĩa các hình trên hình vẽ**

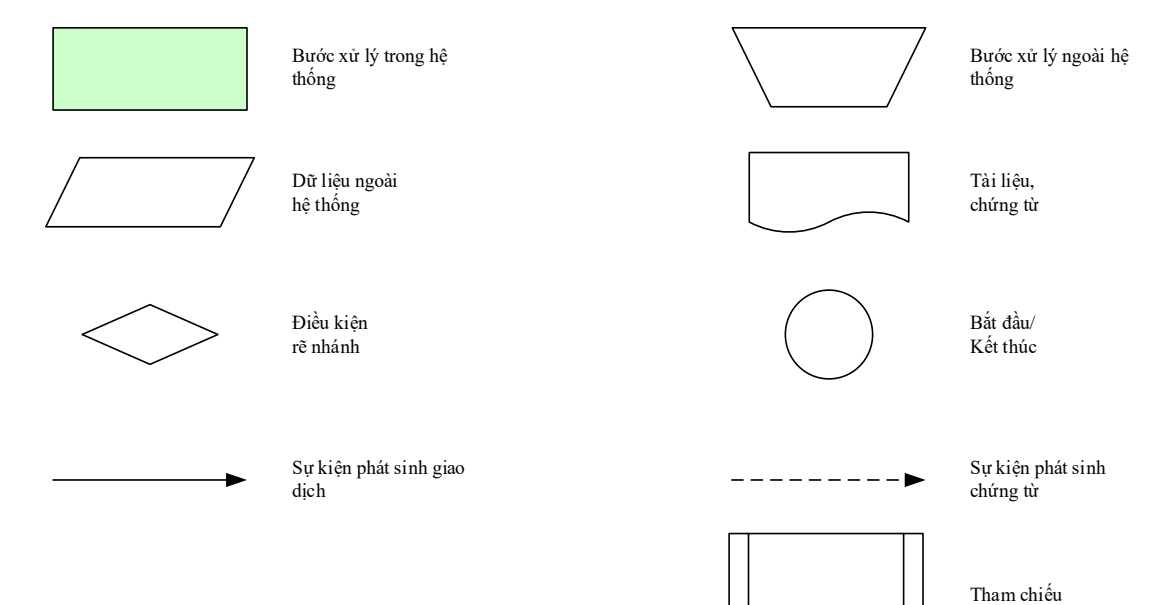

# **II. CÁC QUY TRÌNH XỬ LÝ**

# <span id="page-6-1"></span><span id="page-6-0"></span>**1. TP/MM.01 – QUY TRÌNH NHẬP MUA NỘI ĐỊA HÓA ĐƠN NGAY**

## <span id="page-6-2"></span>*1.1. Mục đích quy trình*

<span id="page-6-3"></span>- Quy trình mô tả các bước nhập mua hàng hoá từ nhà cung cấp trong nước. Nhà cung cấp xuất hóa đơn ngay cùng với hàng hóa.

# *1.2. Hướng dẫn thực hiện quy trình*

- <span id="page-6-4"></span>1.2.1. Hướng dẫn thực hiện **Bước 1: Tạo đơn mua hàng (DPO).**
- 1.2.1.1. Điều kiện thực hiện
	- Đã ký kết hợp đồng với nhà cung cấp.
- 1.2.1.2. Đường dẫn
	- Logictics  $\rightarrow$  Mua nội địa  $\rightarrow$  Đơn mua hàng nội địa (DPO)
- 1.2.1.3. Hướng dẫn chi tiết

Vào bằng Tcode **DPO** hoặc theo đường dẫn trên

### Đơn mua hàng nội địa

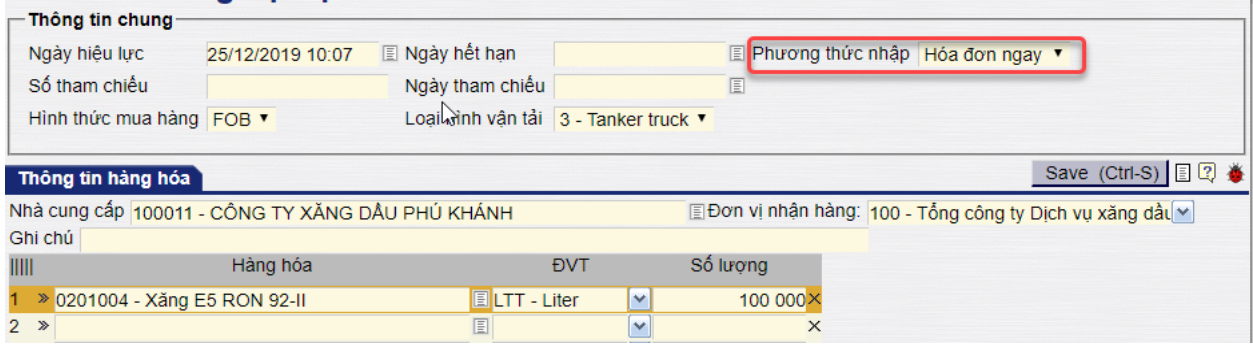

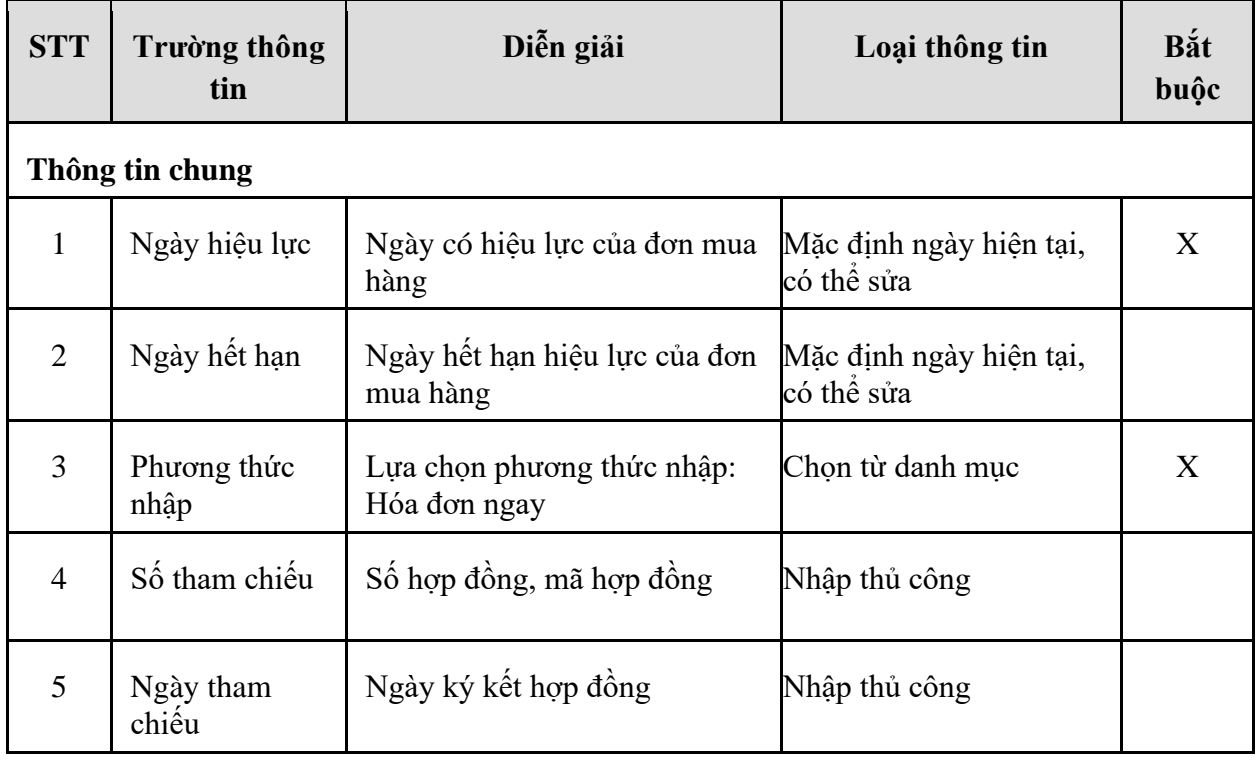

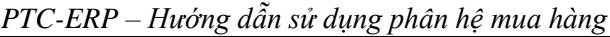

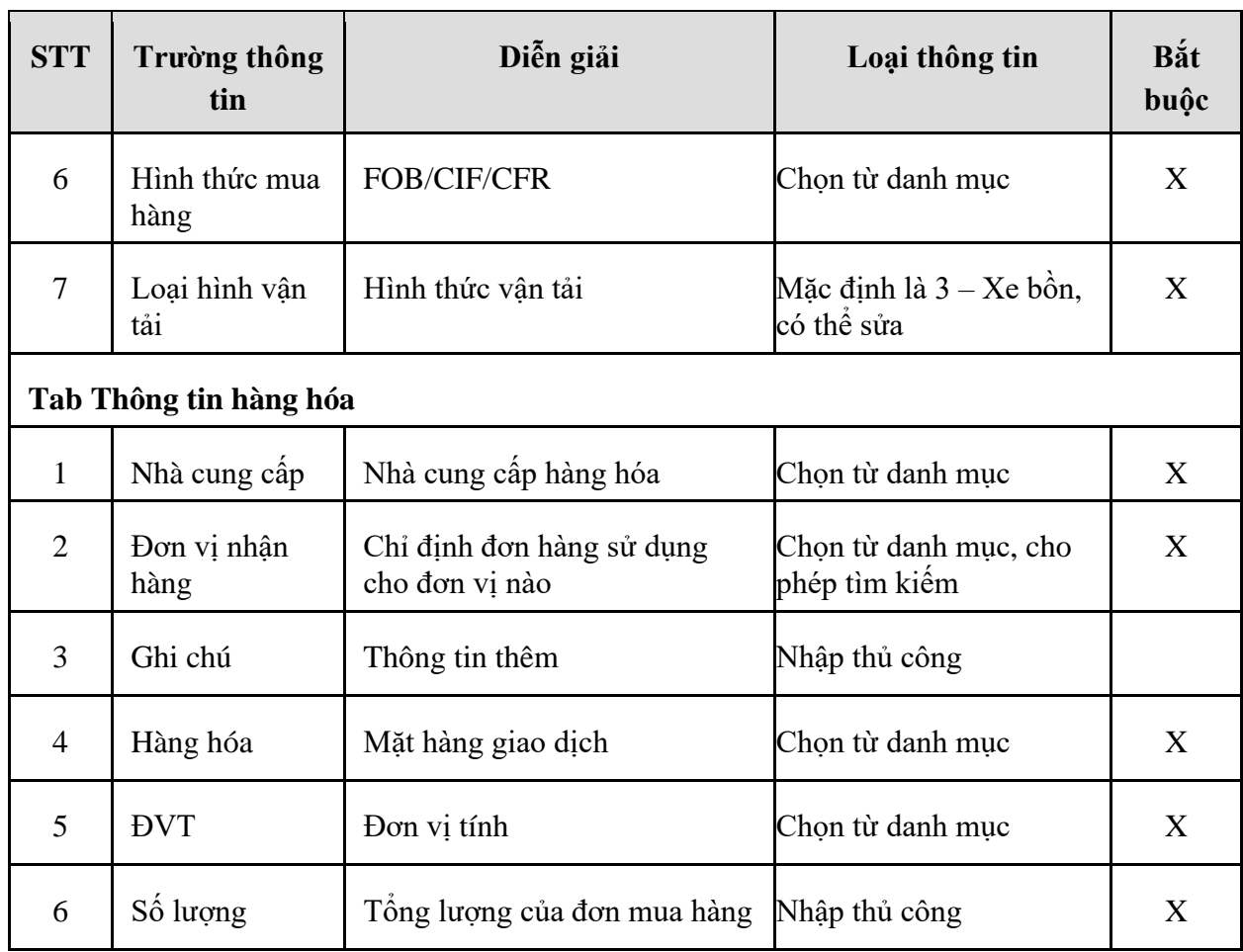

### <span id="page-7-0"></span>1.2.2. Hướng dẫn thực hiện **Bước 2a: Nhập hàng/Nhập hóa đơn (DPRX)**

- 1.2.2.1. Điều kiện thực hiện
	- Căn cứ vào hóa đơn nhà cung cấp xuất.
- 1.2.2.2. Đường dẫn
	- Logictics  $\rightarrow$  Mua nội địa  $\rightarrow$  Nhập hàng/Nhập hóa đơn (DPRX)
- 1.2.2.3. Hướng dẫn chi tiết

Vào bằng Tcode **DPRX** hoặc theo đường dẫn trên

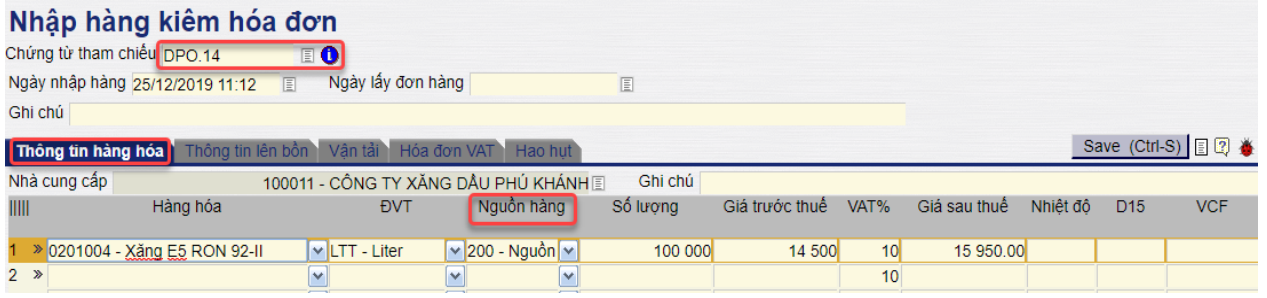

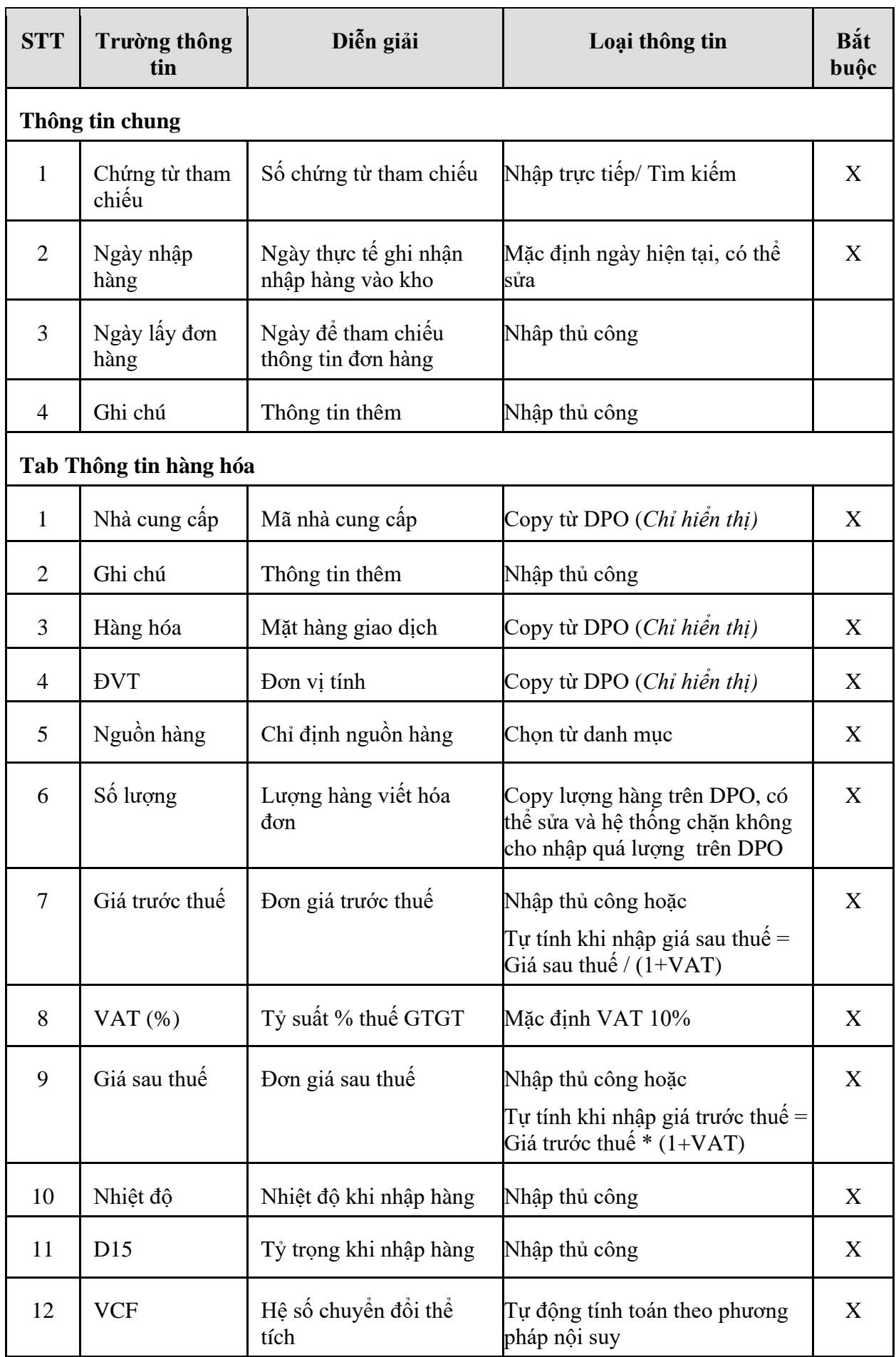

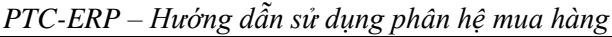

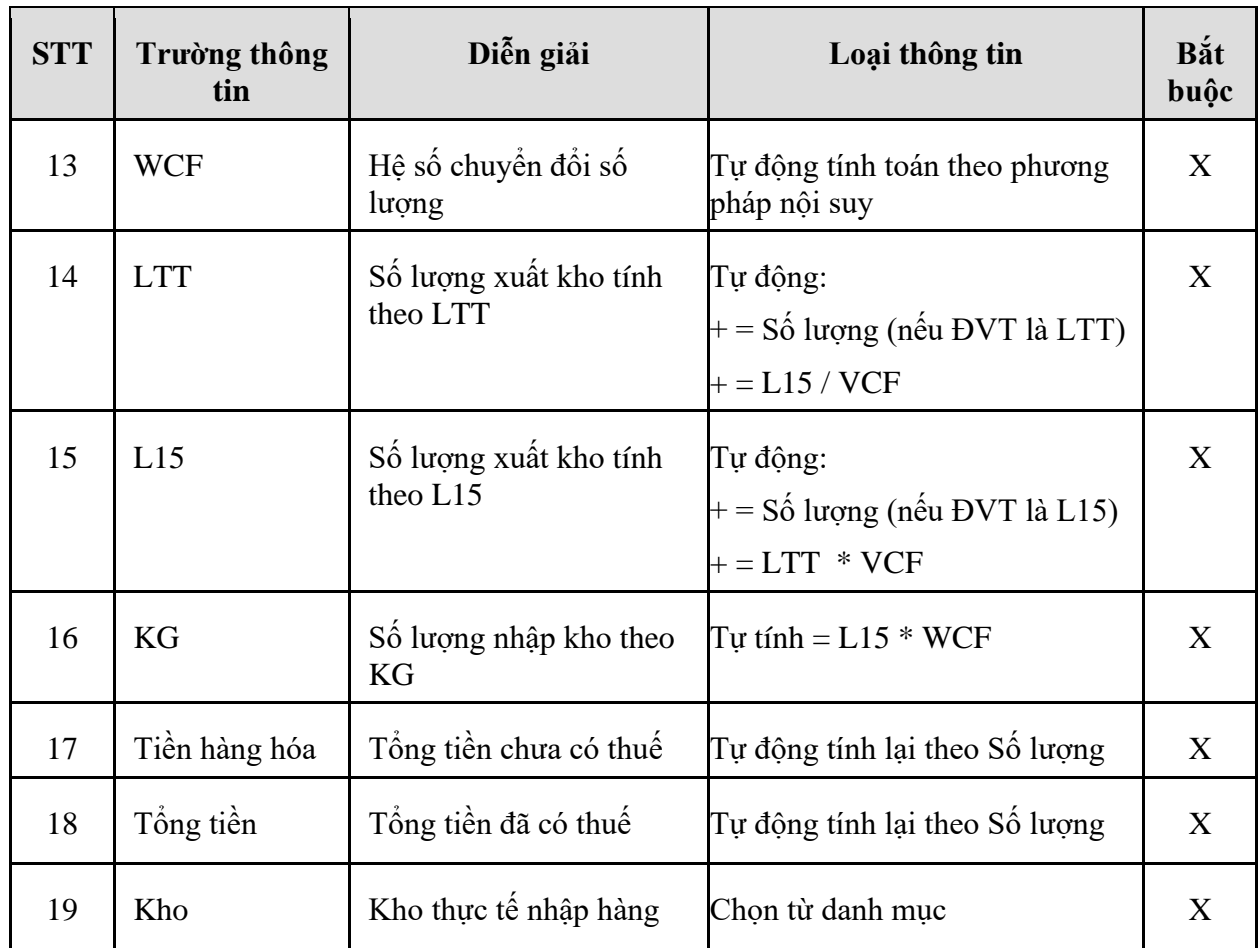

- **Tab Thông tin lên bồn**: Sau khi nhập đầy đủ các thông tin hàng hóa ta sẽ nhập thông tin lên bồn (Thông tin ảnh hưởng tới hàng tồn kho)

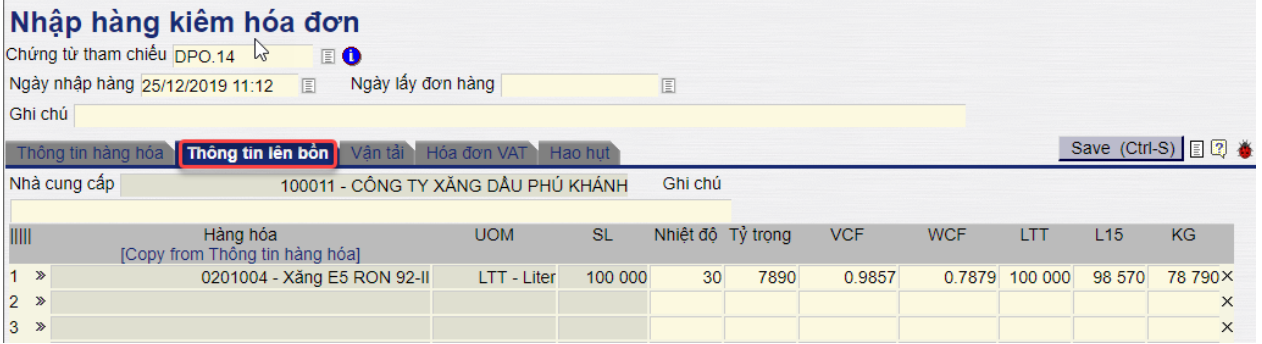

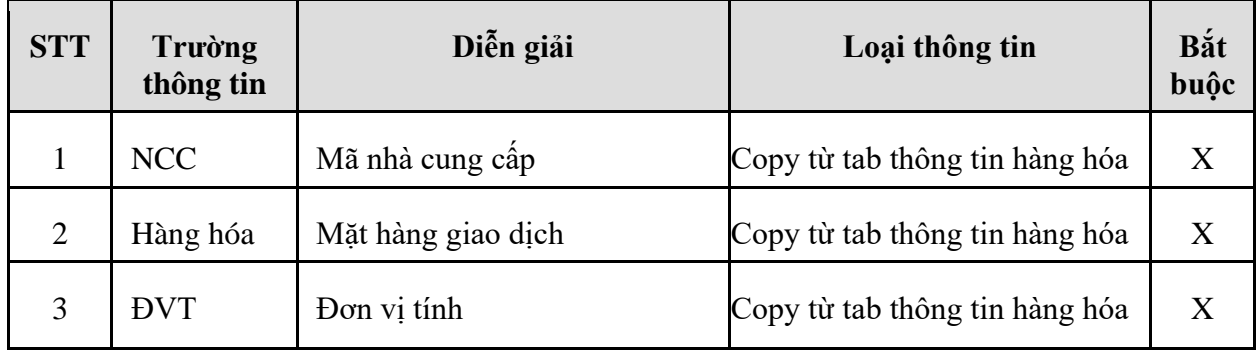

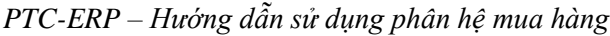

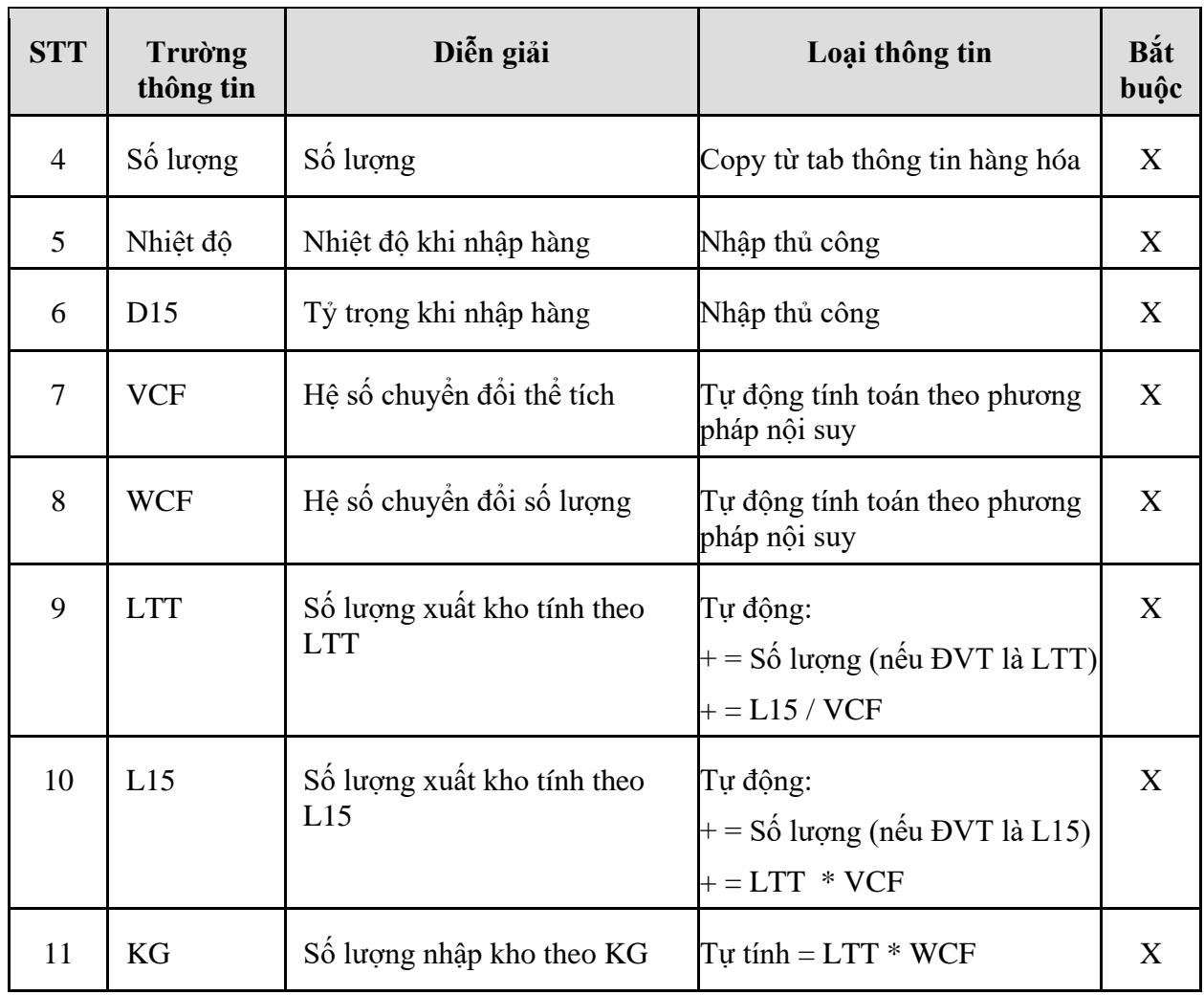

- **Tab Vận tải**: Nếu có theo dõi thông tin vận tải → Nhập thêm thông tin chi tiết

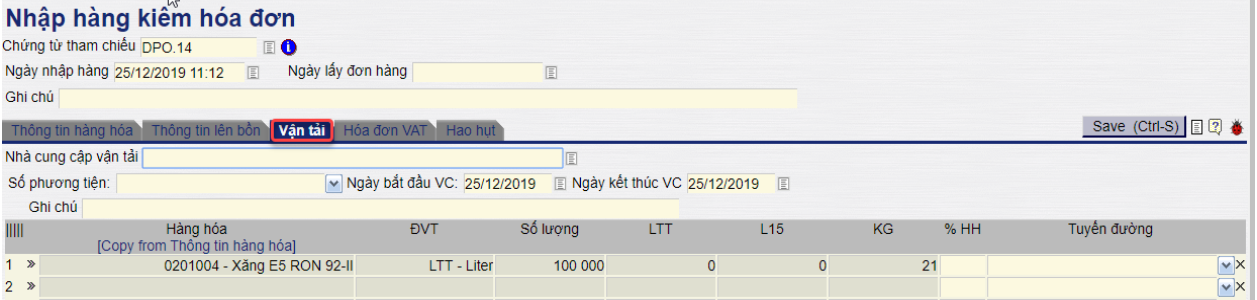

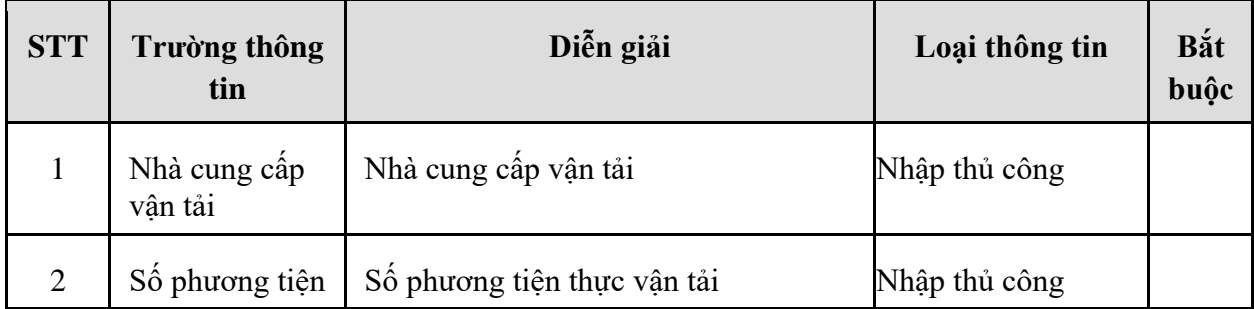

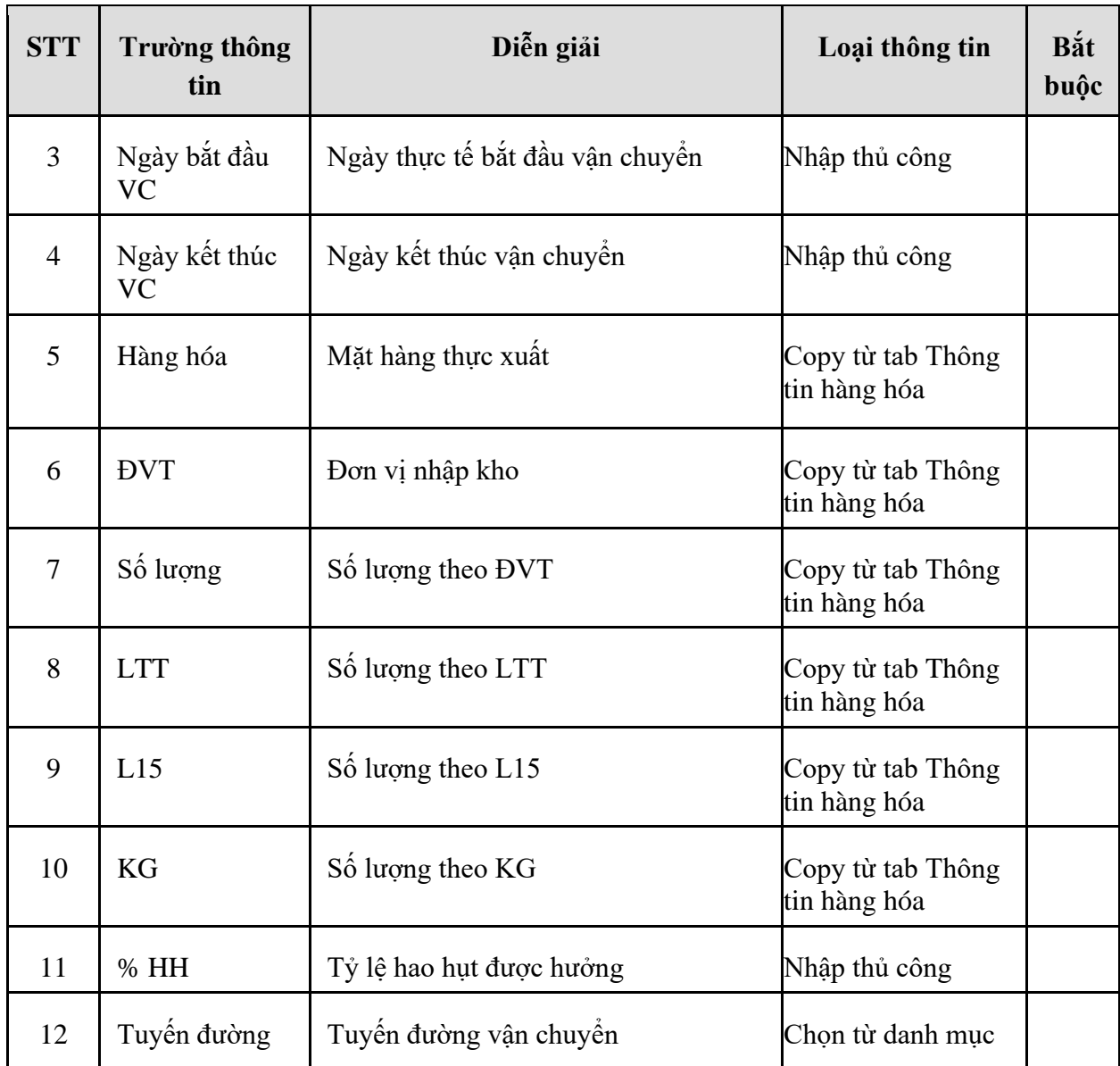

- **Tab Hóa đơn VAT**:

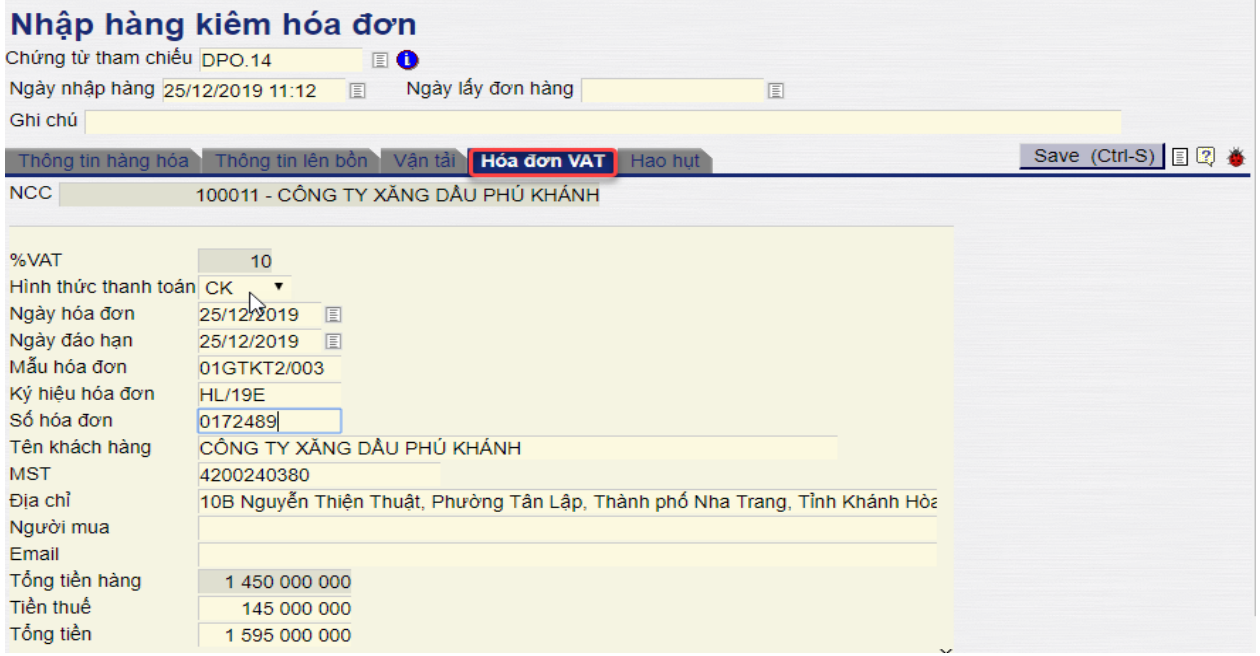

*Công ty Cổ phần Tin học Viễn thông Petrolimex* 8/74

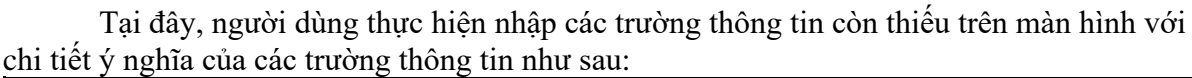

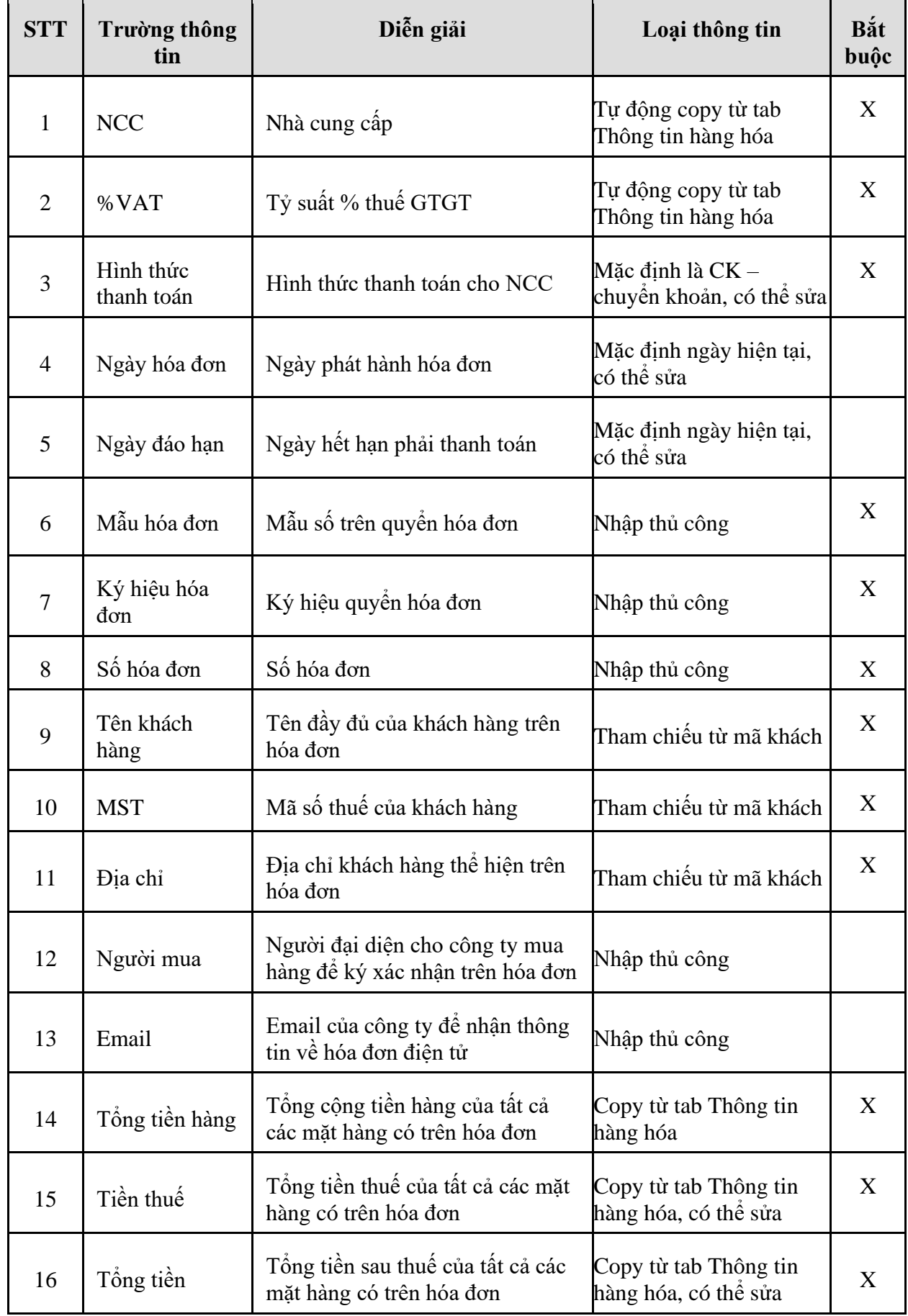

- **Tab Hao hụt**: Tab thông tin hao hụt hệ thống tự động tính sau khi nhập 02 Tab Thông tin hàng hóa và Thông tin lên bồn

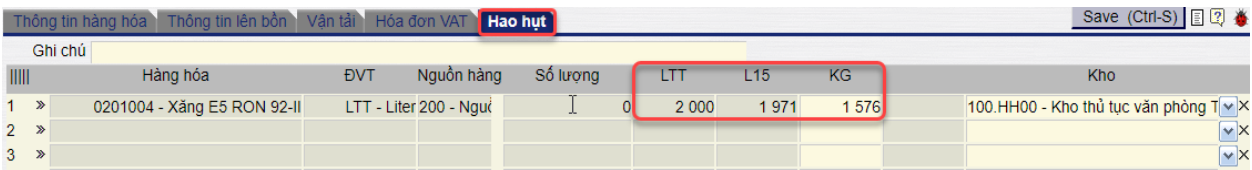

Tại đây, người dùng thực hiện nhập các trường thông tin còn thiếu trên màn hình với chi tiết ý nghĩa của các trường thông tin như sau:

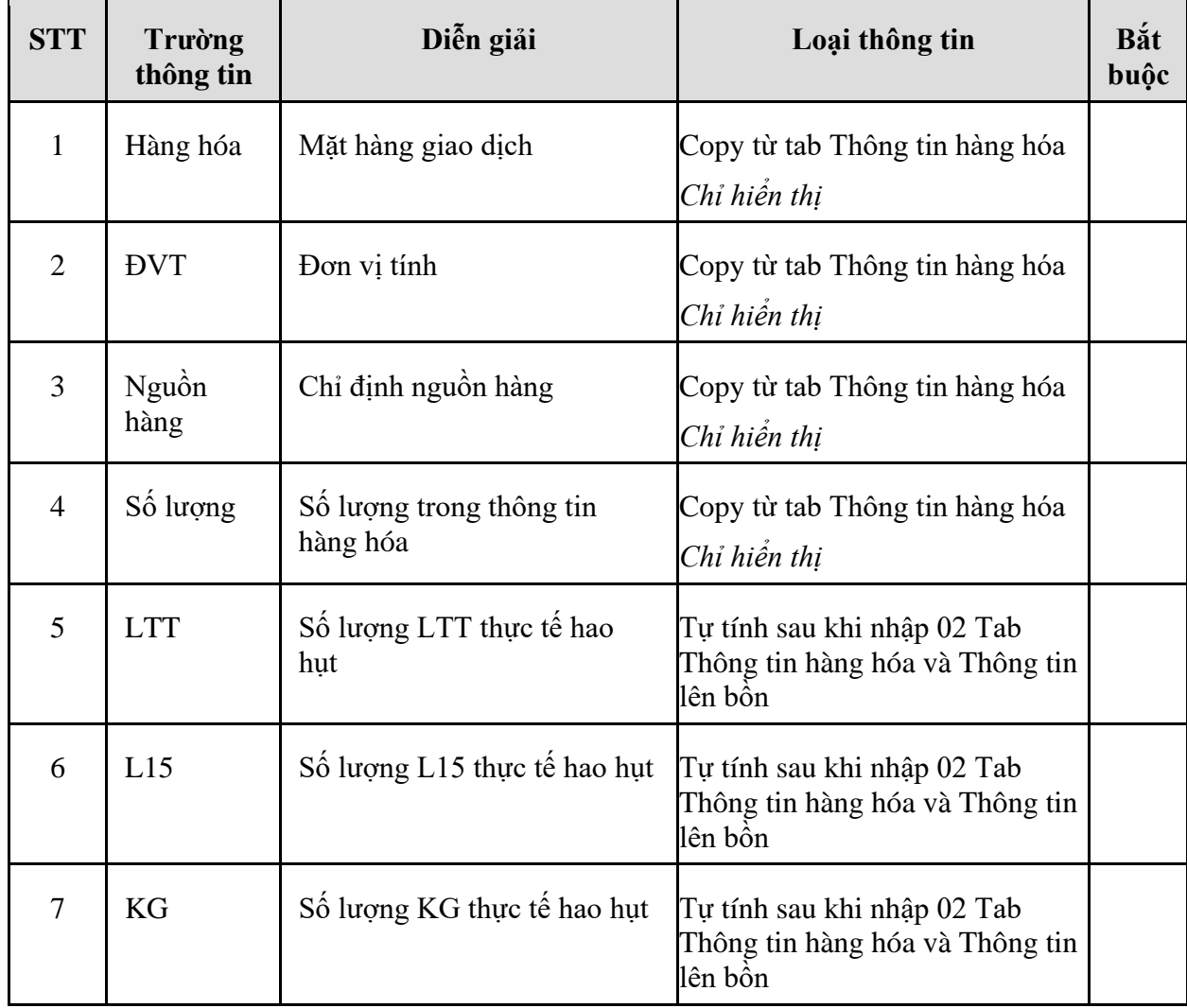

#### <span id="page-13-0"></span>1.2.3. Hướng dẫn thực hiện **Bước 2b: Nhập hàng/Nhập hóa đơn - HHK (DPRXK)**

- 1.2.3.1. Điều kiện thực hiện
	- Căn cứ vào hóa đơn nhà cung cấp xuất.
- 1.2.3.2. Đường dẫn
	- Logictics → Mua nội địa → Nhập hàng/Nhập hóa đơn HHK (DPRXK)

#### 1.2.3.3. Hướng dẫn chi tiết

Căn cứ vào Đơn mua hàng hóa khác đã được tạo trên hệ thống trước đó

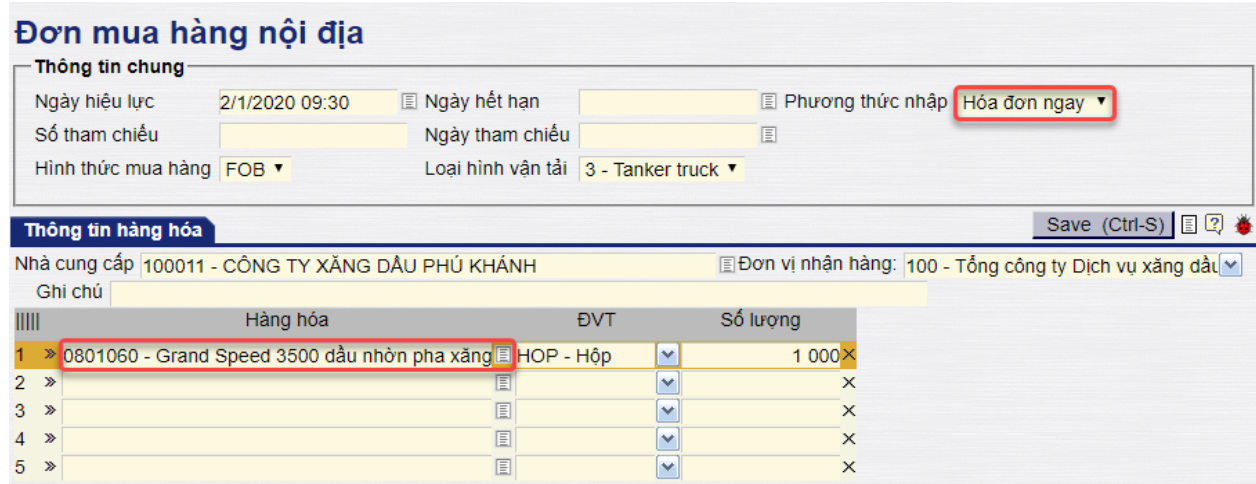

Sau đó, để nhập hàng/Nhập hóa đơn ngay. Người dùng vào bằng Tcode **DPRXK** hoặc theo đường dẫn trên.

#### Nhập hàng kiêm hóa đơn - HHK

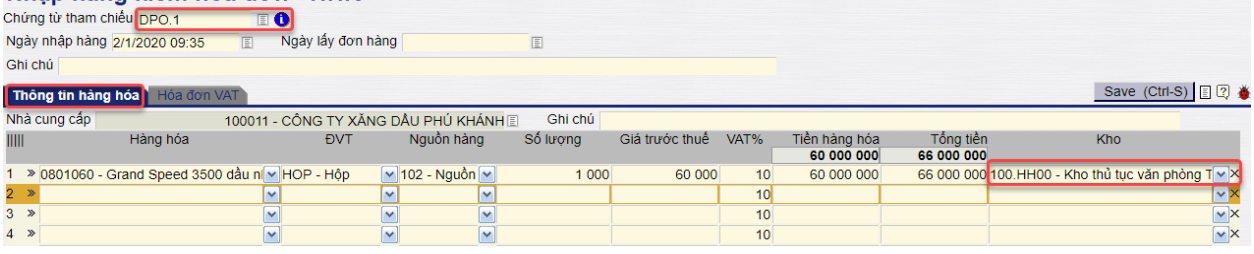

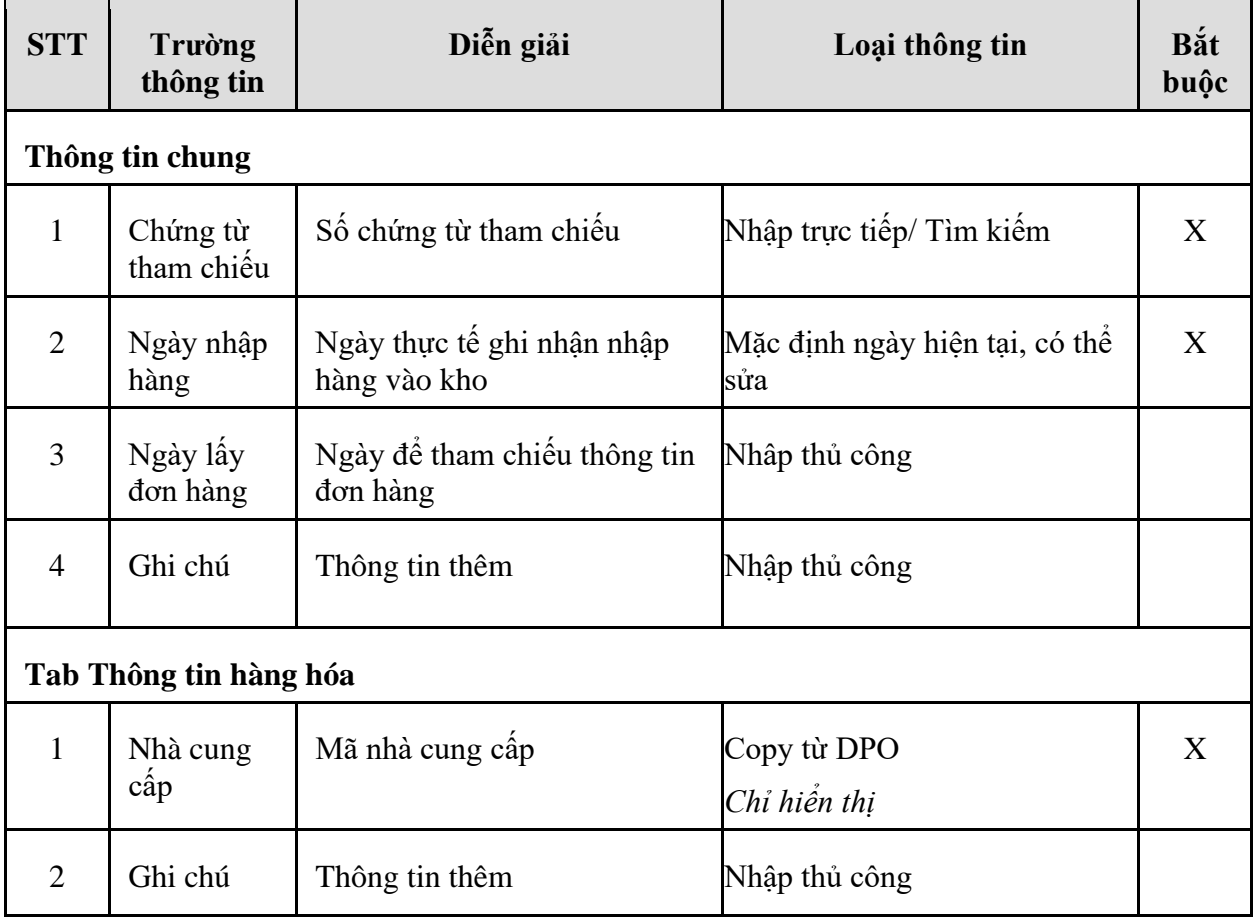

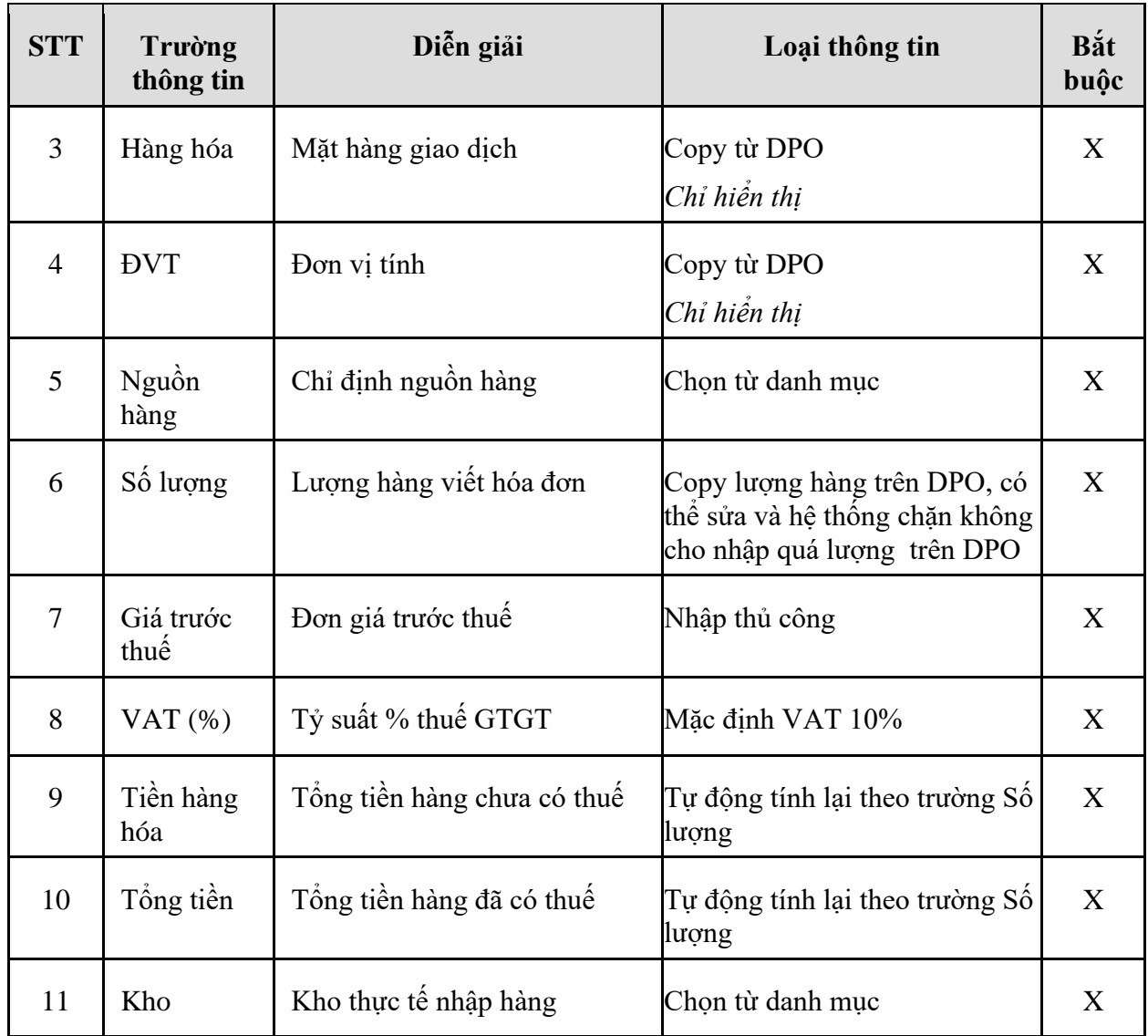

#### - Tab **Hóa đơn VAT**

Save (Ctrl-S) 图 3 Thông tin hàng hóa **Hóa đơn VAT**  $NCC$ 100011 - CÔNG TY XĂNG DẦU PHÚ KHÁNH %VAT  $10$ Hình thức thanh toán CK  $\overline{\phantom{a}}$ Ngày hóa đơn 2/1/2020 国 Ngày đáo hạn 2/1/2020 圓 Mẫu hóa đơn 01GTKT2/004 Ký hiệu hóa đơn **HP/19E** Số hóa đơn 00132394382 Tên khách hàng CÔNG TY XĂNG DẦU PHÚ KHÁNH **MST** 4200240380 Địa chỉ 10B Nguyễn Thiện Thuật, Phường Tân Lập, Thành phố Nha Trang, Tỉnh Khánh Hòa Người mua Email Tổng tiền hàng 60 000 000 Tiền thuế 6 000 000 Tổng tiền 66 000 000

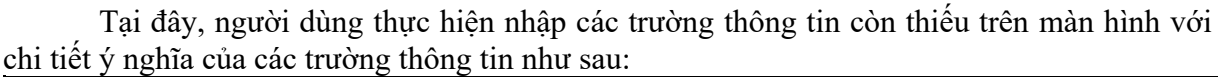

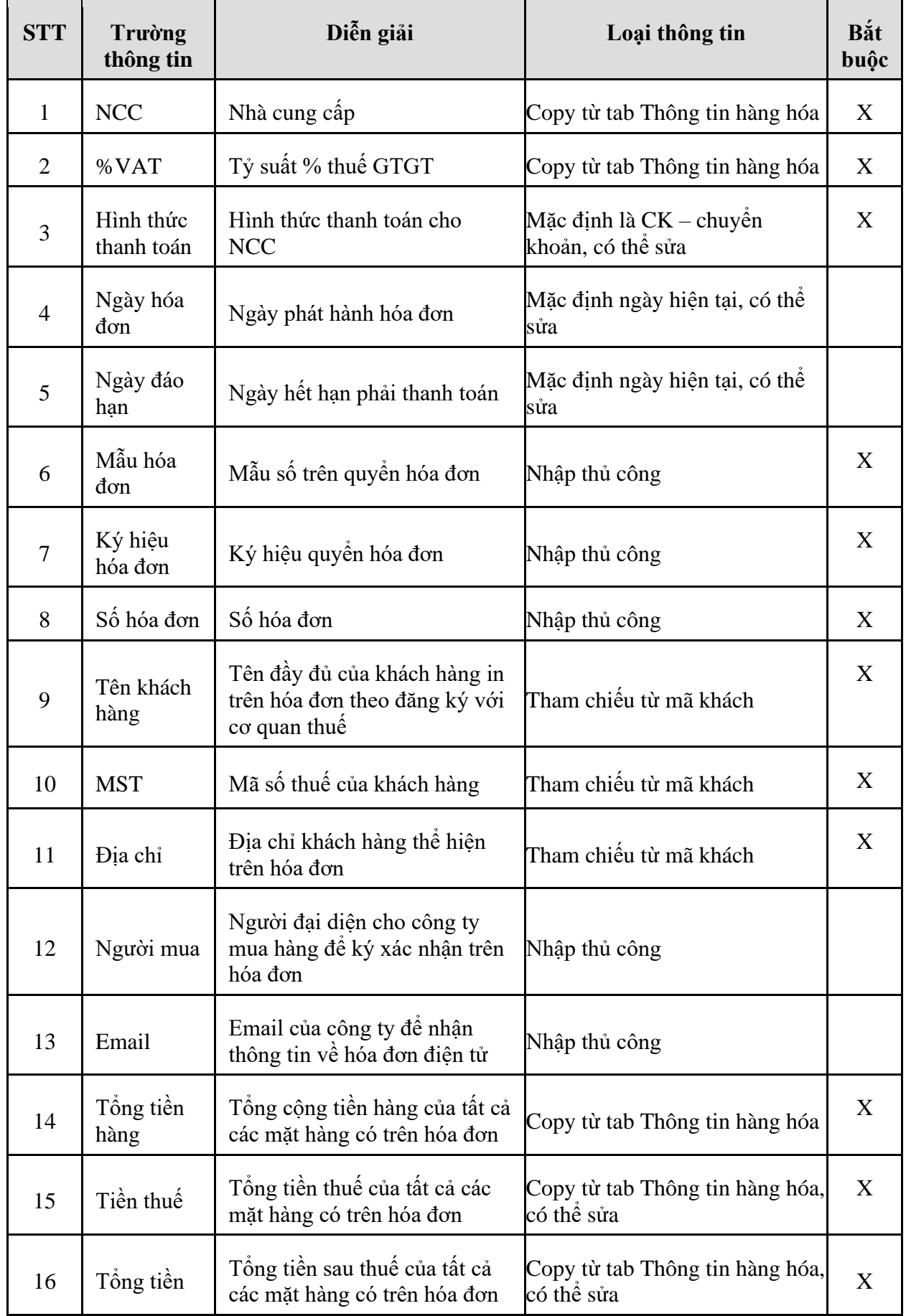

### <span id="page-17-0"></span>**2. TP/MM.02 – QUY TRÌNH NHẬP MUA NỘI ĐỊA HÓA ĐƠN SAU**

#### <span id="page-17-1"></span>*2.1. Mục đích quy trình*

<span id="page-17-2"></span>- Quy trình mô tả các bước nhập mua hàng hoá từ nhà cung cấp trong nước. Nhà cung cấp xuất hóa đơn sau cho một hoặc nhiều chuyến đã lấy hàng.

#### *2.2. Hướng dẫn thực hiện quy trình*

- <span id="page-17-3"></span>2.2.1. Hướng dẫn thực hiện **Bước 1: Tạo đơn mua hàng (DPO)**
- 2.2.1.1. Điều kiện thực hiện
	- Đã ký kết hợp đồng với nhà cung cấp

#### 2.2.1.2. Đường dẫn

- Logictics  $\rightarrow$  Mua nội địa  $\rightarrow$  Đơn mua hàng nội địa (DPO)

#### 2.2.1.3. Hướng dẫn chi tiết

Vào bằng Tcode **DPO** hoặc theo đường dẫn trên

## Đơn mua hàng nội địa

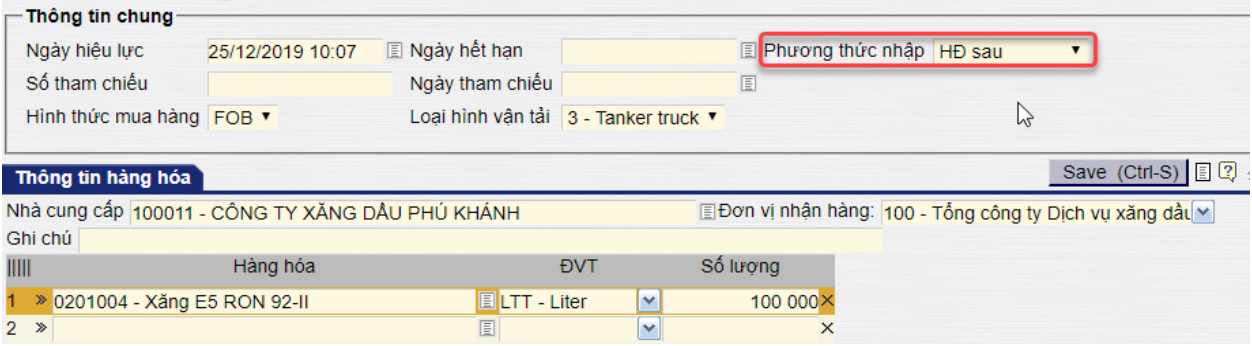

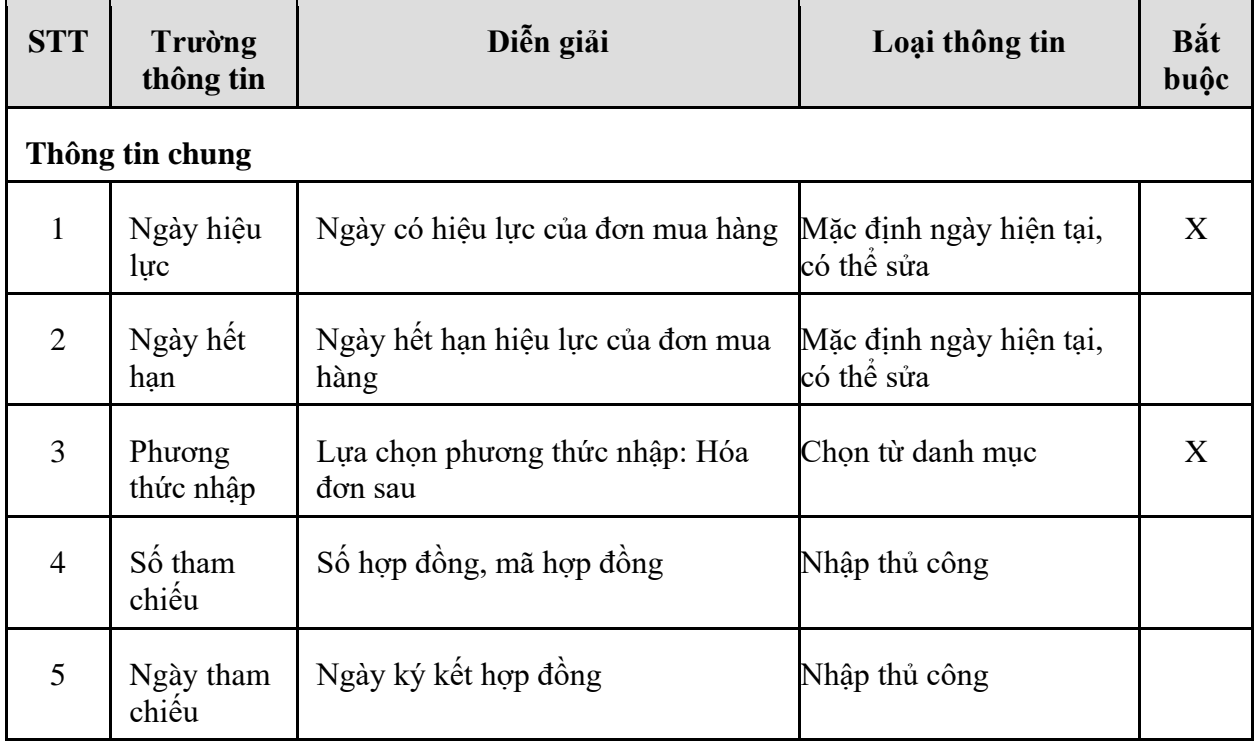

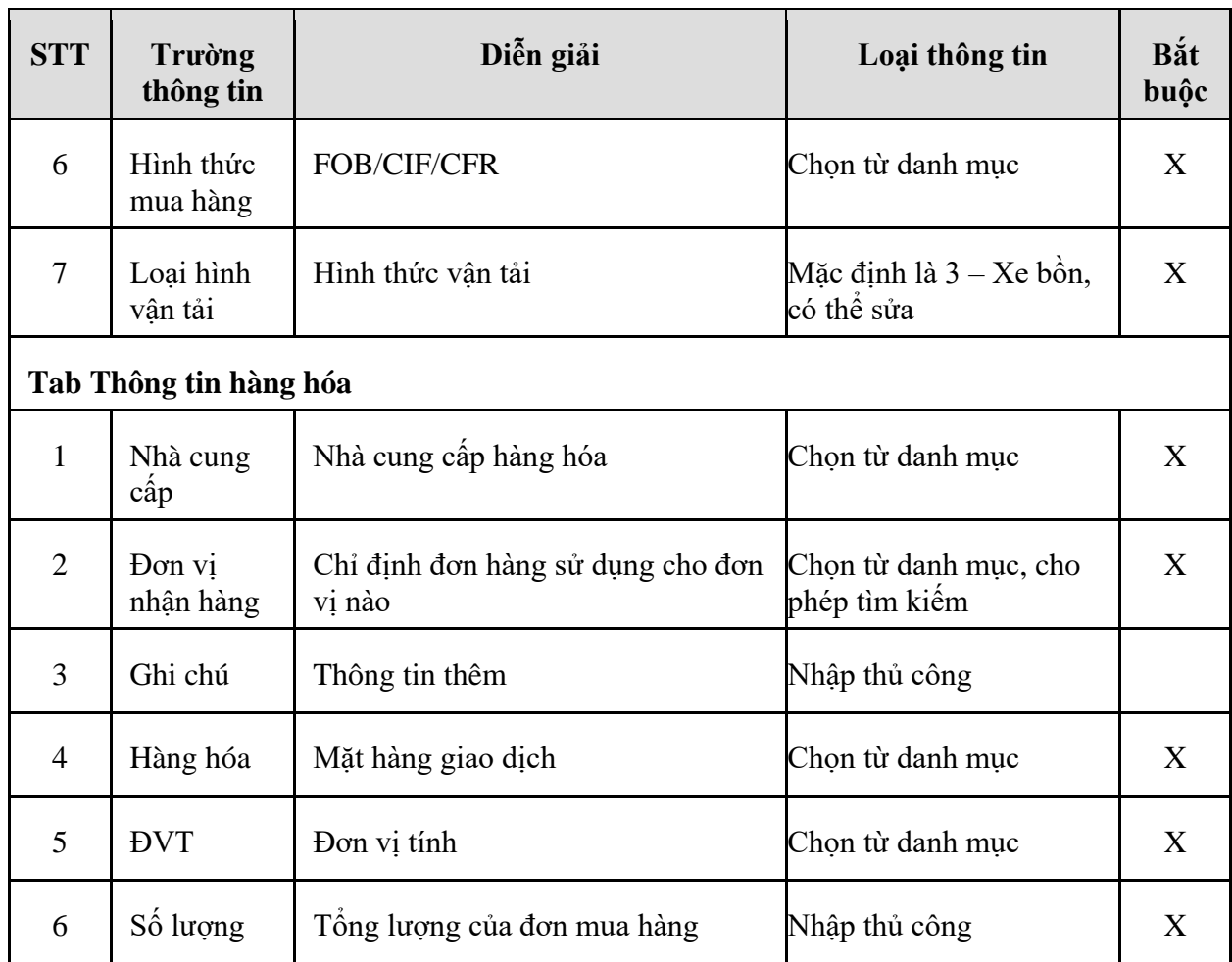

#### <span id="page-18-0"></span>2.2.2. Hướng dẫn thực hiện **Bước 2: Nhập hàng (DPR)**

- 2.2.2.1. Điều kiện thực hiện
	- Đã Tạo đơn hàng DPO trên hệ thống
- 2.2.2.2. Đường dẫn
	- Logictics  $\rightarrow$  Mua nội địa  $\rightarrow$  Nhập hàng hóa đơn sau (DPR)
- 2.2.2.3. Hướng dẫn chi tiết

Vào bằng Tcode **DPR** hoặc theo đường dẫn trên

## Nhập hàng hóa/Hóa đơn sau

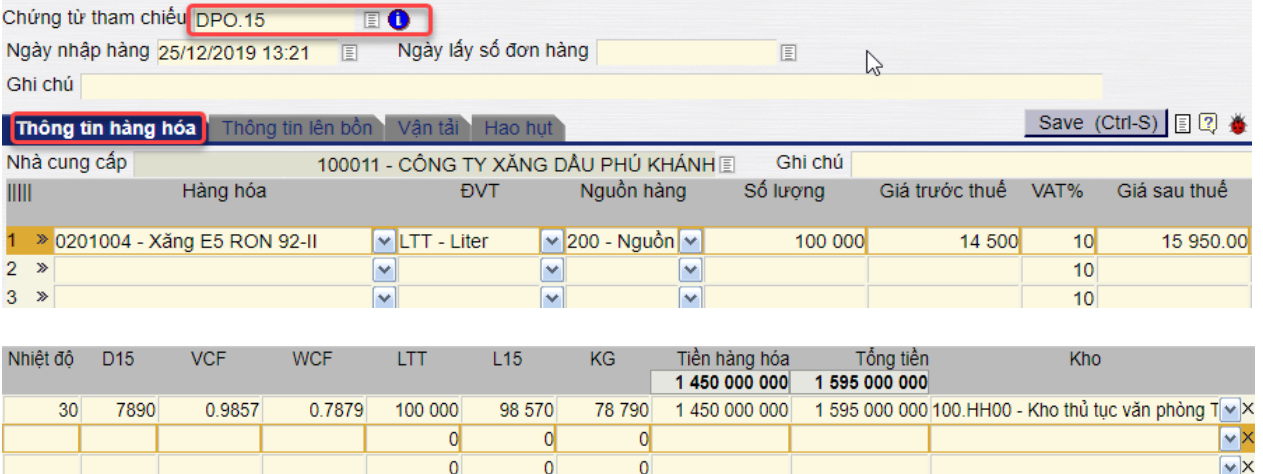

# *PTC-ERP – Hướng dẫn sử dụng phân hệ mua hàng*

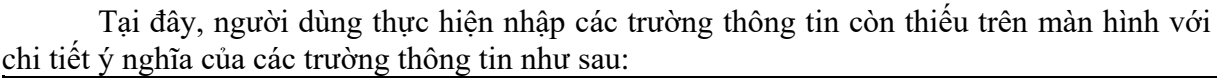

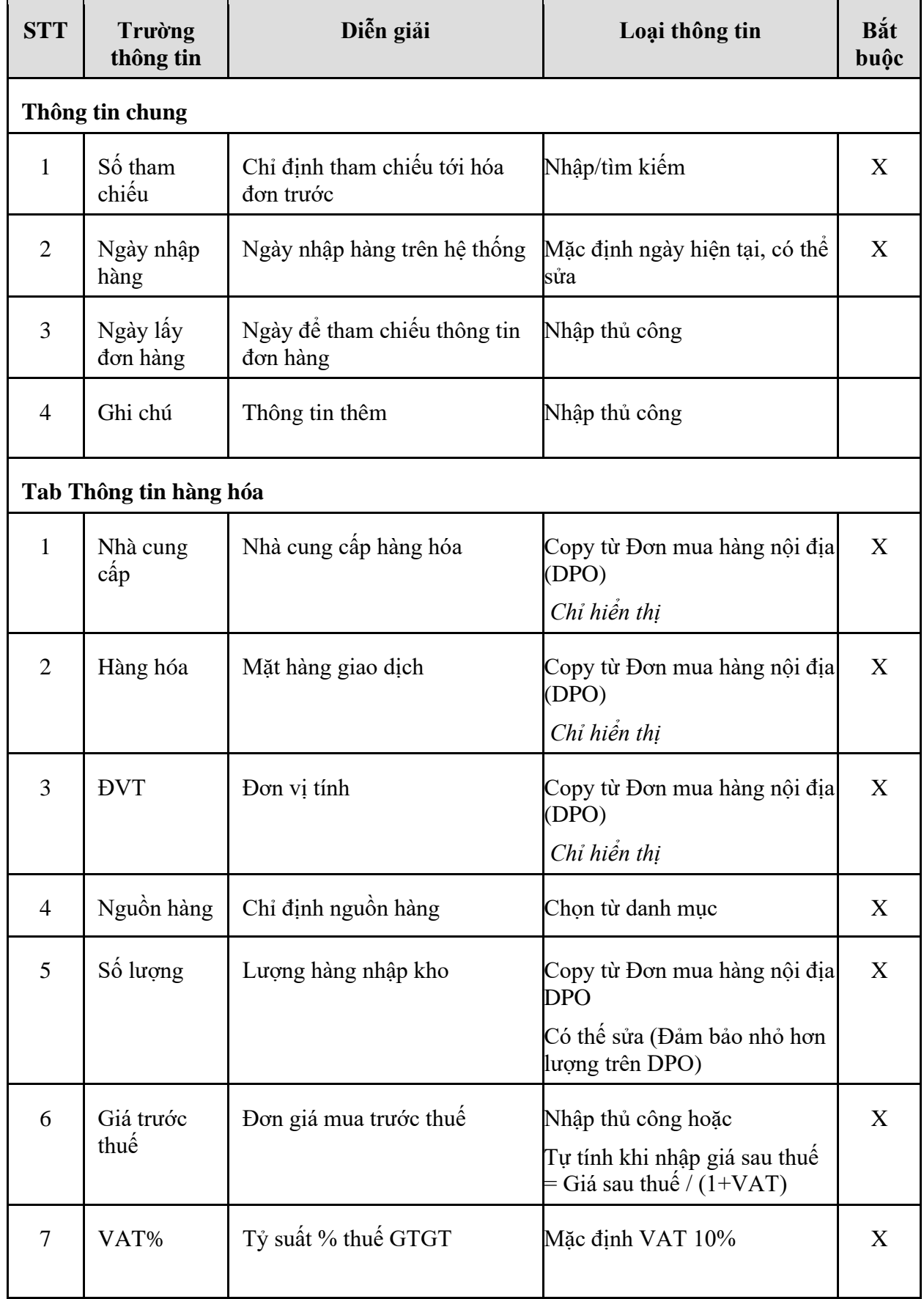

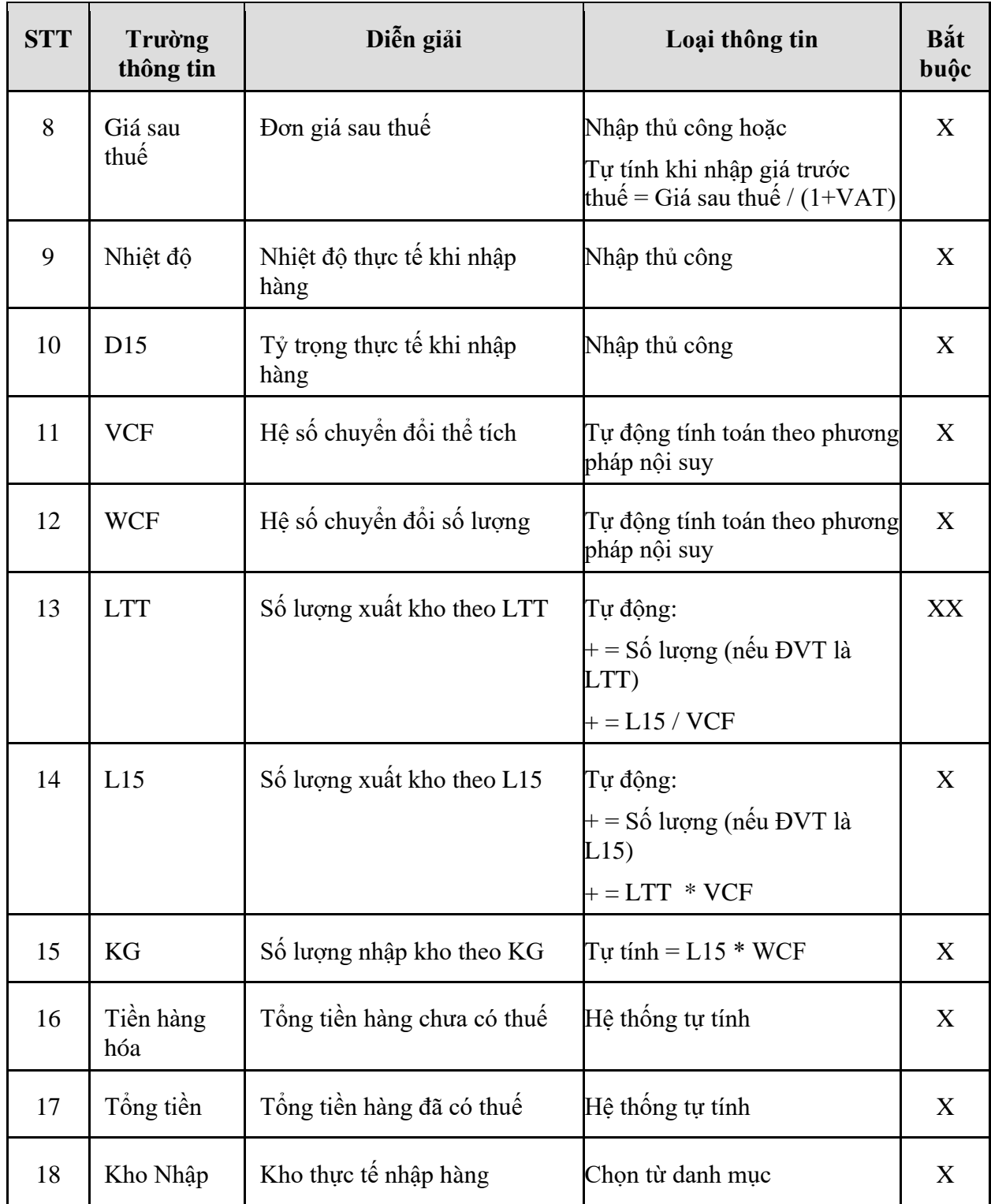

- **Tab Thông tin lên bồn**: Sau khi nhập đầy đủ các thông tin hàng hóa ta sẽ nhập thông tin lên bồn (Thông tin ảnh hưởng tới hàng tồn kho)  $C$ aug (OHLO)  $\Box$  (a)  $\angle$ 

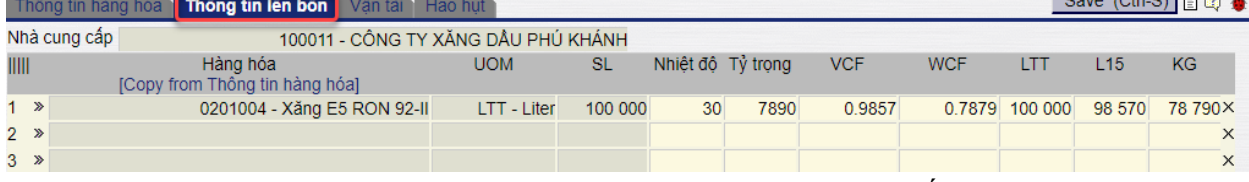

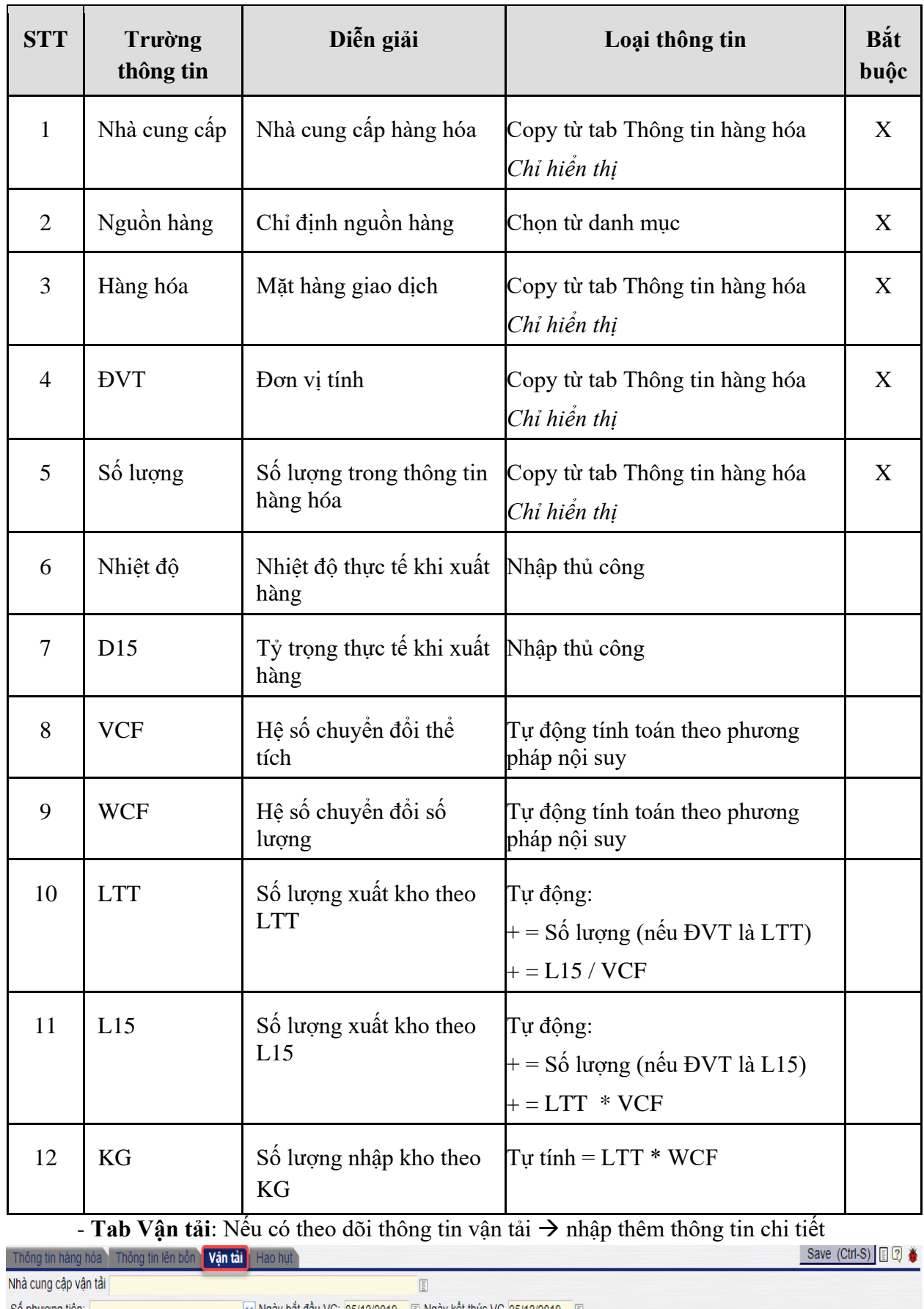

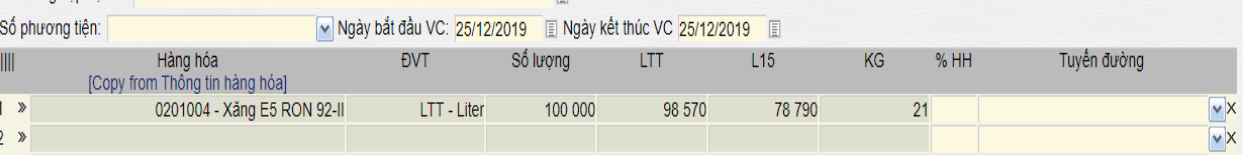

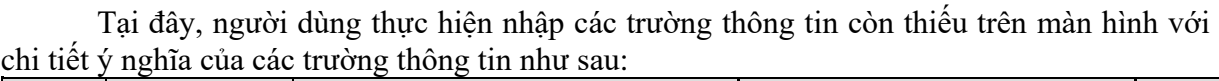

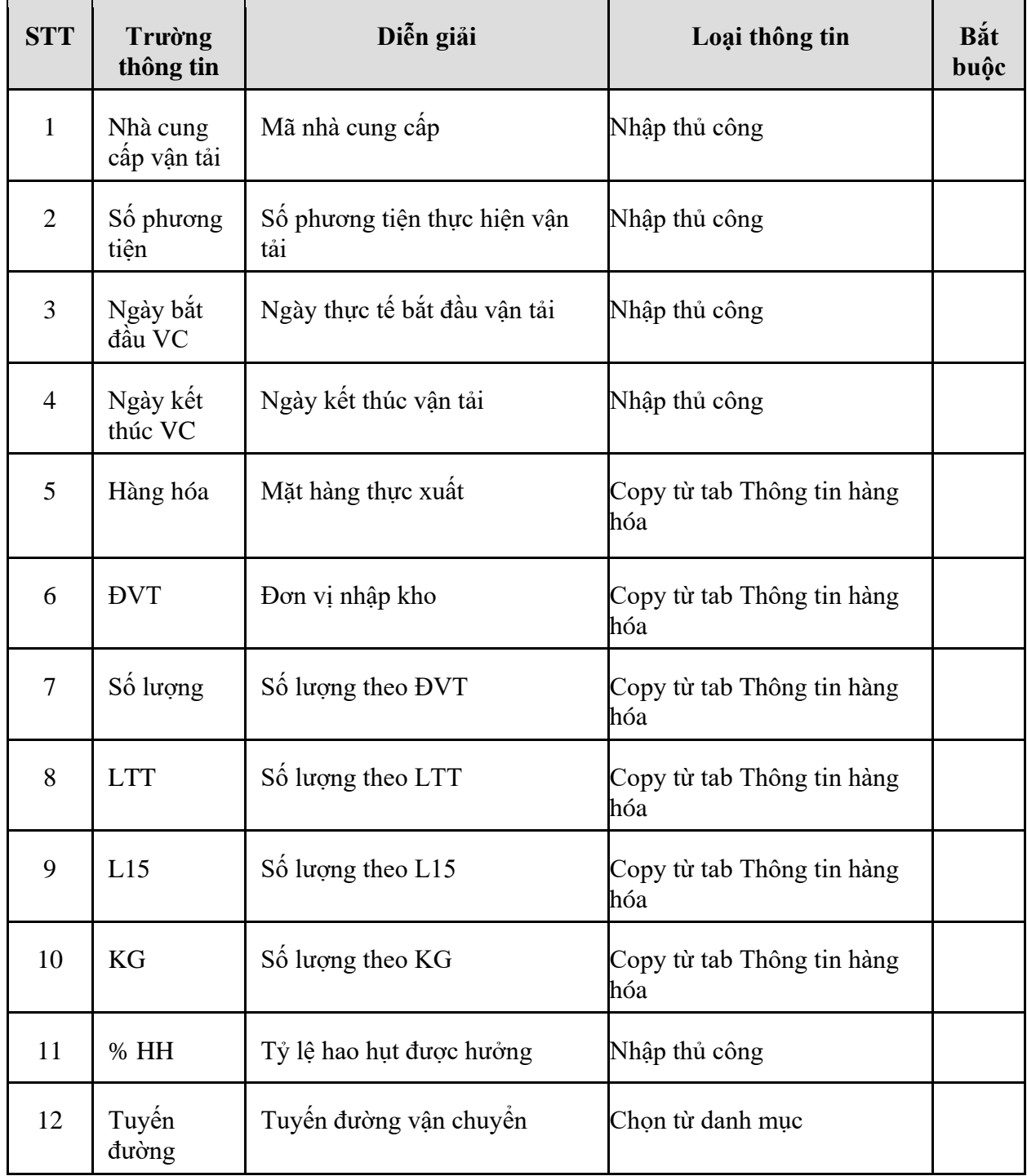

- **Tab Hao hụt**: Tab thông tin hao hụt hệ thống tự động tính sau khi nhập 02 Tab Thông tin hàng hóa và Thông tin lên bồn

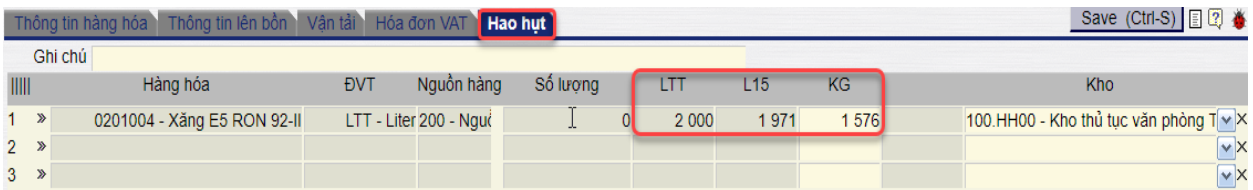

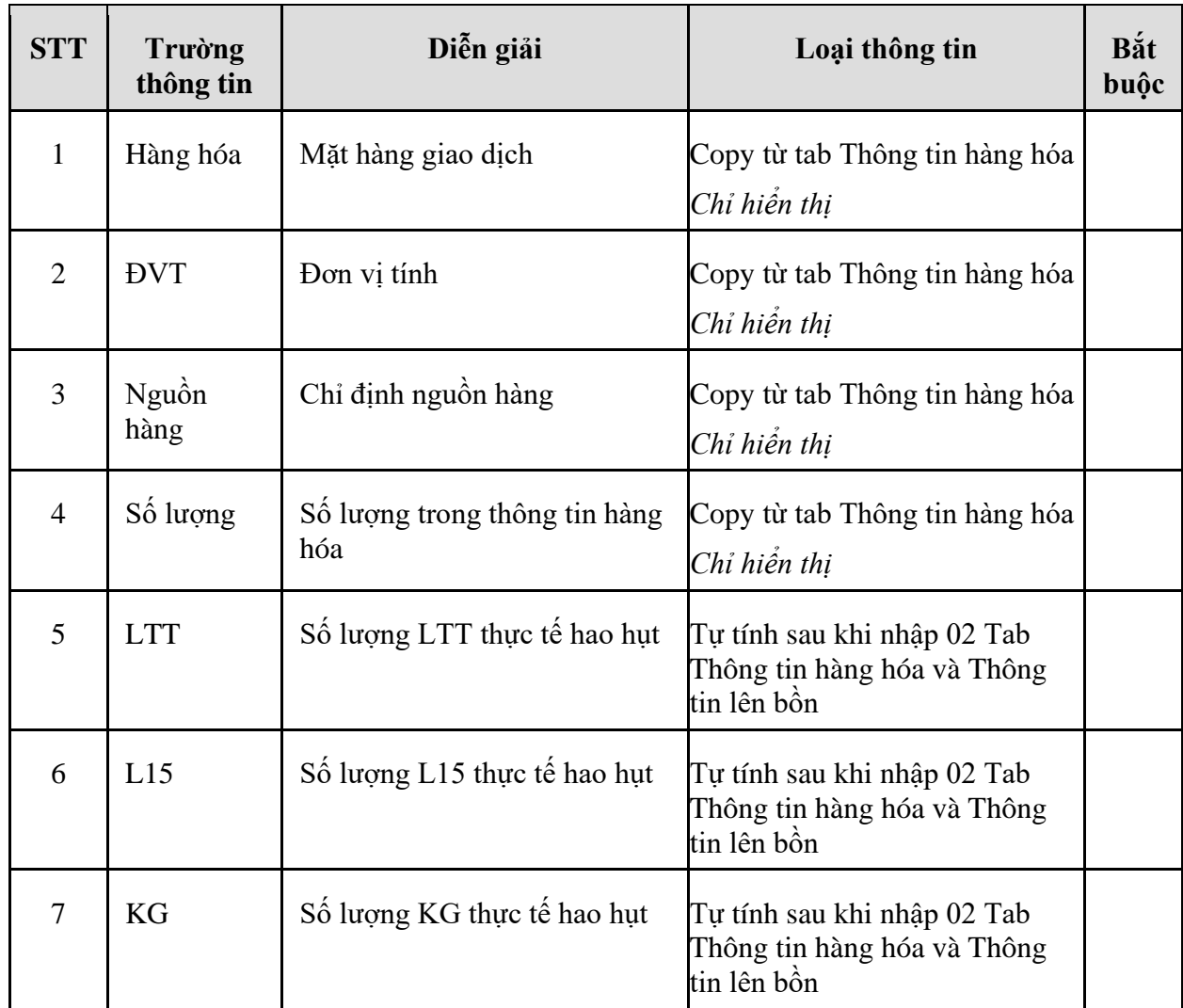

# <span id="page-23-0"></span>2.2.3. Hướng dẫn thực hiện **Bước 3: Nhập hóa đơn NCC (DPX)**

- 2.2.3.1. Điều kiện thực hiện
	- Đã thực hiện nhập hàng trên hệ thống
	- Đã nhận được hóa đơn của nhà cung cấp
- 2.2.3.2. Đường dẫn
	- Logictics → Mua nội địa → Nhập hóa đơn sau (DPX)
- 2.2.3.3. Hướng dẫn chi tiết

Vào bằng Tcode **DPX** hoặc theo đường dẫn trên

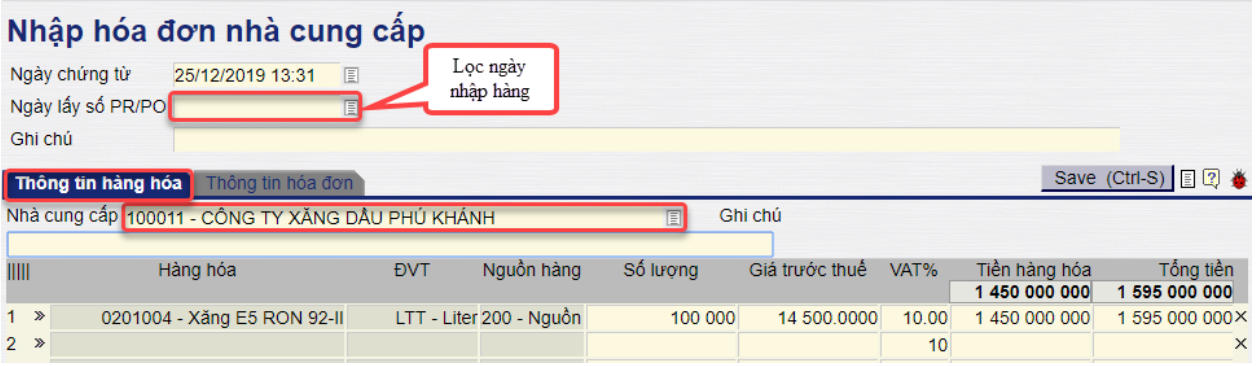

Nhập mã số NCC hoặc tên NCC vào trường thông tin **Nhà cung cấp** → Hệ thống sẽ liệt kê tất cả các chứng từ nhập hàng (DPR) chưa được viết hóa đơn tính đến thời điểm "Ngày lấy số PR/PO"

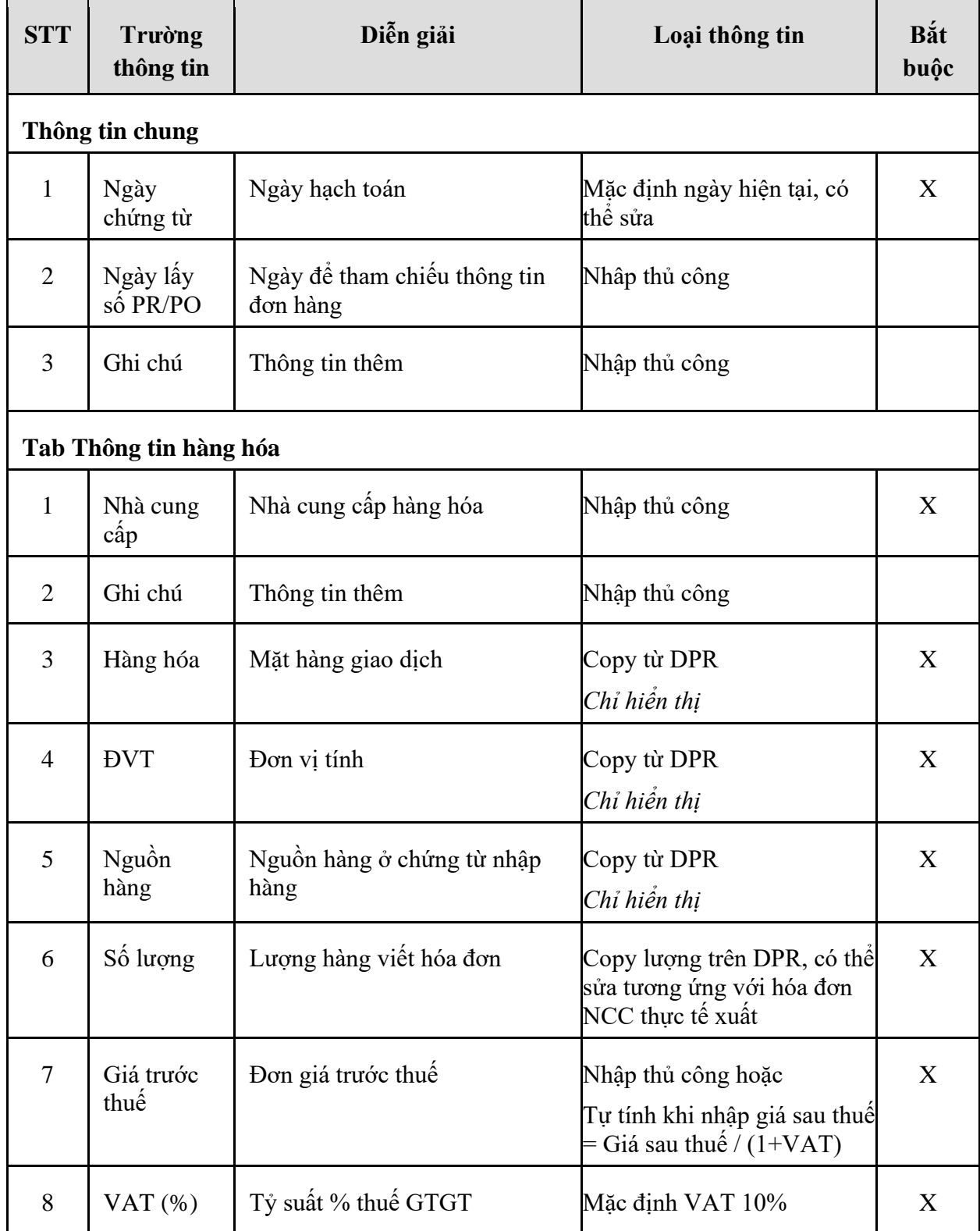

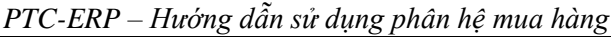

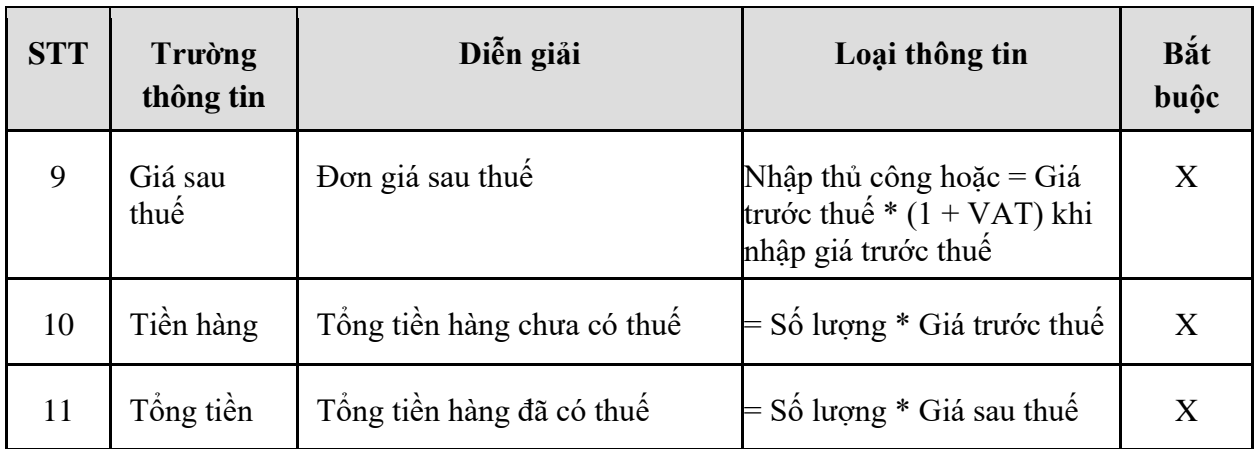

#### - **Tab Thông tin hóa đơn**:

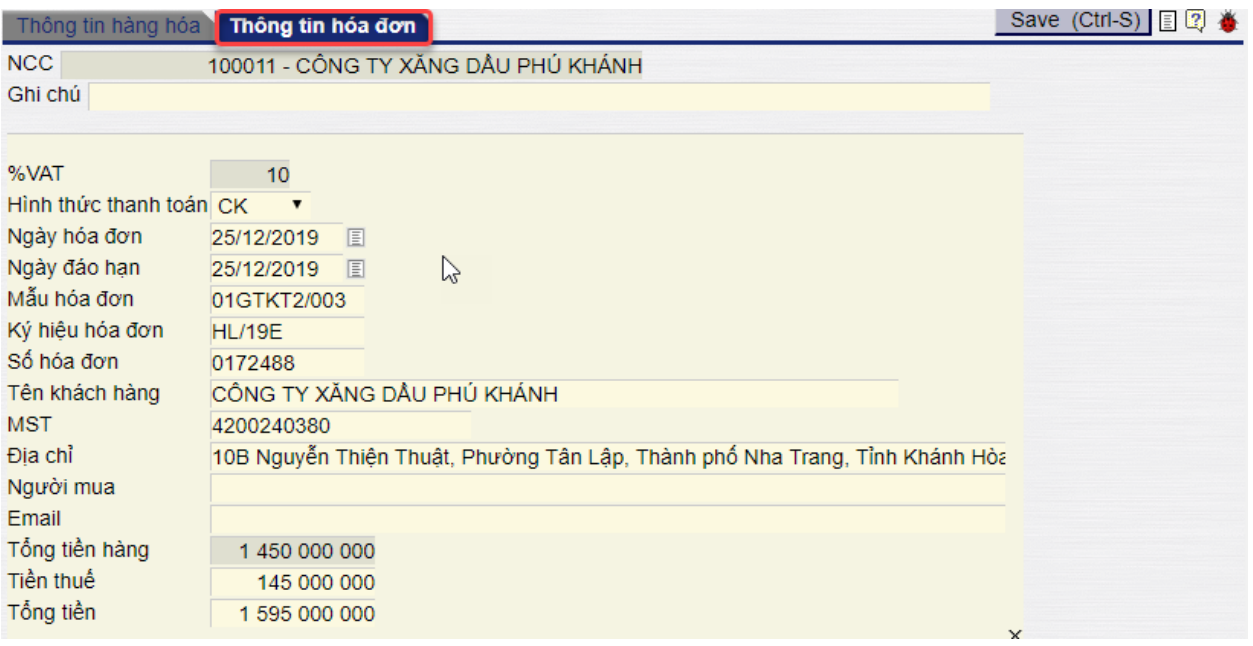

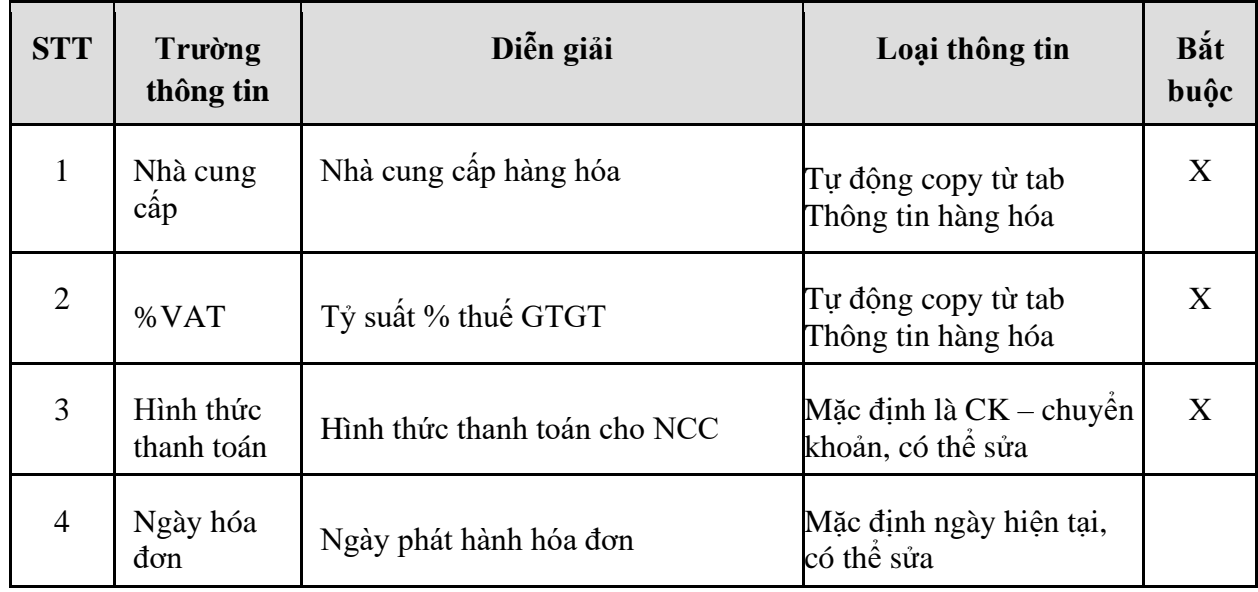

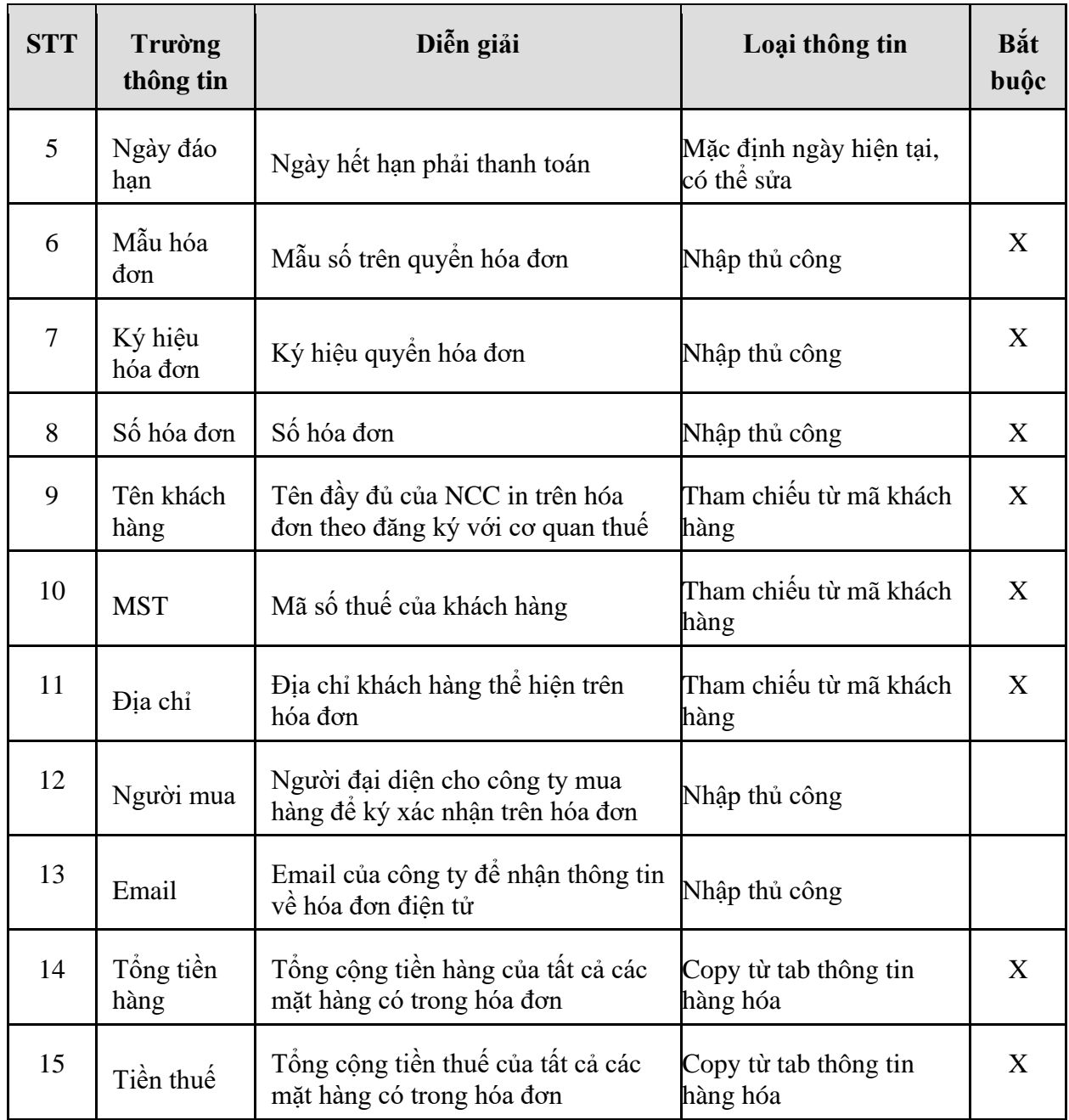

# <span id="page-27-0"></span>**3. TP/MM.03 – QUY TRÌNH NHẬP MUA NỘI ĐỊA HÓA ĐƠN TRƯỚC**

#### <span id="page-27-1"></span>*3.1. Mục đích quy trình*

- Quy trình mô tả các bước nhập mua hàng hoá từ nhà cung cấp trong nước. Nhà cung cấp xuất hóa đơn trước ghi nhận công nợ với PTC.
- <span id="page-27-2"></span>- PTC gửi Hàng gửi tại NCC và lấy hàng dần

# *3.2. Hướng dẫn thực hiện quy trình*

- <span id="page-27-3"></span>3.2.1. Hướng dẫn thực hiện **Bước 1: Tạo đơn mua hàng (DPO)**
- 3.2.1.1. Điều kiện thực hiện
	- Đã ký kết hợp đồng với nhà cung cấp
- 3.2.1.2. Đường dẫn
	- Logictics  $\rightarrow$  Mua nội địa  $\rightarrow$  Đơn mua hàng nội địa (DPO)
- 3.2.1.3. Hướng dẫn chi tiết

Vào bằng Tcode **DPO** hoặc theo đường dẫn trên

#### Đơn mua hàng nội địa

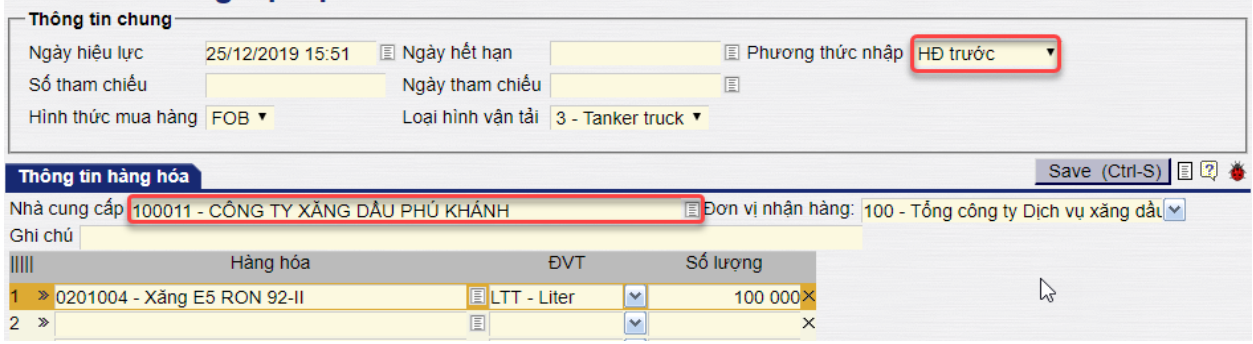

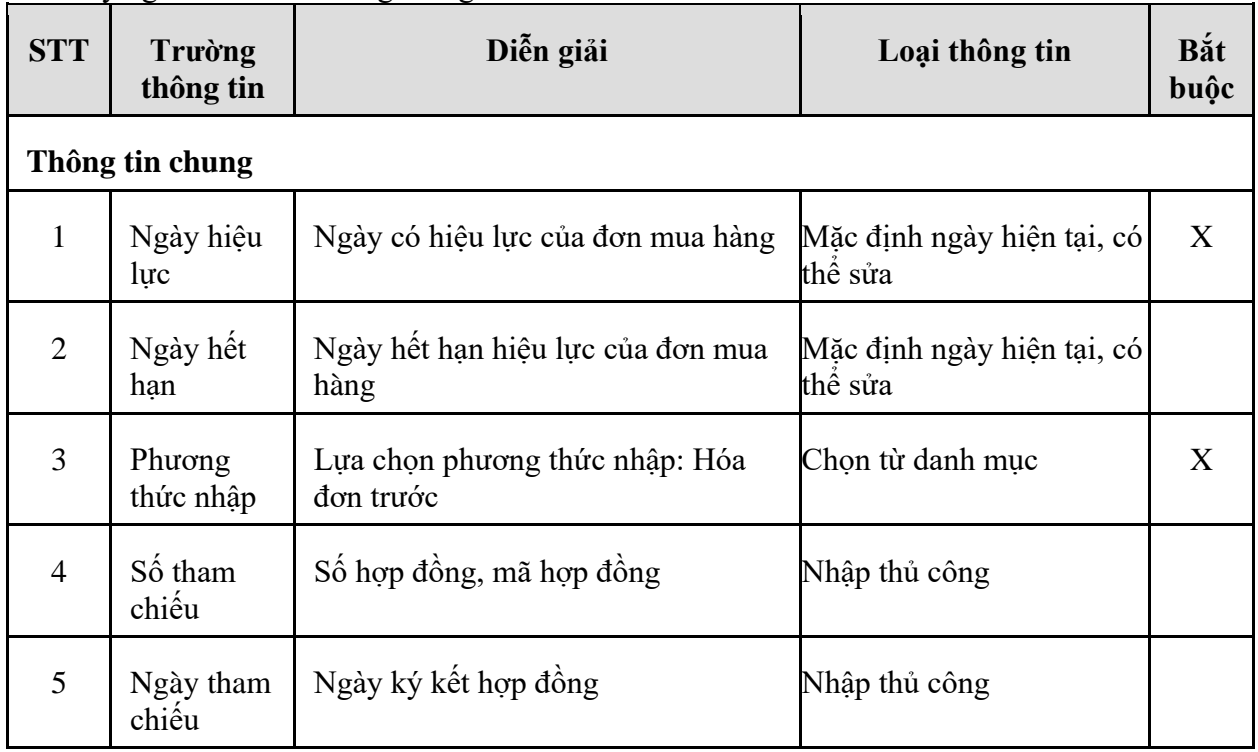

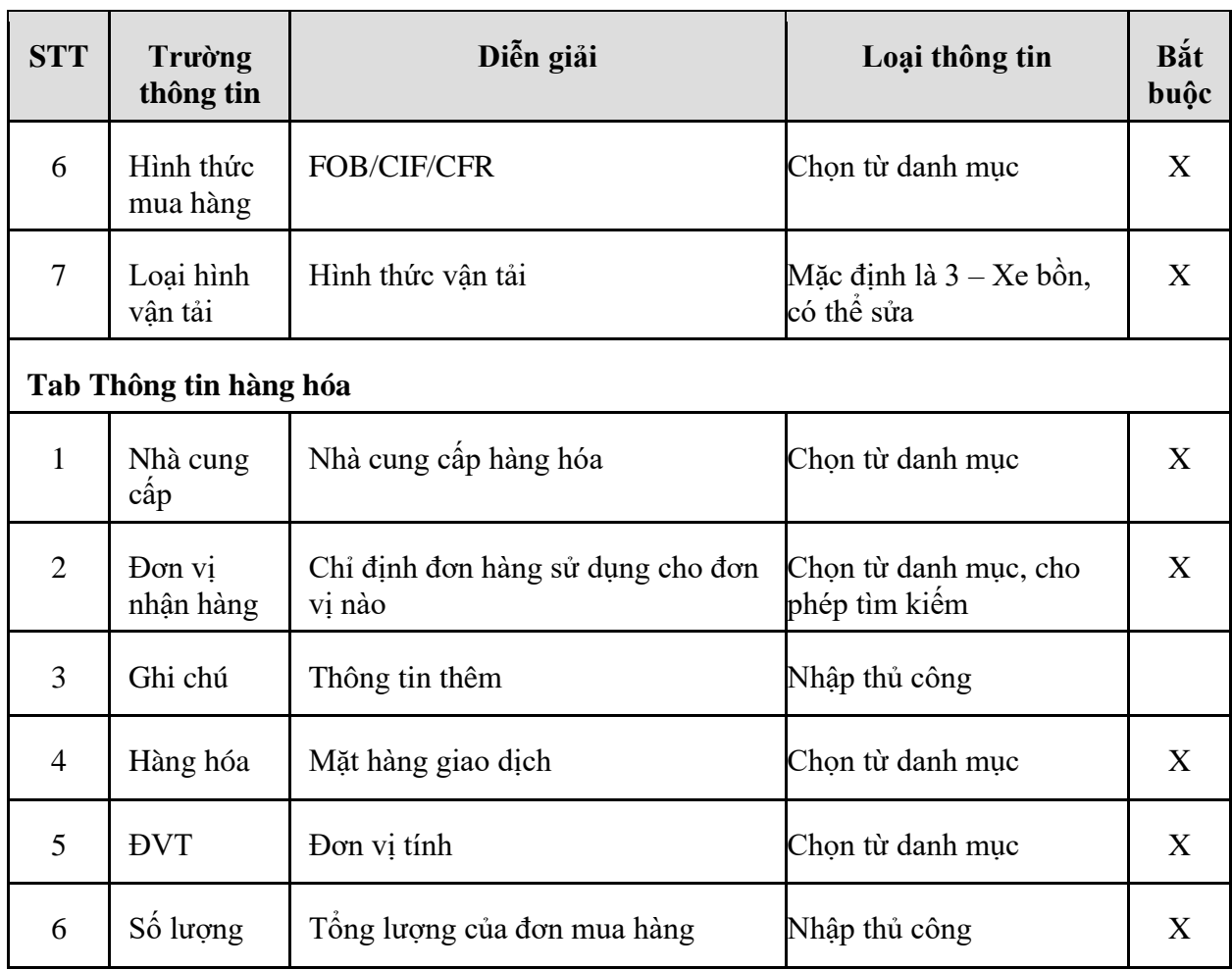

### <span id="page-28-0"></span>3.2.2. Hướng dẫn thực hiện **Bước 2: Nhập hóa đơn NCC (DPRX1)**

- 3.2.2.1. Điều kiện thực hiện
	- Căn cứ vào hóa đơn nhà cung cấp xuất
- 3.2.2.2. Đường dẫn
	- Logictics  $\rightarrow$  Mua nội địa  $\rightarrow$  Nhập hóa đơn trước (DPRX1)
- 3.2.2.3. Hướng dẫn chi tiết

Vào bằng Tcode **DPRX1** hoặc theo đường dẫn trên:

# Nhập hóa đơn mua hàng nội địa/Hóa đơn trước

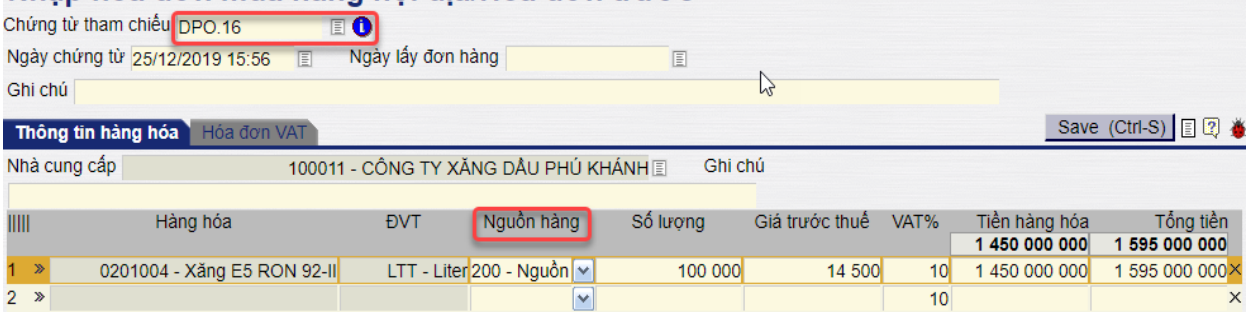

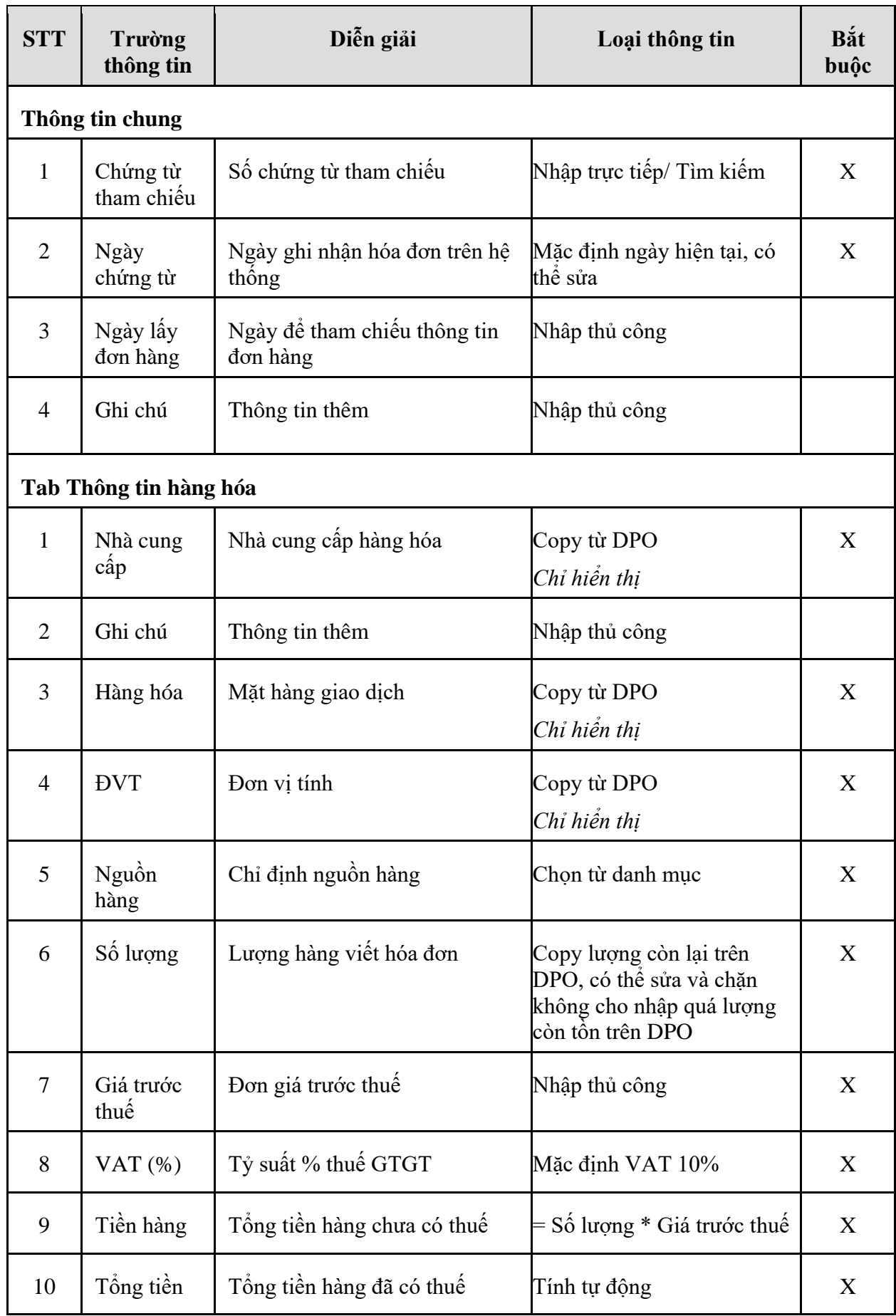

## - **Tab Hóa đơn VAT:**

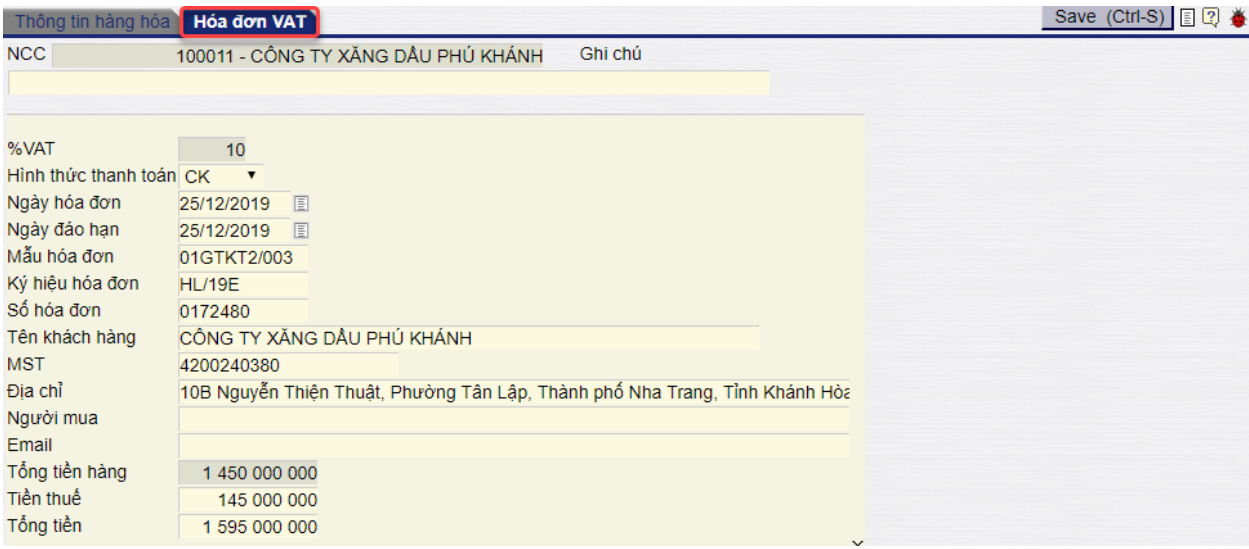

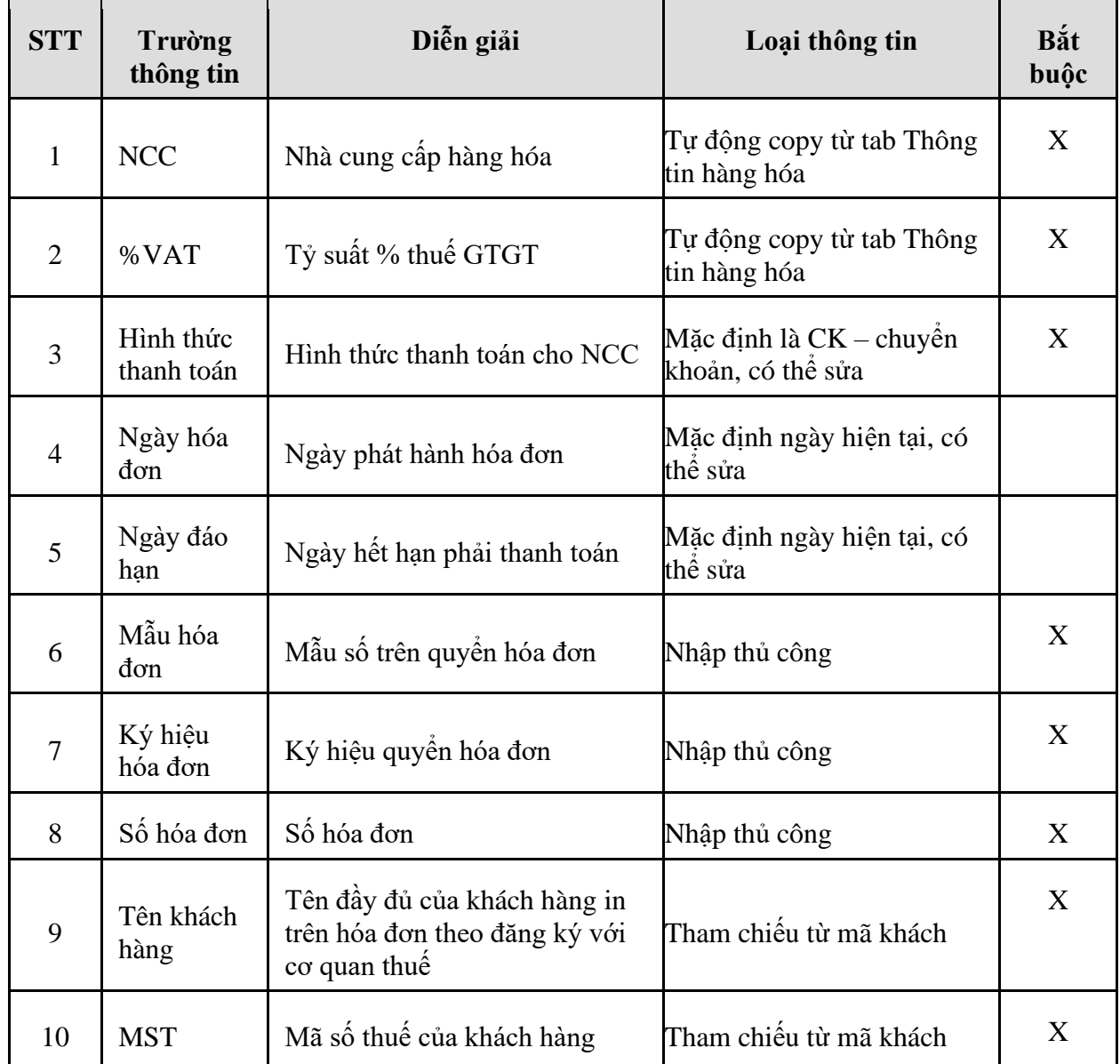

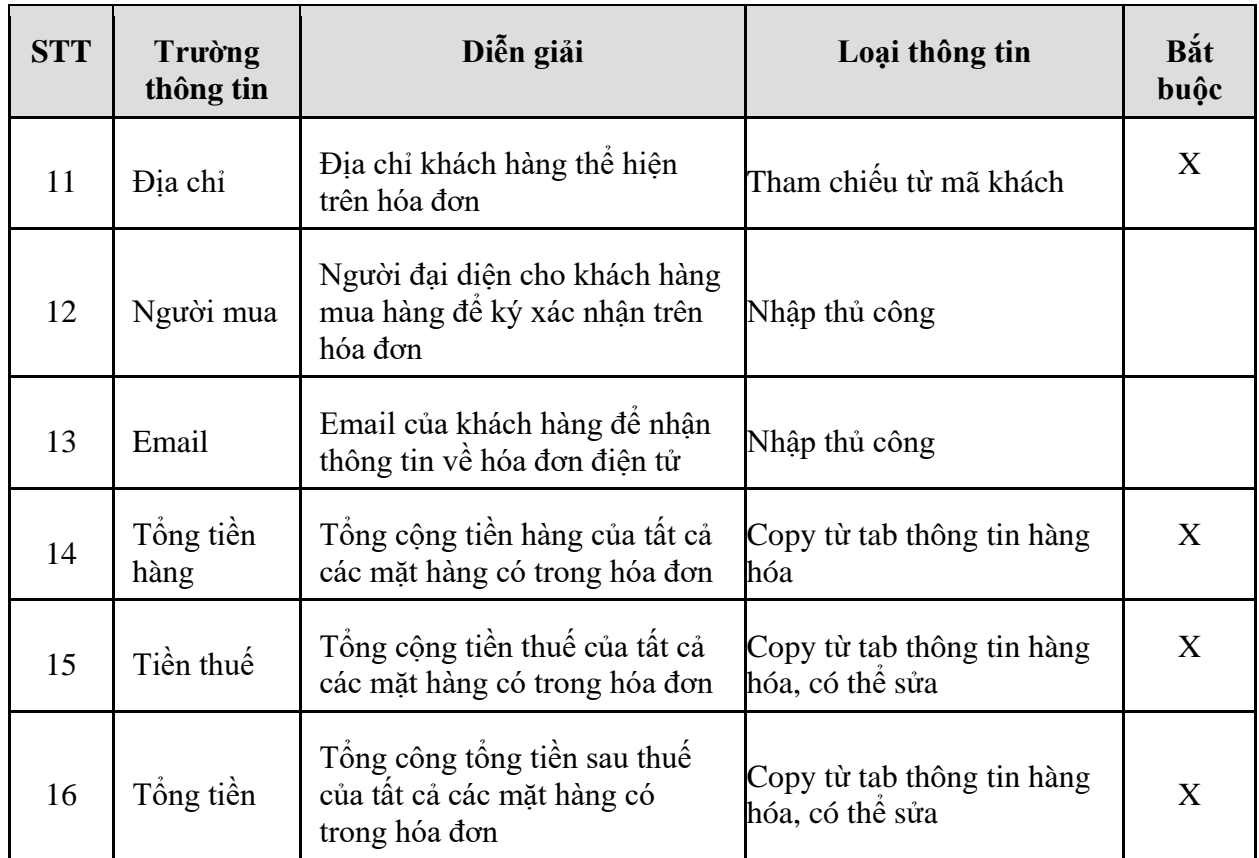

- <span id="page-31-0"></span>3.2.3. Hướng dẫn thực hiện **Bước 3: Tạo giao dịch nhập hàng (DPR1)**
- 3.2.3.1. Điều kiện thực hiện
	- Đã tạo chứng từ Nhập hóa đơn trước trên hệ thống
- 3.2.3.2. Đường dẫn
	- Logictics  $\rightarrow$  Mua nội địa  $\rightarrow$  Nhập hàng hóa đơn trước (DPR1)
- 3.2.3.3. Hướng dẫn chi tiết

Vào bằng Tcode **DPR1** hoặc theo đường dẫn trên:

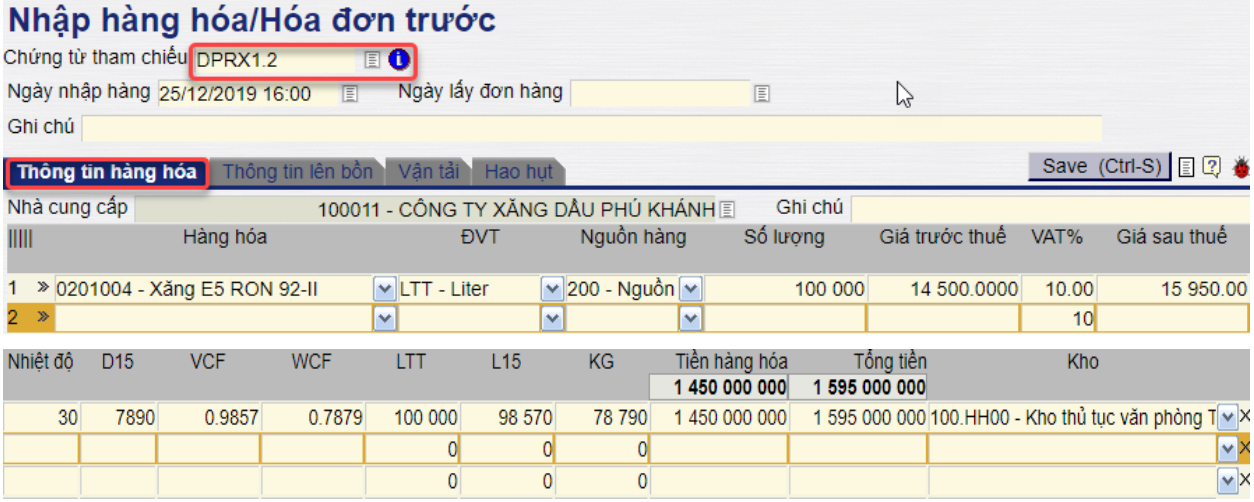

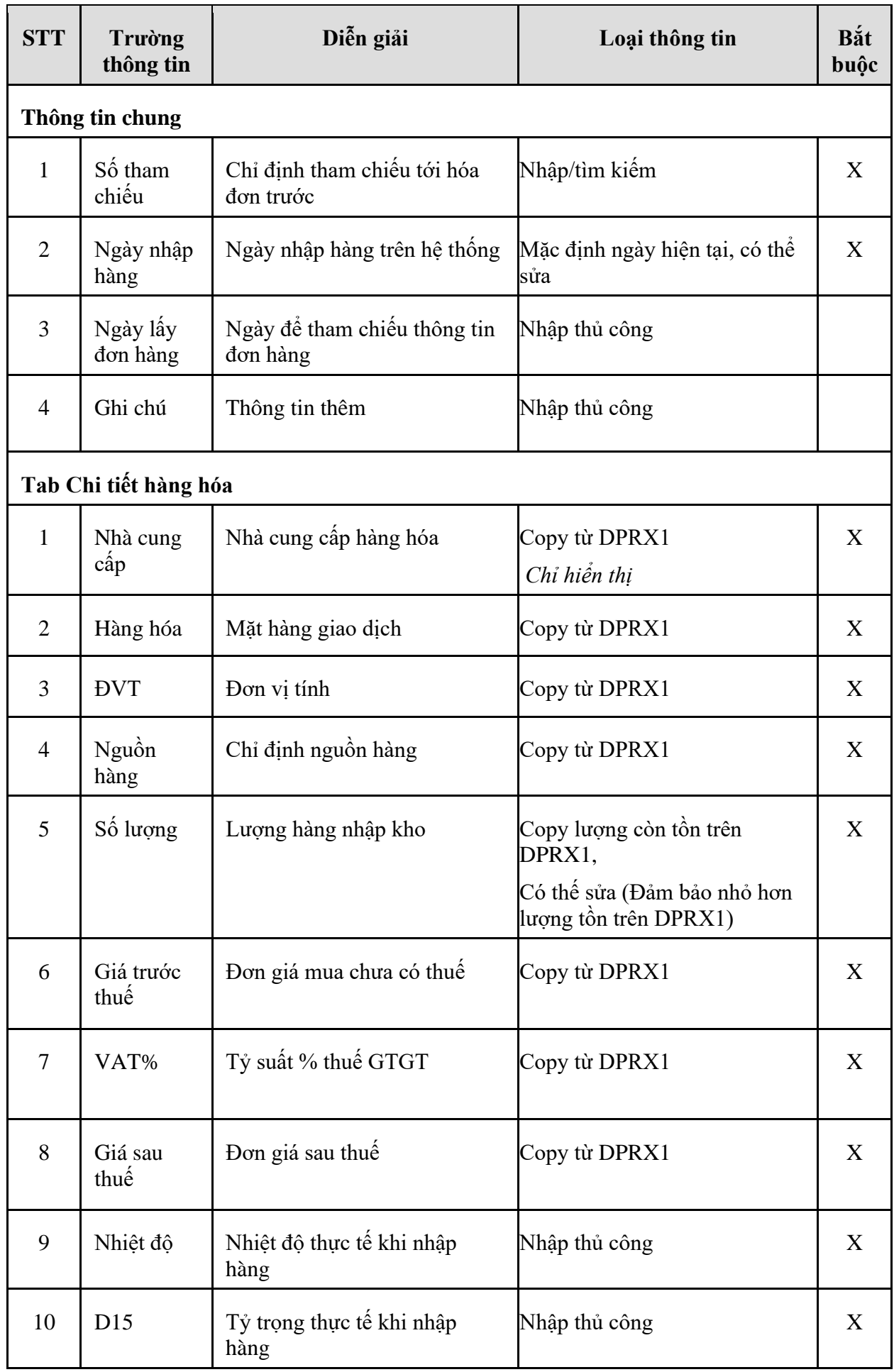

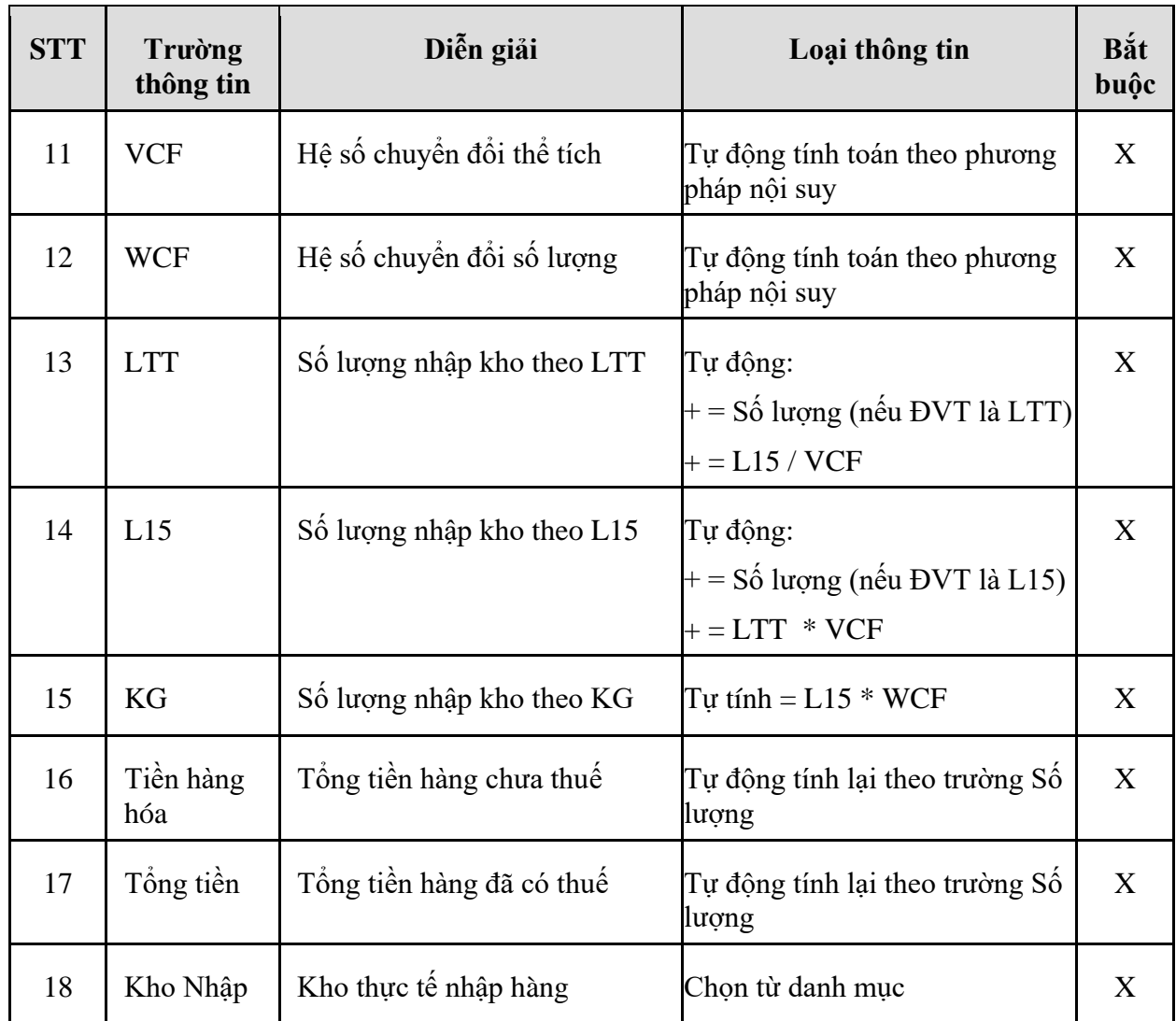

- **Tab Thông tin lên bồn**: Sau khi nhập đầy đủ các thông tin hàng hóa ta sẽ nhập thông tin lên bồn (Thông tin ảnh hưởng tới hàng tồn kho):  $Cov(CHO)$   $\Box$   $\Box$   $\Diamond$ 

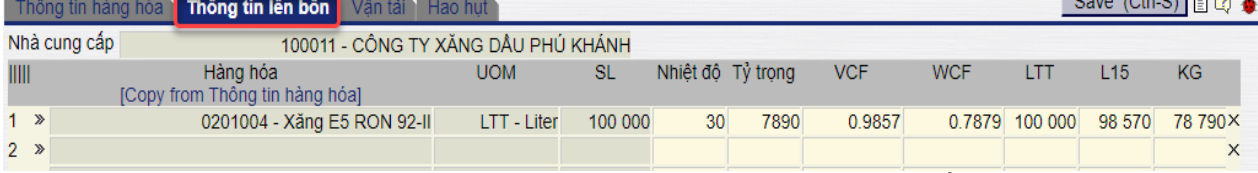

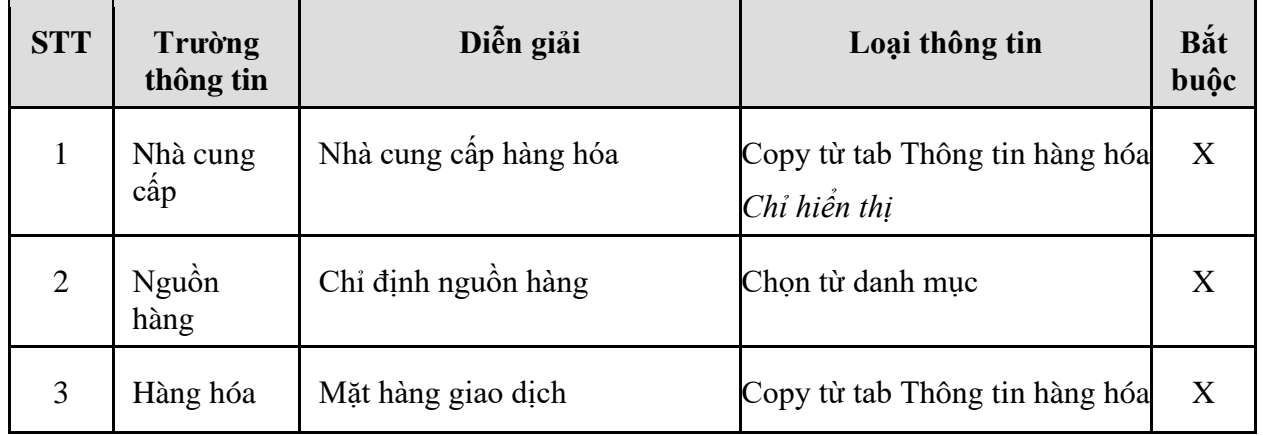

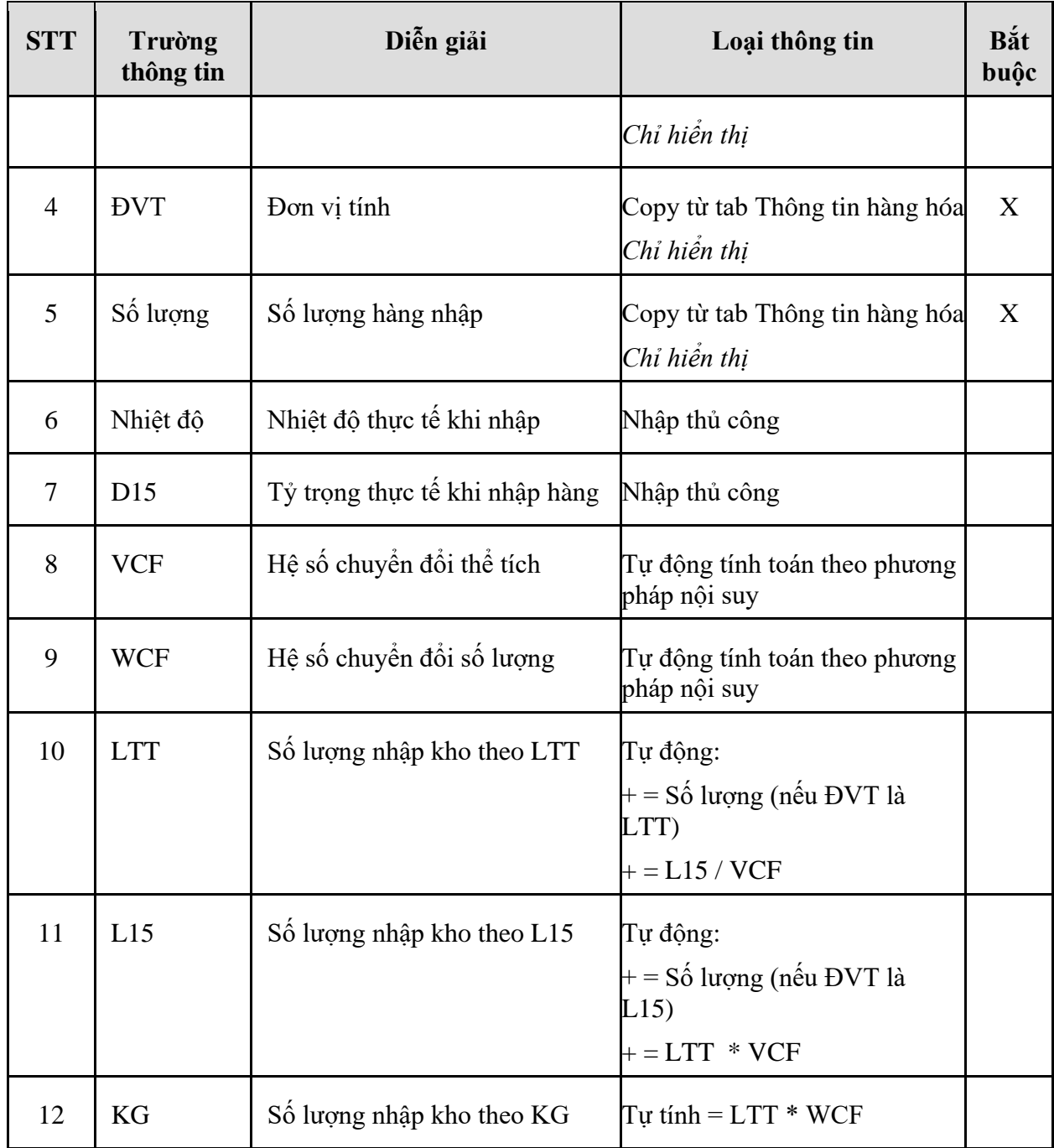

- **Tab Vận tải**: Nếu có theo dõi thông tin vận tải → Nhập thêm thông tin chi tiết

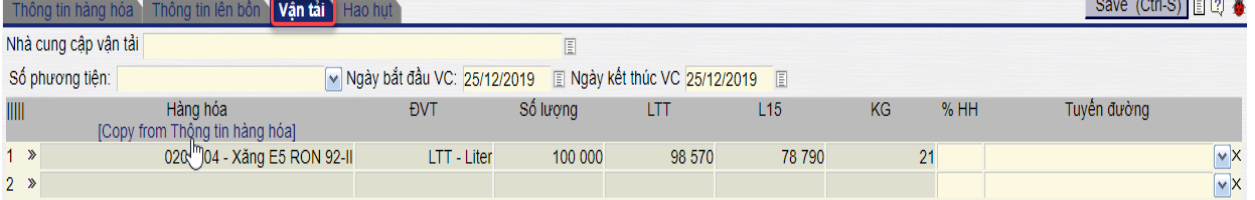

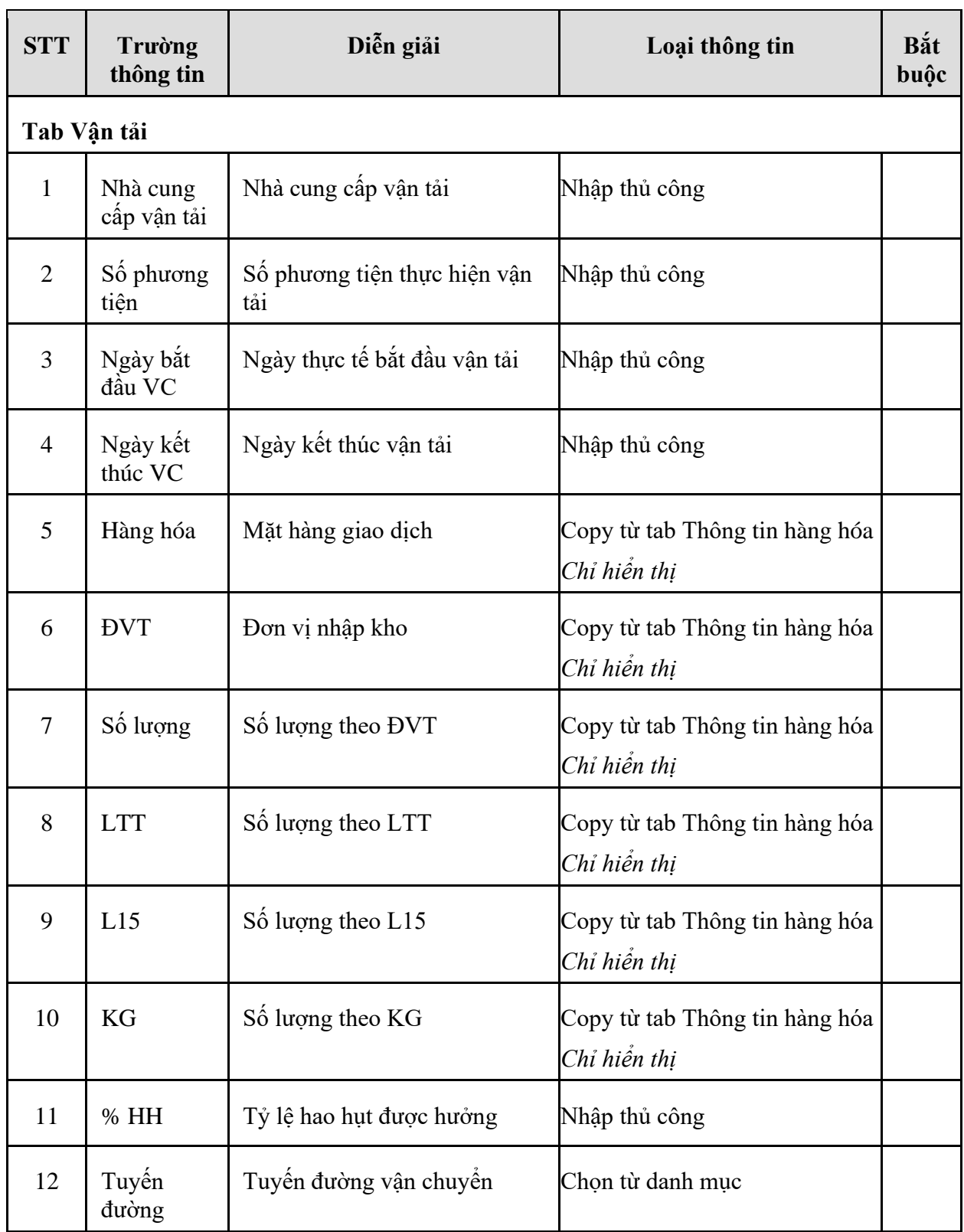

- **Tab Hao hụt**: Tab thông tin hao hụt hệ thống tự động tính sau khi nhập 02 Tab Thông tin hàng hóa và Thông tin lên bồn

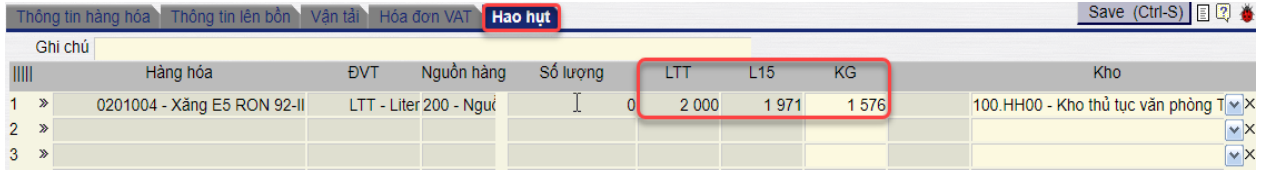
| <b>STT</b>     | Trường<br>thông tin | Diễn giải                            | Loại thông tin                                                            | Bắt<br>buộc |  |
|----------------|---------------------|--------------------------------------|---------------------------------------------------------------------------|-------------|--|
| $\mathbf{1}$   | Hàng hóa            | Mặt hàng giao dịch                   | Copy từ tab Thông tin hàng hóa<br>Chỉ hiển thị                            |             |  |
| $\overline{2}$ | <b>DVT</b>          | Đơn vị tính                          | Copy từ tab Thông tin hàng hóa<br>Chỉ hiển thị                            |             |  |
| 3              | Nguồn<br>hàng       | Chỉ định nguồn hàng                  | Copy từ tab Thông tin hàng hóa<br>Chỉ hiến thị                            |             |  |
| $\overline{4}$ | Số lượng            | Số lượng trong thông tin hàng<br>hóa | Copy từ tab Thông tin hàng hóa<br>Chỉ hiển thị                            |             |  |
| 5              | <b>LTT</b>          | Số lượng LTT thực tế hao hụt         | Copy từ tab Thông tin hàng hóa<br>Chỉ hiển thị                            |             |  |
| 6              | L15                 | Số lượng L15 thực tế hao hụt         | Copy từ tab Thông tin hàng hóa<br>Chỉ hiển thị                            |             |  |
| $\overline{7}$ | KG                  | Sô lượng KG thực tế hao hụt          | Tự tính sau khi nhập 02 Tab<br>Thông tin hàng hóa và Thông<br>tin lên bồn |             |  |

Tại đây, người dùng thực hiện nhập các trường thông tin còn thiếu trên màn hình với chi tiết ý nghĩa của các trường thông tin như sau:

# **4. TP/MM.04 – QUY TRÌNH DI CHUYỂN NỘI BỘ CÙNG ĐƠN VỊ**

#### *4.1. Mục đích quy trình*

- Quy trình dùng để di chuyển hàng giữa các kho của PTC trong cùng một VPCTY/ chi nhánh.
- Dùng trong trường hợp khan hiếm hàng tại các kho cửa hàng, cần phải hút điều chuyển hàng hóa từ cửa hàng này sang cửa hàng khác.

### *4.2. Hướng dẫn thực hiện quy trình*

- **4.2.1.** Hướng dẫn thực hiện quy trình **Xuất di chuyển hàng hóa (LTIO)**
	- Đường dẫn:

Logistics → Giao dịch kho → Xuất di chuyển hàng hóa (*LTIO*)

- Hướng dẫn chi tiết

Tab *Xuất di chuyển*

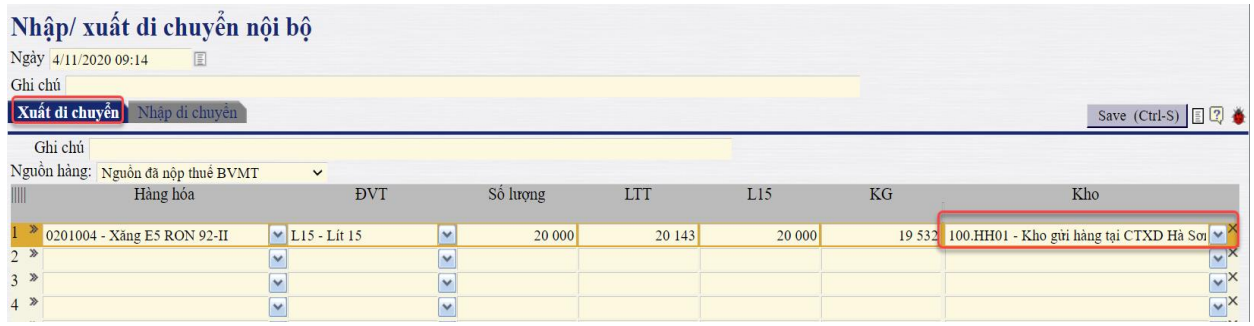

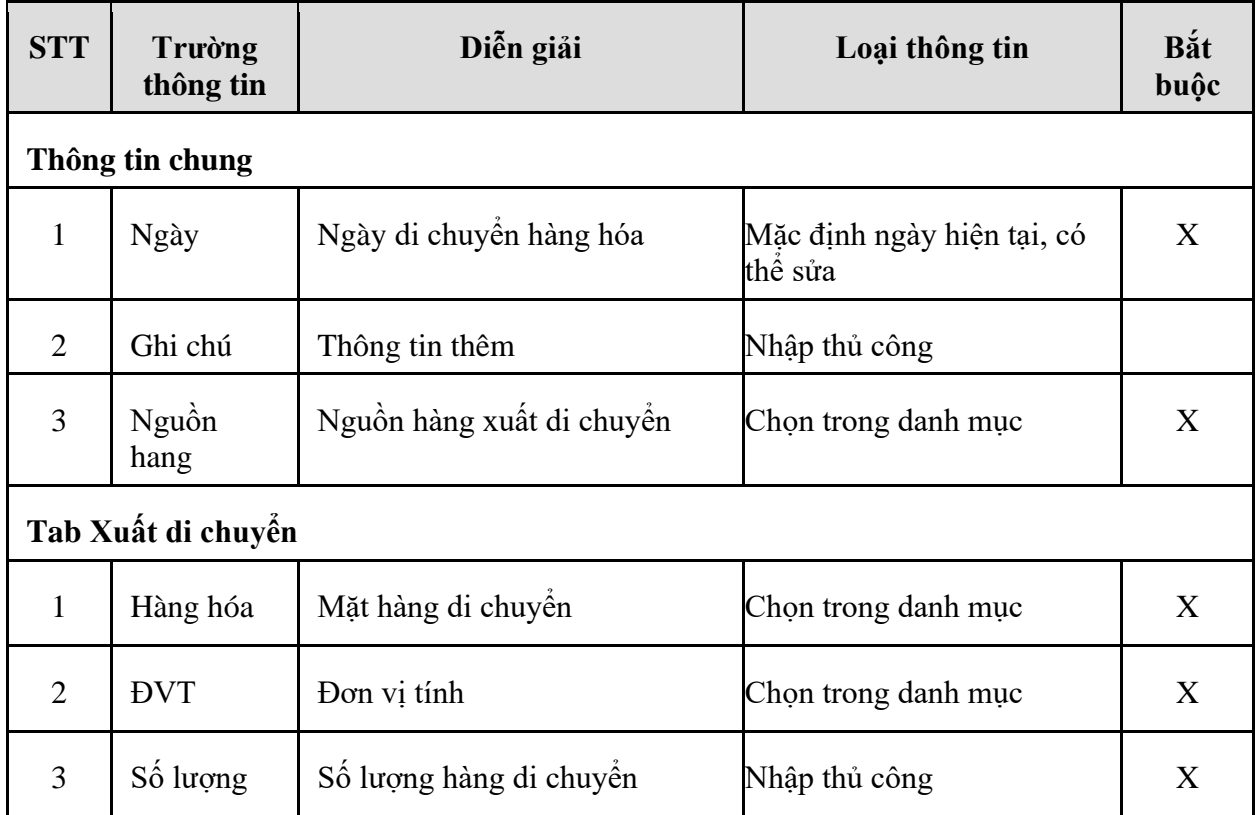

*PTC-ERP – Hướng dẫn sử dụng phân hệ mua hàng*

| <b>STT</b>     | Trường<br>thông tin | Diễn giải                                | Loại thông tin      | Bắt<br>buộc |
|----------------|---------------------|------------------------------------------|---------------------|-------------|
| $\overline{4}$ | LTT                 | Số lượng hàng di chuyển tính<br>theo LTT | Nhập thủ công       | X           |
| 5              | L15                 | Số lượng hàng di chuyển tính<br>theo LTT | Nhập thủ công       | X           |
| 6              | KG                  | Số lượng hàng di chuyển tính<br>theo LTT | Nhập thủ công       | X           |
| 7              | Kho                 | Kho xuất di chuyển                       | Chọn trong danh mục | X           |

### Tab *Nhập di chuyển*

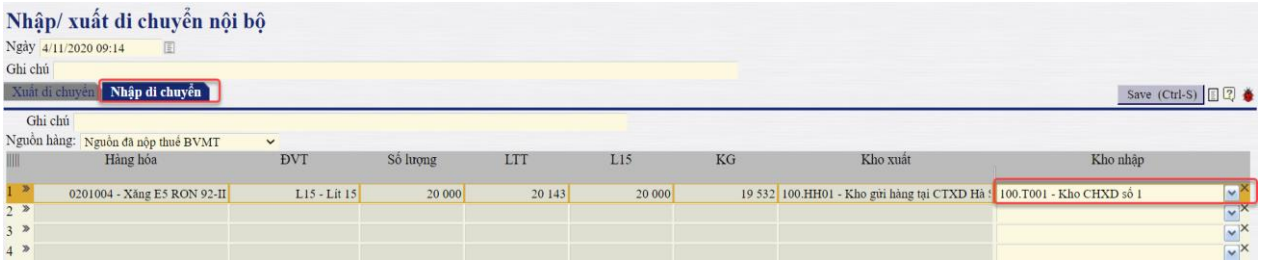

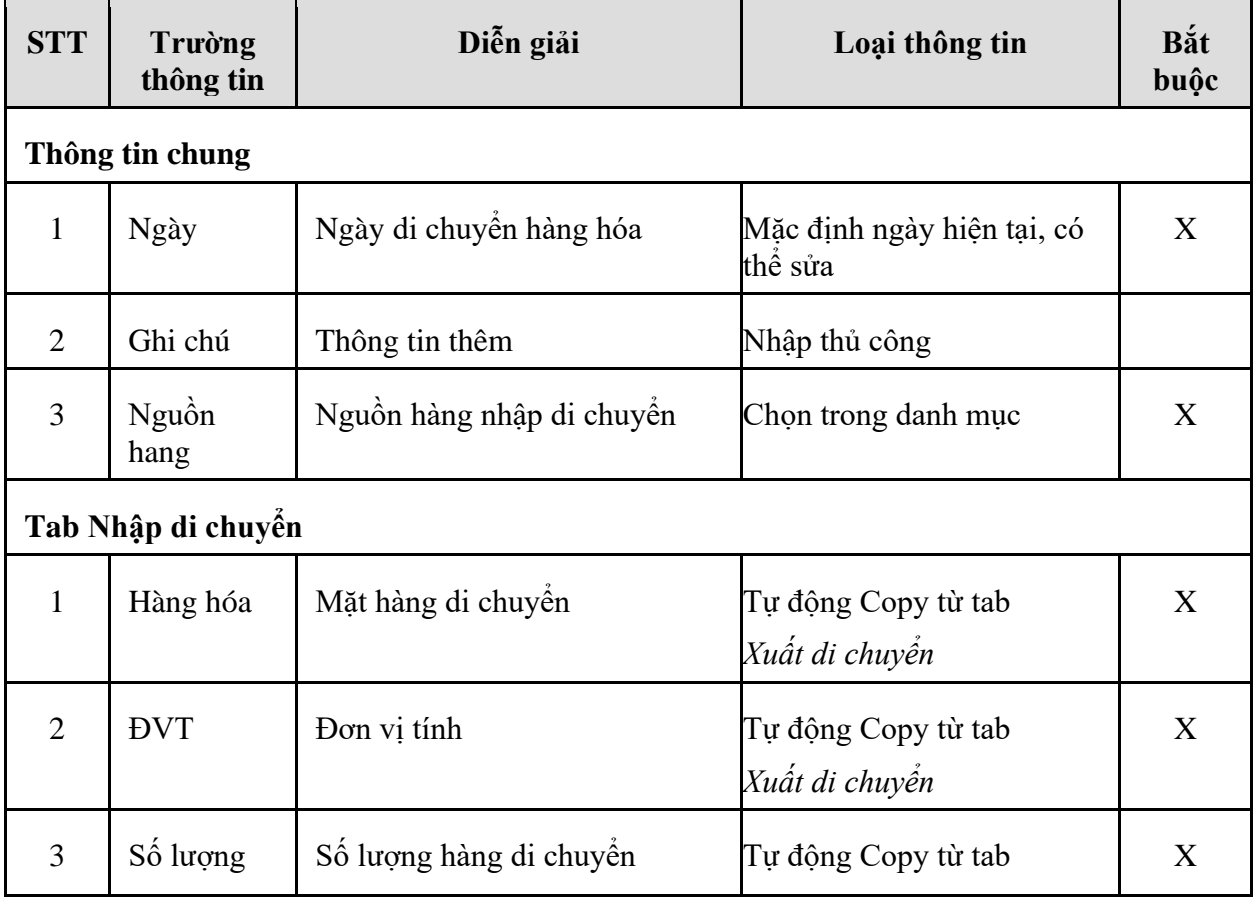

*PTC-ERP – Hướng dẫn sử dụng phân hệ mua hàng*

| <b>STT</b>     | Trường<br>thông tin | Diễn giải                                | Loại thông tin                        | Bắt<br>buộc |
|----------------|---------------------|------------------------------------------|---------------------------------------|-------------|
|                |                     |                                          | Xuất di chuyến                        |             |
| $\overline{4}$ | <b>LTT</b>          | Số lượng hàng di chuyển tính<br>theo LTT | Tự động Copy từ tab<br>Xuất di chuyển | X           |
| 5              | L15                 | Số lượng hàng di chuyển tính<br>theo LTT | Tự động Copy từ tab<br>Xuất di chuyển | X           |
| 6              | KG                  | Số lượng hàng di chuyển tính<br>theo LTT | Tự động Copy từ tab<br>Xuất di chuyến | X           |
| $\overline{7}$ | Kho xuất            | Kho xuất di chuyển                       | Tự động Copy từ tab<br>Xuất di chuyển | X           |
| 8              | Kho nhập            | Kho nhập di chuyển                       | Chọn trong danh mục                   | X           |

### **5. TP/MM.05 – QUY TRÌNH NHẬP MUA NỘI BỘ**

### *5.1. Mục đích quy trình*

- Quy trình được thực hiện khi Chi nhánh nhập mua hàng từ VPCTY hoặc nhập mua hàng từ một Chi nhánh khác trực thuộc TCTy.

### *5.2. Hướng dẫn thực hiện quy trình*

- 5.2.1. Hướng dẫn thực hiện **Bước 1: Tạo giao dịch nhập hàng (PIR)**
- 5.2.1.1. Điều kiện thực hiện
- 5.2.1.2. Đường dẫn
	- Logictics → Mua nội địa → Nhập hàng hóa/ Mua nội bộ (PIR)

### 5.2.1.3. Hướng dẫn chi tiết

Vào bằng Tcode **PIR** hoặc theo đường dẫn trên

# Nhận hàng hóa/Mua nội hộ

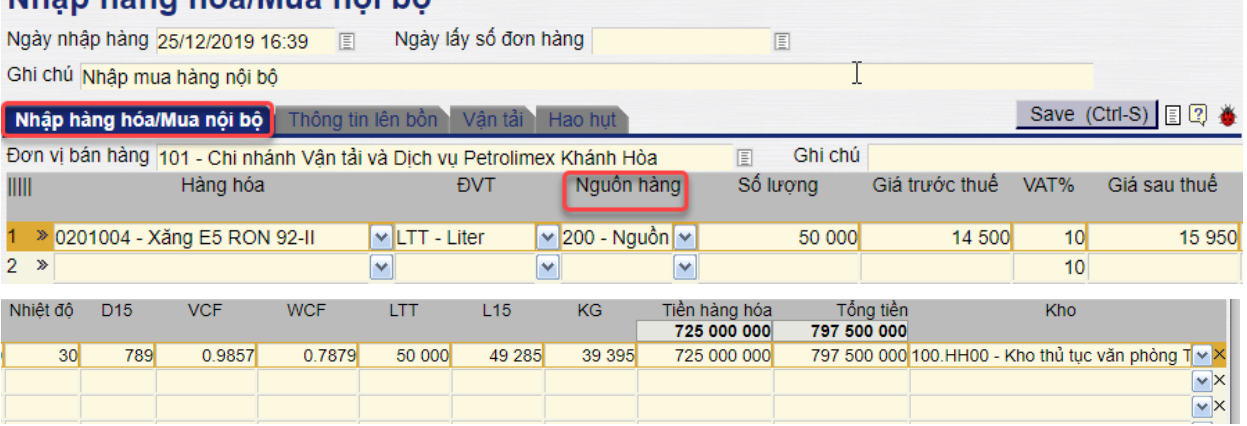

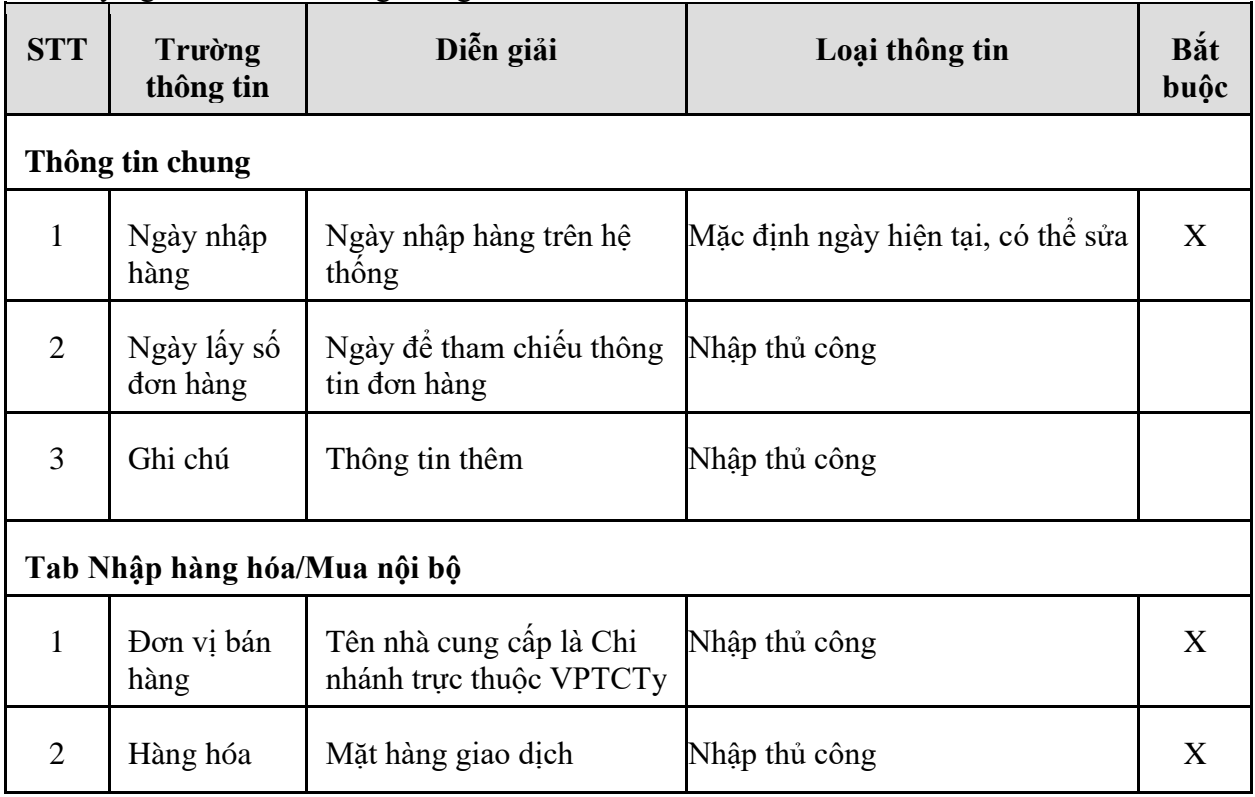

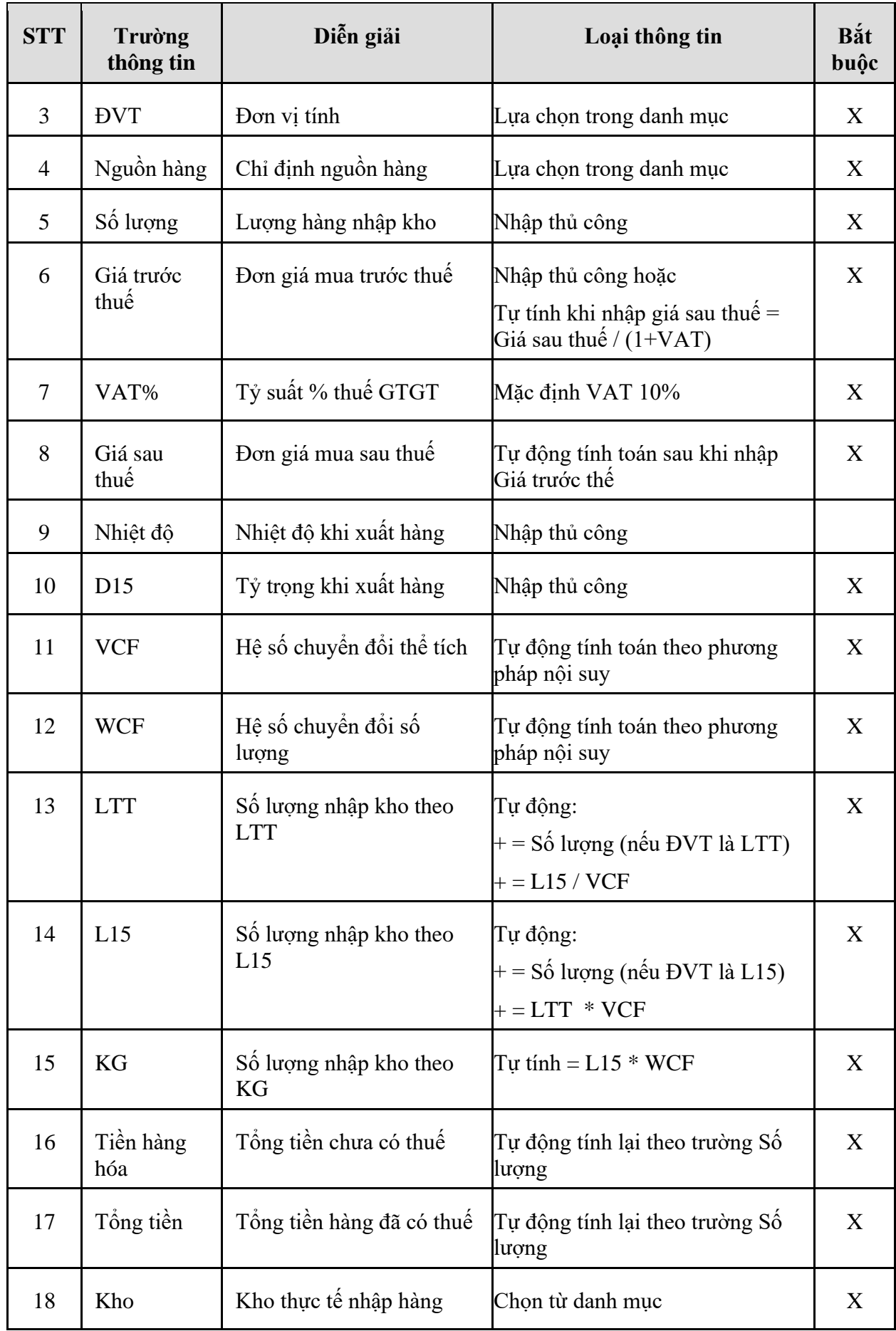

### - **Tab Thông tin lên bồn**:

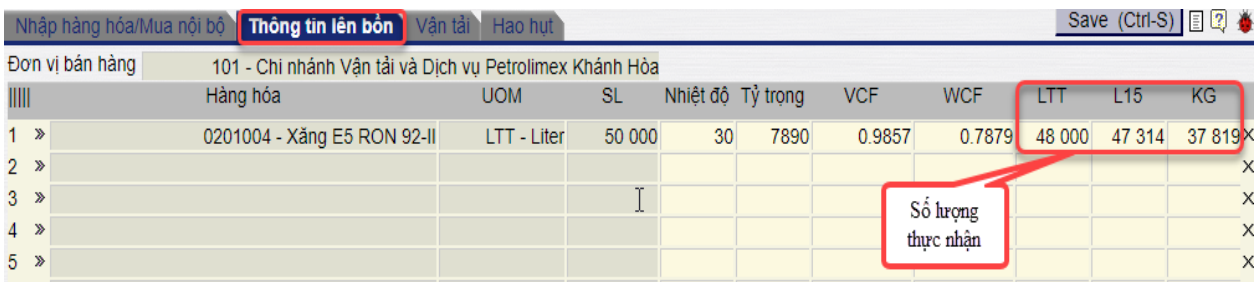

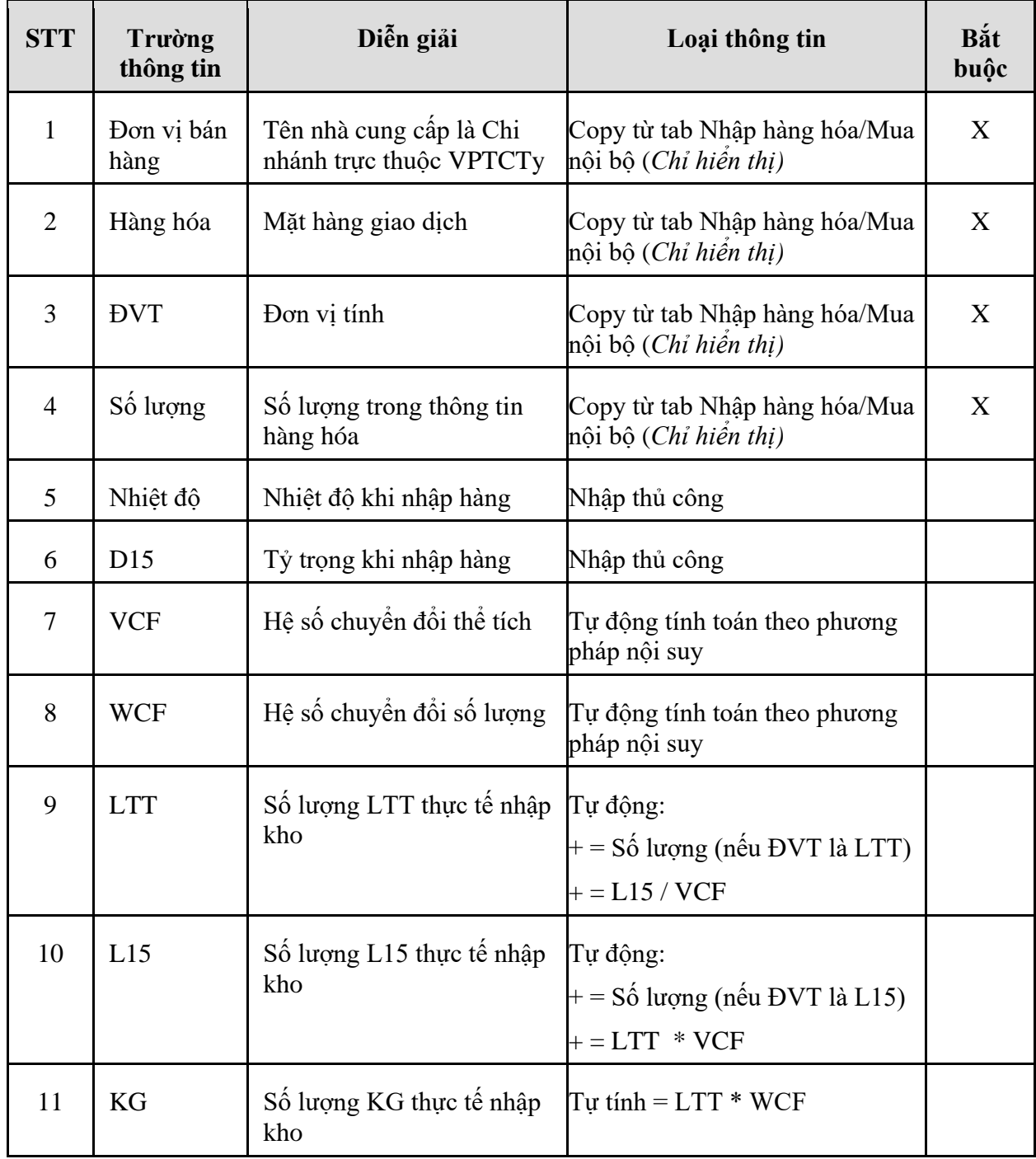

- **Tab Vận tải**: Nếu có theo dõi thông tin vận tải → Nhập thêm thông tin chi tiết

|            | Nhập hàng hóa/Mua nội bộ Thông tin lên bồn Vân tải | Hao hut     |          | M      |         |           | $-$  | Save (Ctrl-S) 图2 卷 |                           |
|------------|----------------------------------------------------|-------------|----------|--------|---------|-----------|------|--------------------|---------------------------|
|            | Nhà cung cập vận tải                               |             |          |        |         |           |      |                    |                           |
|            | Số phương tiện:                                    |             |          |        |         |           |      |                    |                           |
| IIII       | Hàng hóa<br>[Copy from Nhập hàng hóa/Mua nôi bộ]   | <b>ĐVT</b>  | Số lượng | LTT    | L15     | <b>KG</b> | % HH | Tuyến đường        |                           |
| $1 \times$ | 0201004 - Xăng E5 RON 92-II                        | LTT - Liter |          | 50 000 | 49 28 5 | 39 39 5   |      |                    | $\overline{\mathbf{v}}$ X |
| $2 \times$ |                                                    |             |          |        |         |           |      |                    | $\overline{\mathbf{v}}$ X |
| $3 \times$ |                                                    |             |          |        |         |           |      |                    | $\sqrt{\sqrt{}}$          |

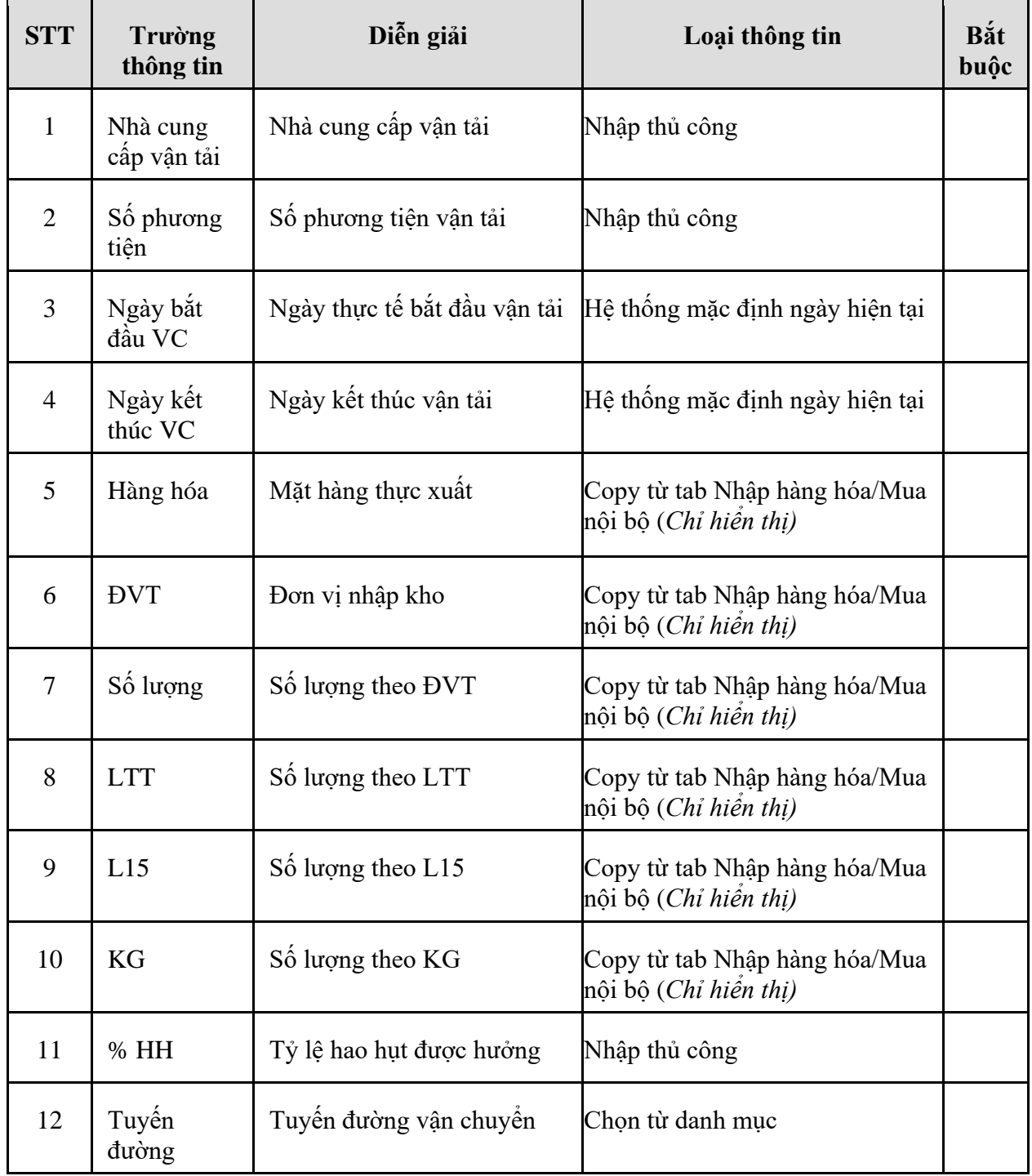

- **Tab Hao hụt**: Tab thông tin hao hụt hệ thống tự động tính sau khi nhập thông tin 02 tab Nhập hàng hóa/Mua nội bộ và Thông tin lên bồn.

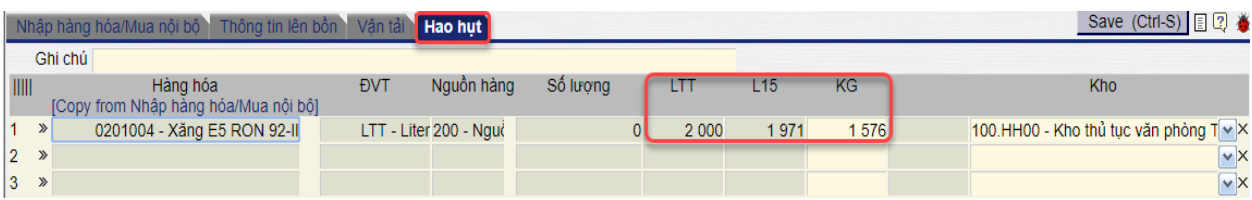

Tại đây, người dùng thực hiện nhập các trường thông tin còn thiếu trên màn hình với chi tiết ý nghĩa của các trường thông tin như sau:

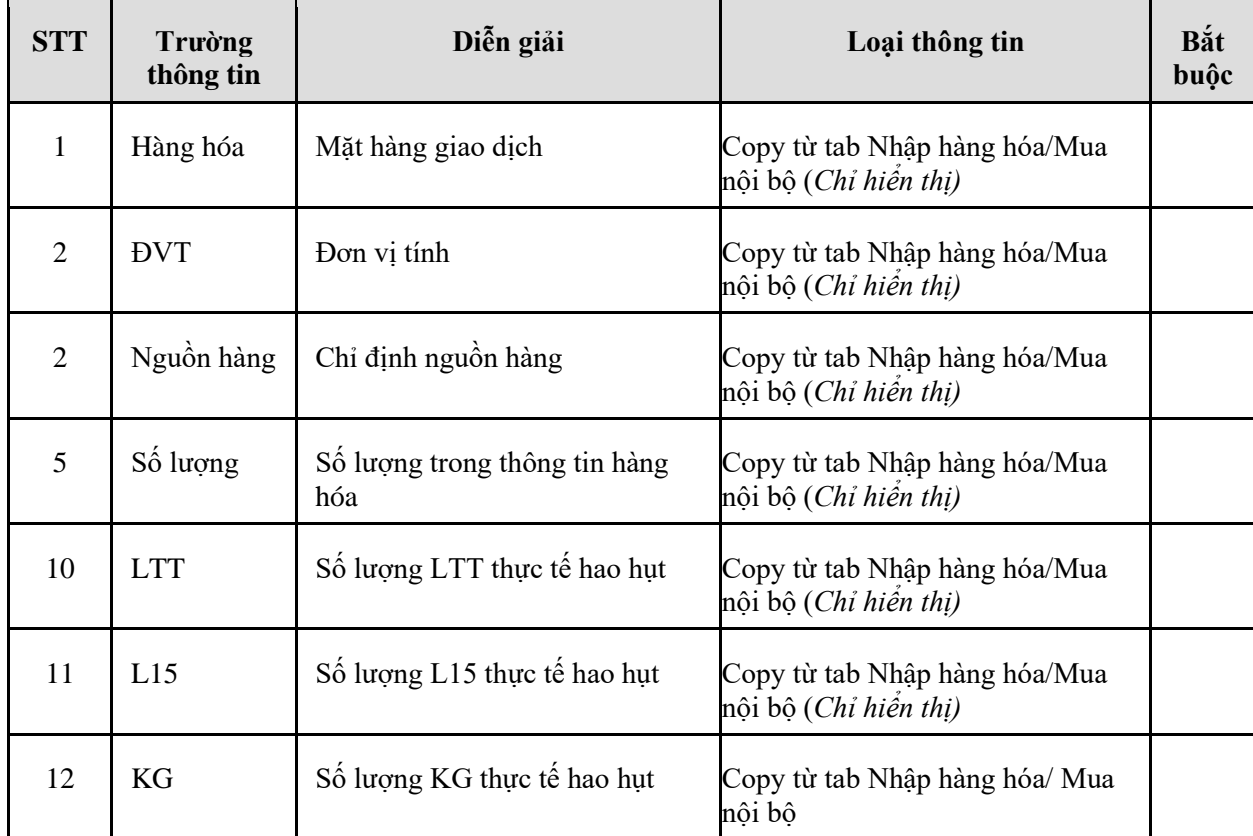

### 5.2.2. Hướng dẫn thực hiện **Bước 2: Tạo giao dịch nhập hóa đơn (PIX)**

- 5.2.2.1. Điều kiện thực hiện
	- Đã tạo giao dịch nhập hàng trên hệ thống
	- Đã nhận được hóa đơn từ Cty/ chi nhánh bán hàng
- 5.2.2.2. Đường dẫn
	- Logictics  $\rightarrow$  Mua nội địa  $\rightarrow$  Nhập hóa đơn/ Mua nội bộ (PIX)
- 5.2.2.3. Hướng dẫn chi tiết

Vào bằng Tcode **PIX** hoặc theo đường dẫn trên

*PTC-ERP – Hướng dẫn sử dụng phân hệ mua hàng*

|               | Nhập hóa đơn/Mua nội bộ                                                 |                       |                         |          |                |                 |               |                    |
|---------------|-------------------------------------------------------------------------|-----------------------|-------------------------|----------|----------------|-----------------|---------------|--------------------|
| Ngày chứng từ | 26/12/2019 10:18                                                        | Lọc ngày<br>nhập hàng |                         |          |                |                 |               |                    |
|               | Ngày lấy số PR/PO                                                       |                       |                         |          |                |                 |               |                    |
| Ghi chú       |                                                                         |                       |                         |          |                |                 |               |                    |
|               |                                                                         |                       |                         |          |                |                 |               |                    |
|               | Chi tiết hàng hóa<br>Thông tin hóa đơn                                  |                       |                         |          |                |                 |               | Save (Ctrl-S) 目図 巻 |
|               | Đơn vị bán hàng 101 - Chi nhánh Vận tải và Dịch vụ Petrolimex Khánh Hòa |                       |                         | 圁        | Ghi chú        |                 |               |                    |
|               |                                                                         |                       |                         |          |                |                 |               |                    |
| ШII           | Hàng hóa                                                                | <b>EVT</b>            | Nguồn hàng              | Số lương | Giá trước thuế | VAT%            | Tiền hàng hóa | Tổng tiền          |
|               |                                                                         |                       |                         |          |                |                 | 725 000 000   | 797 500 000        |
| $1 \times$    | 0201004 - Xăng E5 RON 92-II                                             |                       | LTT - Liter 200 - Nguồn | 50 000   | 14 500 0000    | 10.00           | 725 000 000   | 797 500 000X       |
| $2 \times$    |                                                                         |                       |                         |          |                | 10 <sup>1</sup> |               | $\times$           |

Tại màn hình nhập hóa đơn/Mua nội bộ, người dùng thực hiện nhập mã số hoặc tên Chi nhánh thực hiện bán hàng cho đơn vị mình vào trường thông tin "Đơn vị bán hàng", hệ thống sẽ tự động lấy dữ liệu về lượng hàng đã nhập trước đó lên Tab Chi tiết hàng hóa.

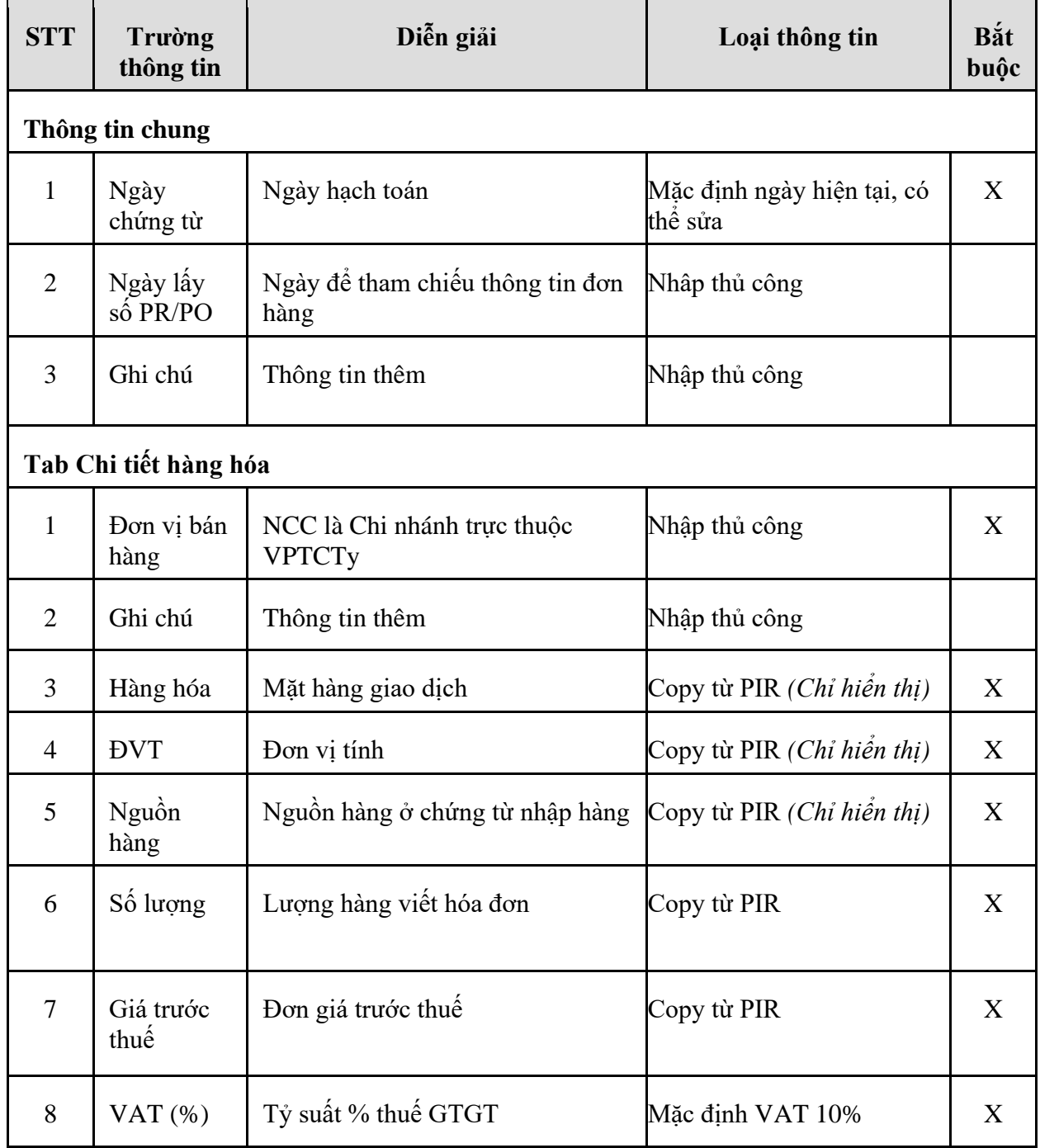

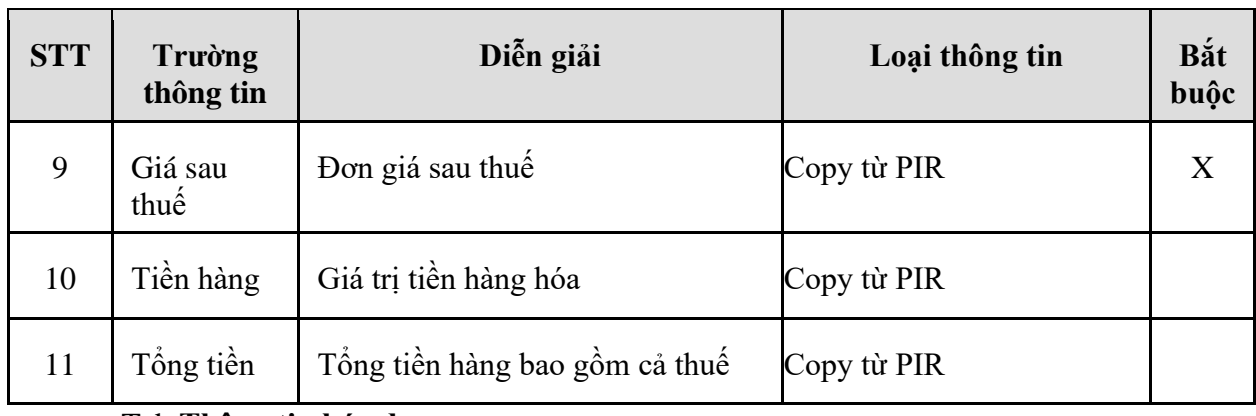

### *PTC-ERP – Hướng dẫn sử dụng phân hệ mua hàng*

### - Tab **Thông tin hóa đơn**

797 500 000

Ì

Tổng tiền

 $(\text{trl-S})$   $\Box$  2

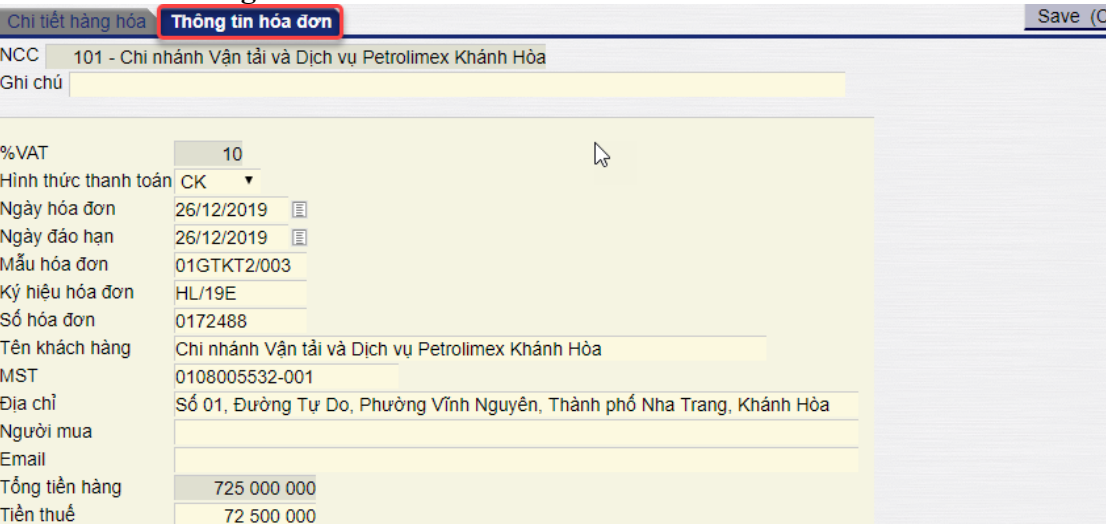

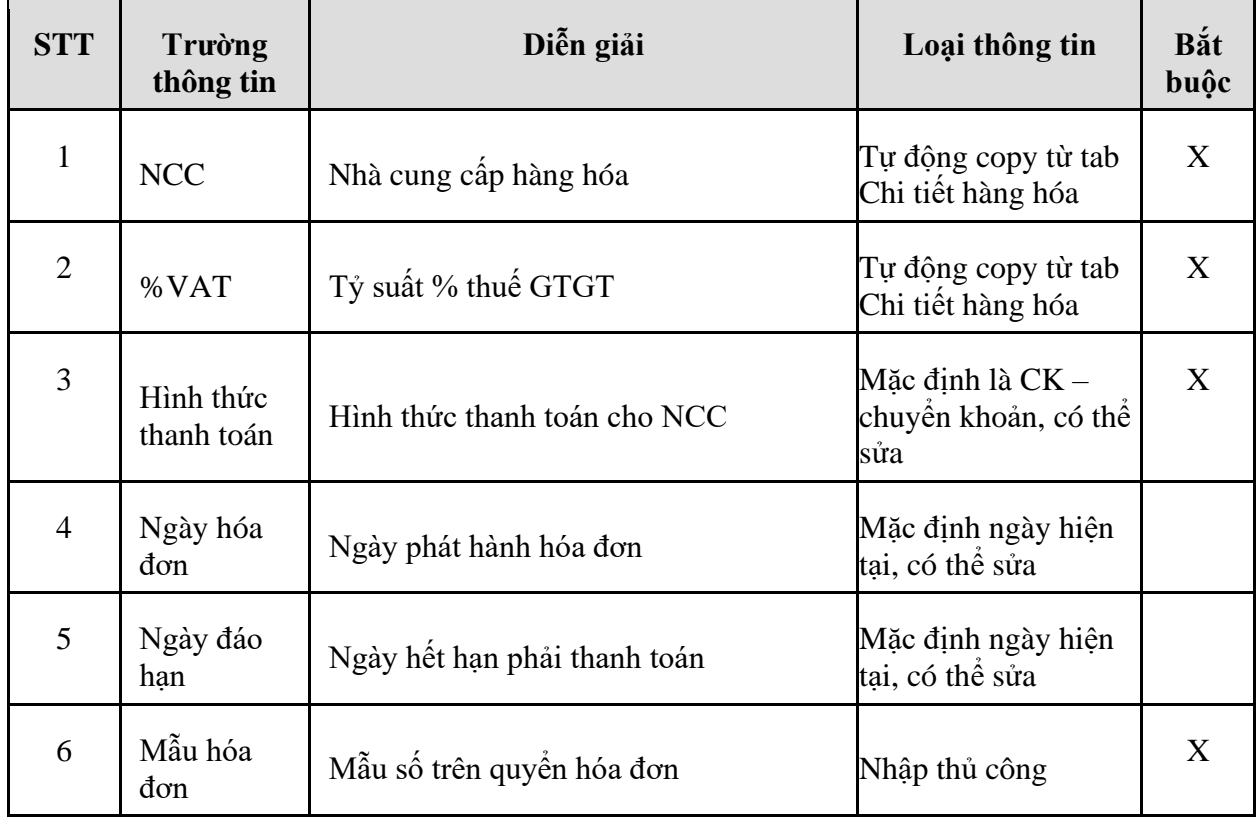

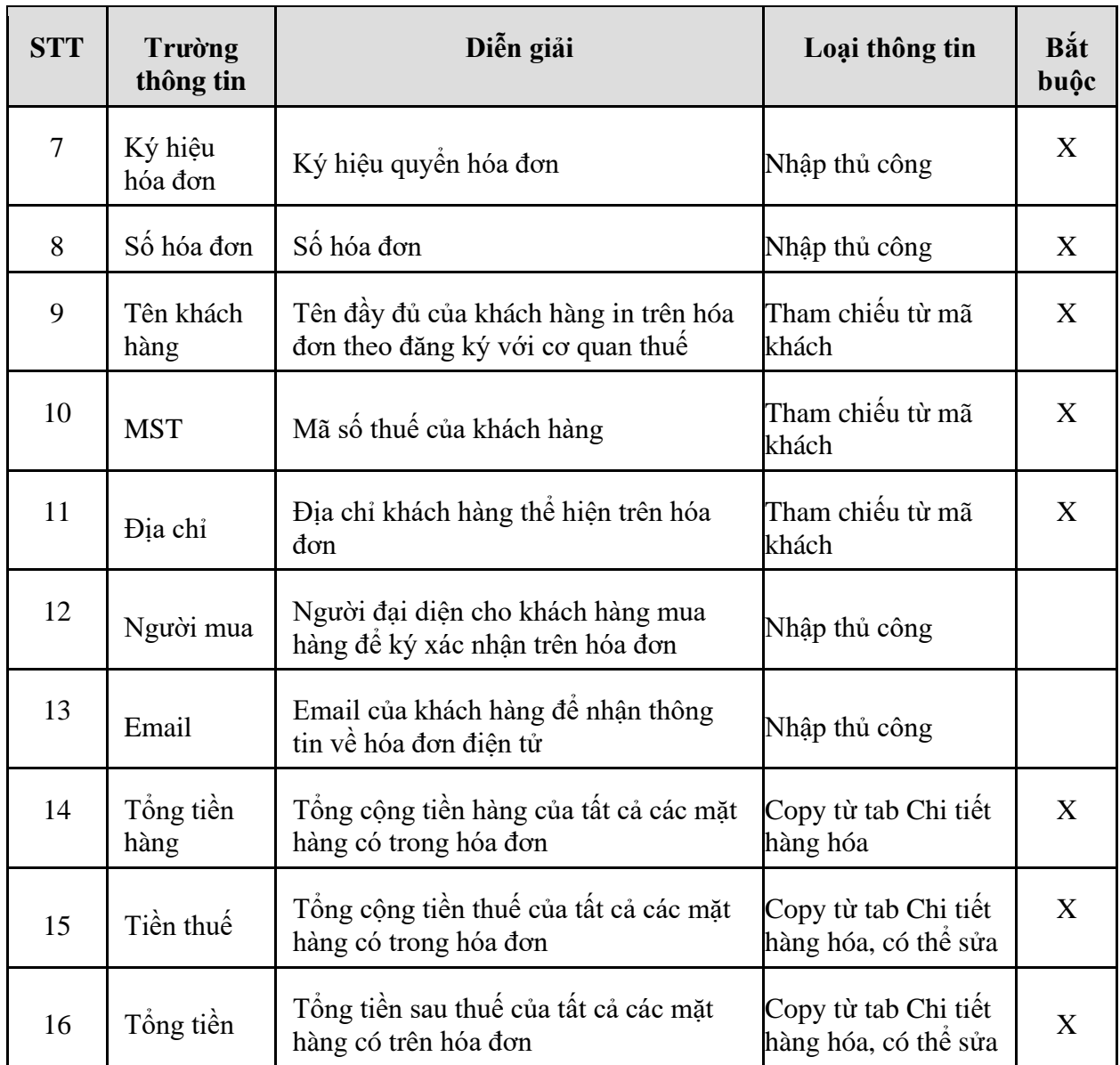

# **6. TP/MM.06 – QUY TRÌNH NHẬN VÀ TRẢ HÀNG GỬI CỦA KHÁCH HÀNG**

### *6.1. Mục đích quy trình*

- Quy trình áp dụng cho nghiệp vụ khách hàng mua hàng gửi lại kho của PTC và khách hàng mang hàng đến kho để gửi.
- Quy trình áp dụng cho khách mua hàng gửi lại hàng và lấy hàng gửi khi có yêu cầu.

### *6.2. Hướng dẫn thực hiện quy trình*

- 6.2.1. Hướng dẫn thực hiện **Bước 1: Tạo giao dịch nhập hàng gửi (K2QP)**
- 6.2.1.1. Điều kiện thực hiện
	- Khách hàng có hợp đồng hàng gửi
- 6.2.1.2. Đường dẫn
	- Logictics  $\rightarrow$  Bán hàng  $\rightarrow$  Nhập hàng gửi (K2QP)
- 6.2.1.3. Hướng dẫn chi tiết

Vào bằng Tcode **K2QP** hoặc theo đường dẫn trên

# Nhập hàng gửi khách hàng

Ngày chứng từ 25/12/2019 14:14 目

Số bản cứng:

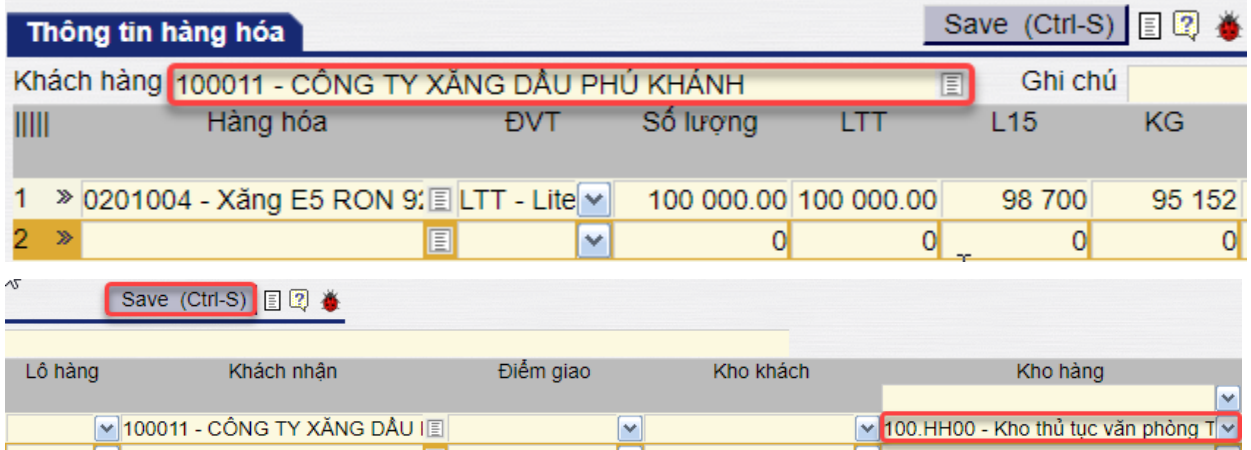

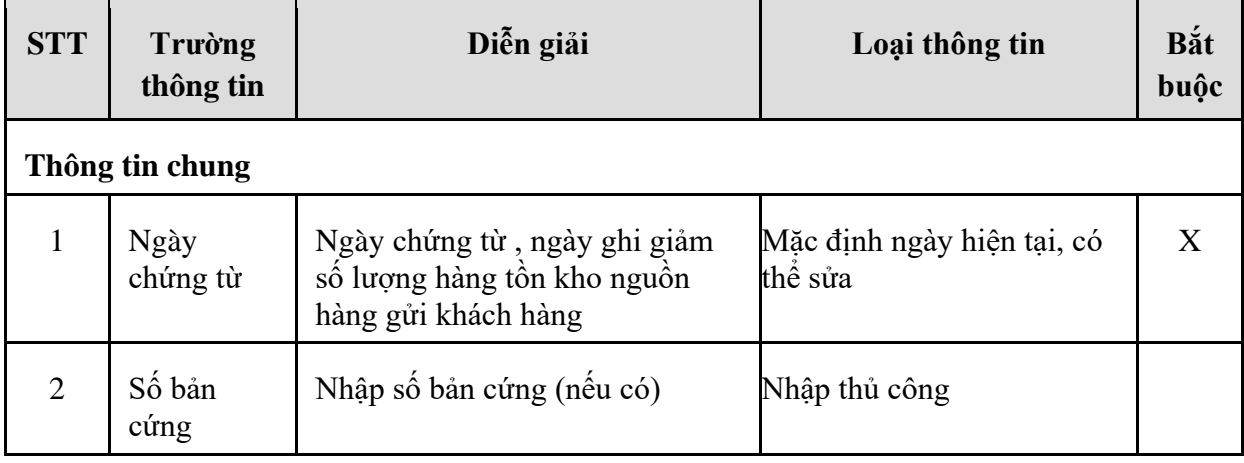

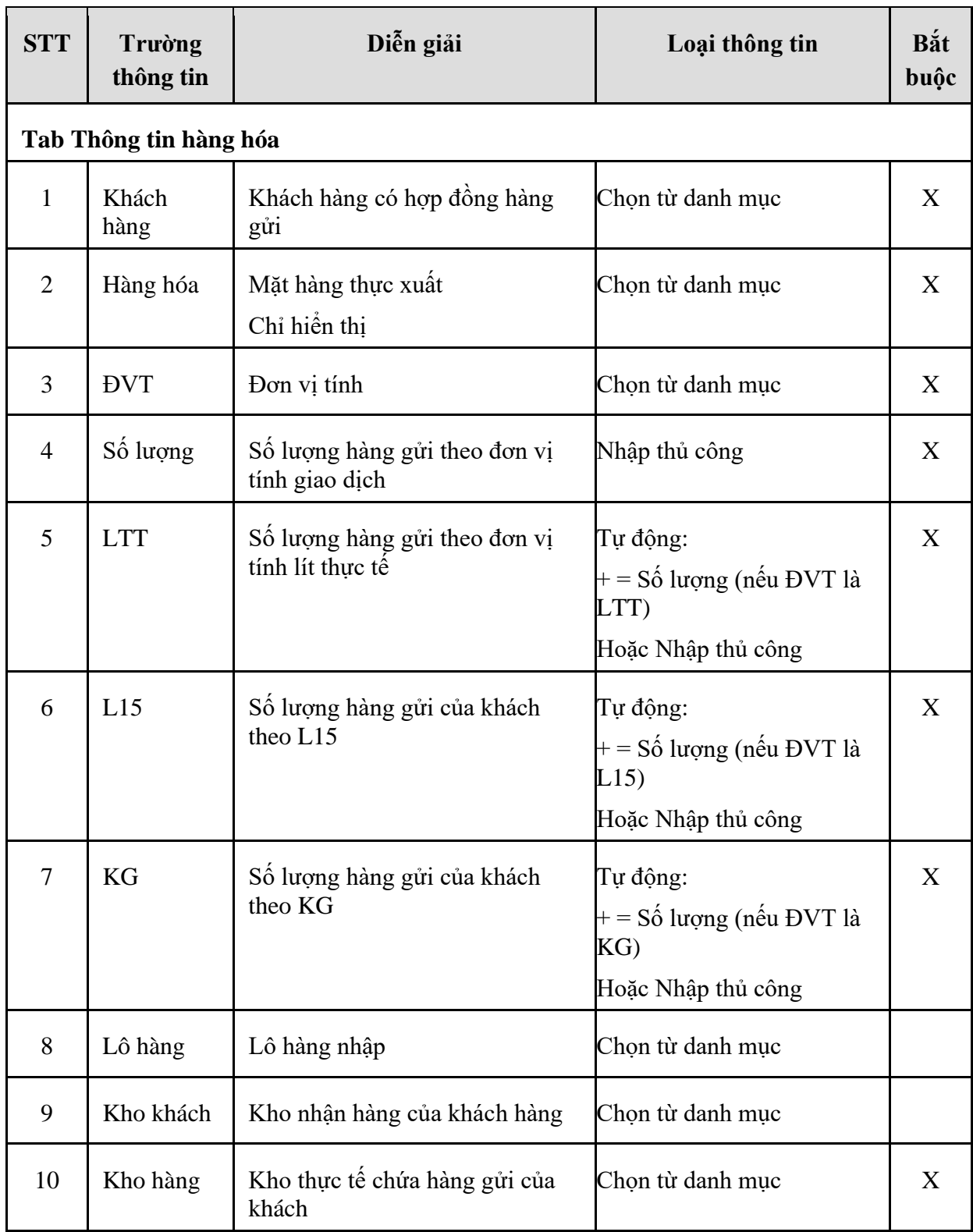

### 6.2.2. Hướng dẫn thực hiện **Bước 2: Tạo lệnh xuất trả hàng gửi (SOA)**

- 6.2.2.1. Điều kiện thực hiện
	- Đã có hàng gửi và nhập vào phần mềm
- 6.2.2.2. Đường dẫn
	- Logictics → Bán hàng → Lệnh xuất hàng (SOA)
- 6.2.2.3. Hướng dẫn chi tiết

Vào bằng Tcode **SOA** hoặc theo đường dẫn trên

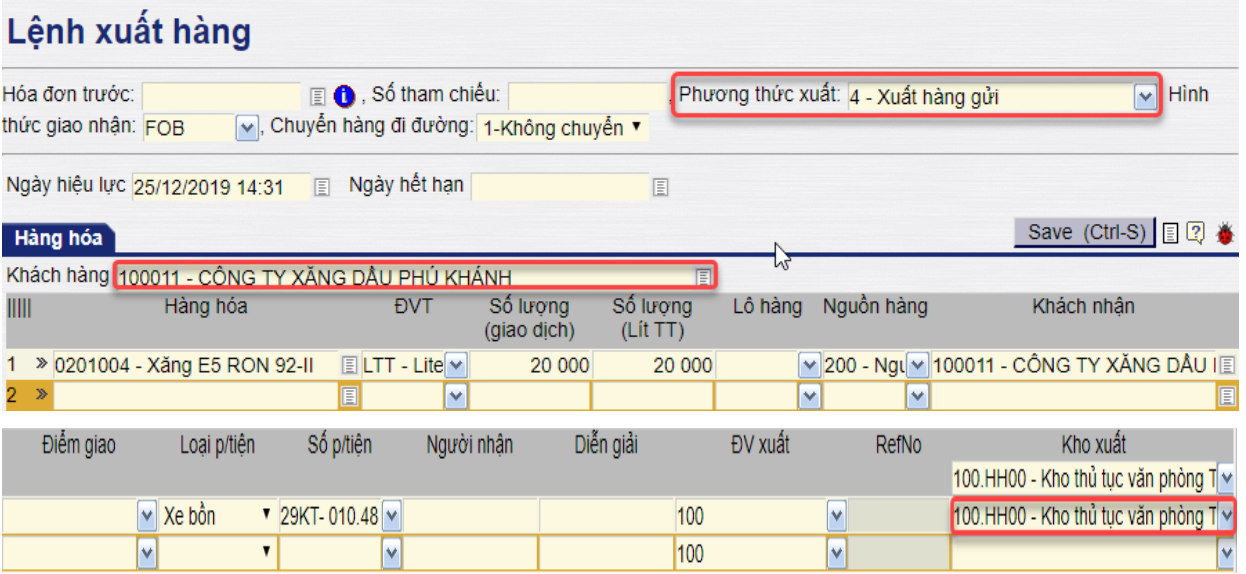

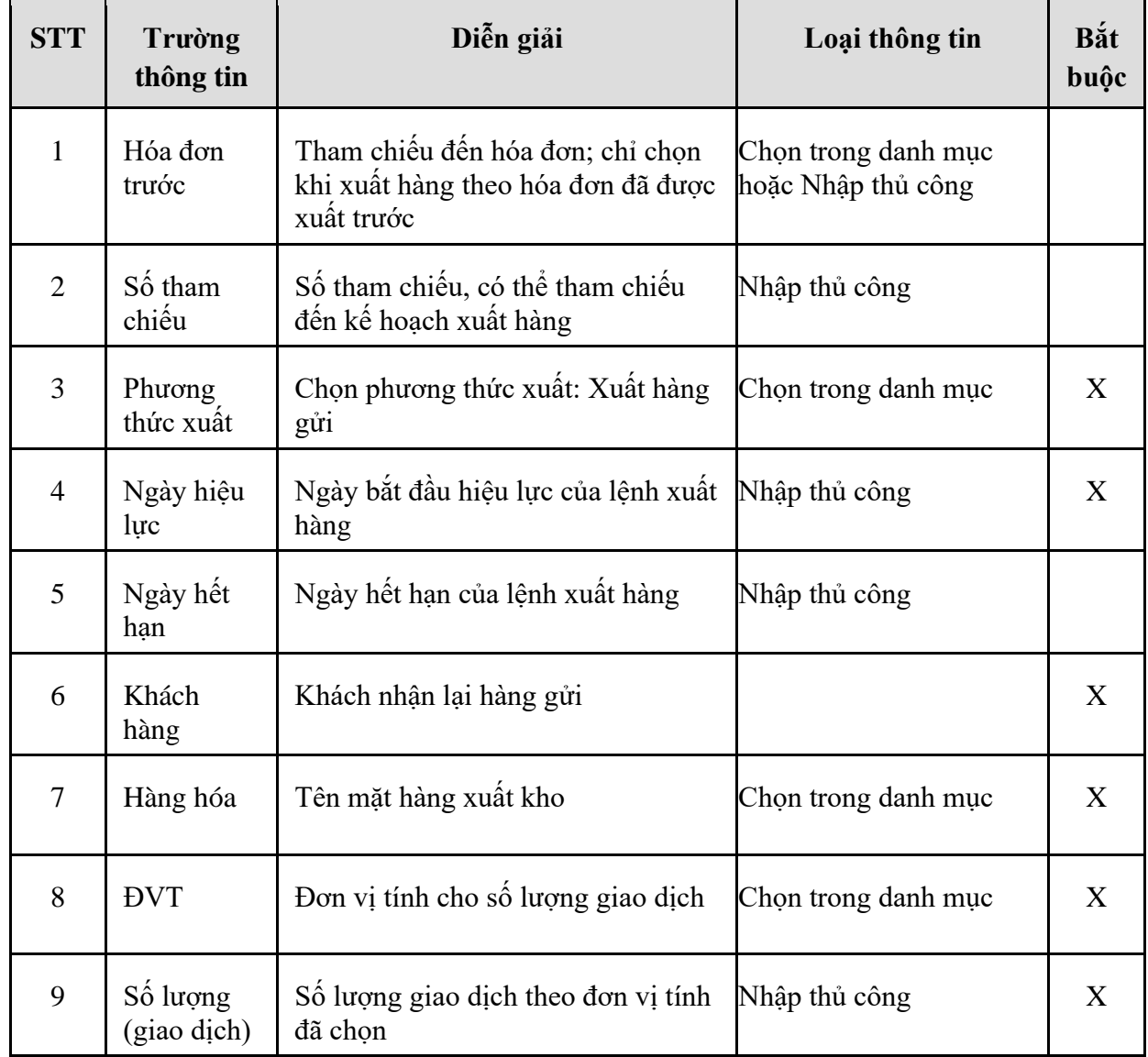

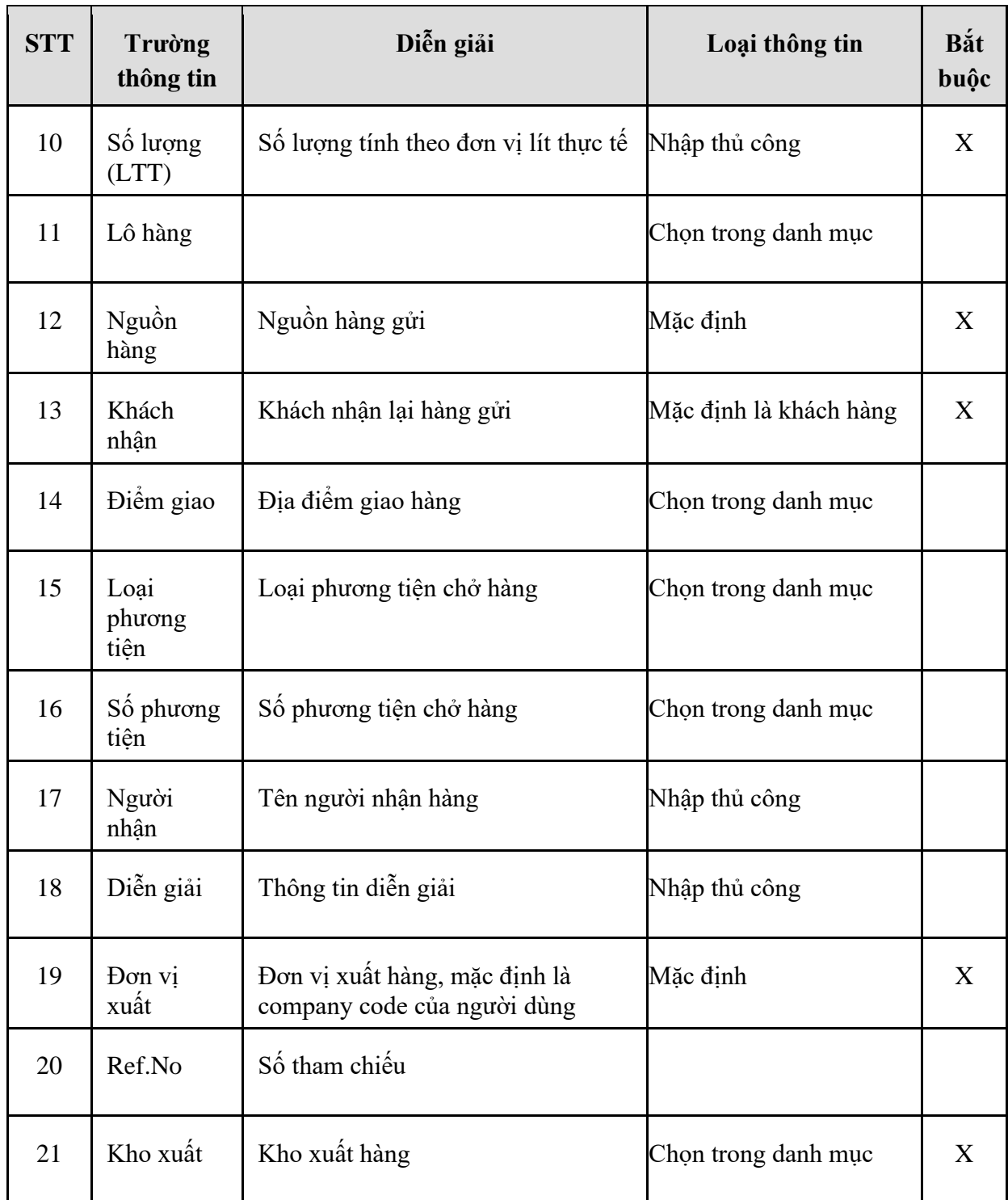

### **6.2.3.** Hướng dẫn thực hiện **Bước 3: Chứng từ xuất kho (DOP)**

- 6.2.3.1. Điều kiện thực hiện
	- Đã tạo lệnh xuất hàng và lệnh xuất còn hiệu lực
- 6.2.3.2. Đường dẫn
	- Logictics  $\rightarrow$  Bán hàng  $\rightarrow$  Chứng từ xuất kho (DOP)
- 6.2.3.3. Hướng dẫn chi tiết

Vào bằng Tcode **DOP** hoặc theo đường dẫn trên

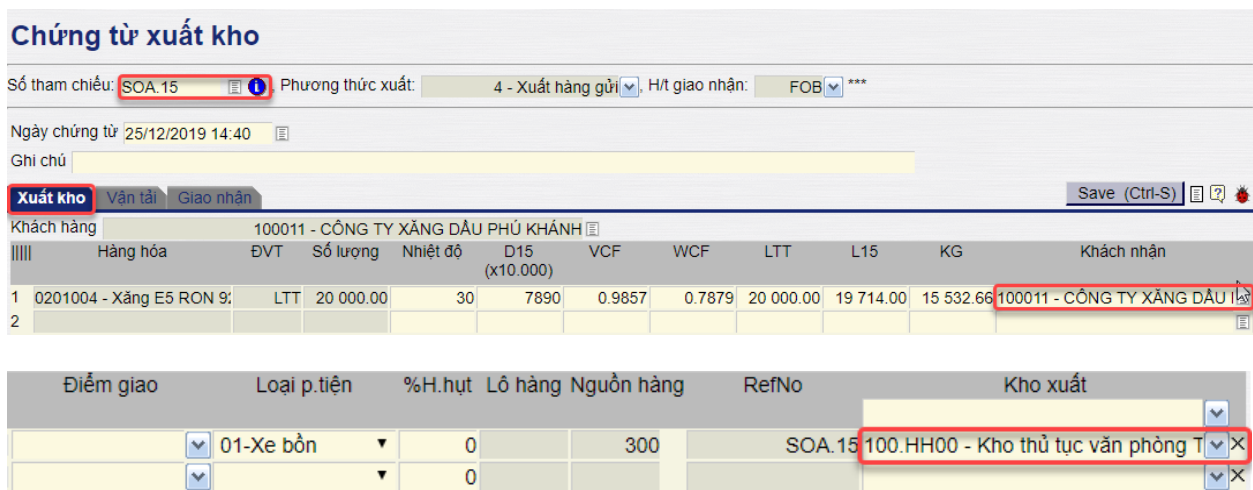

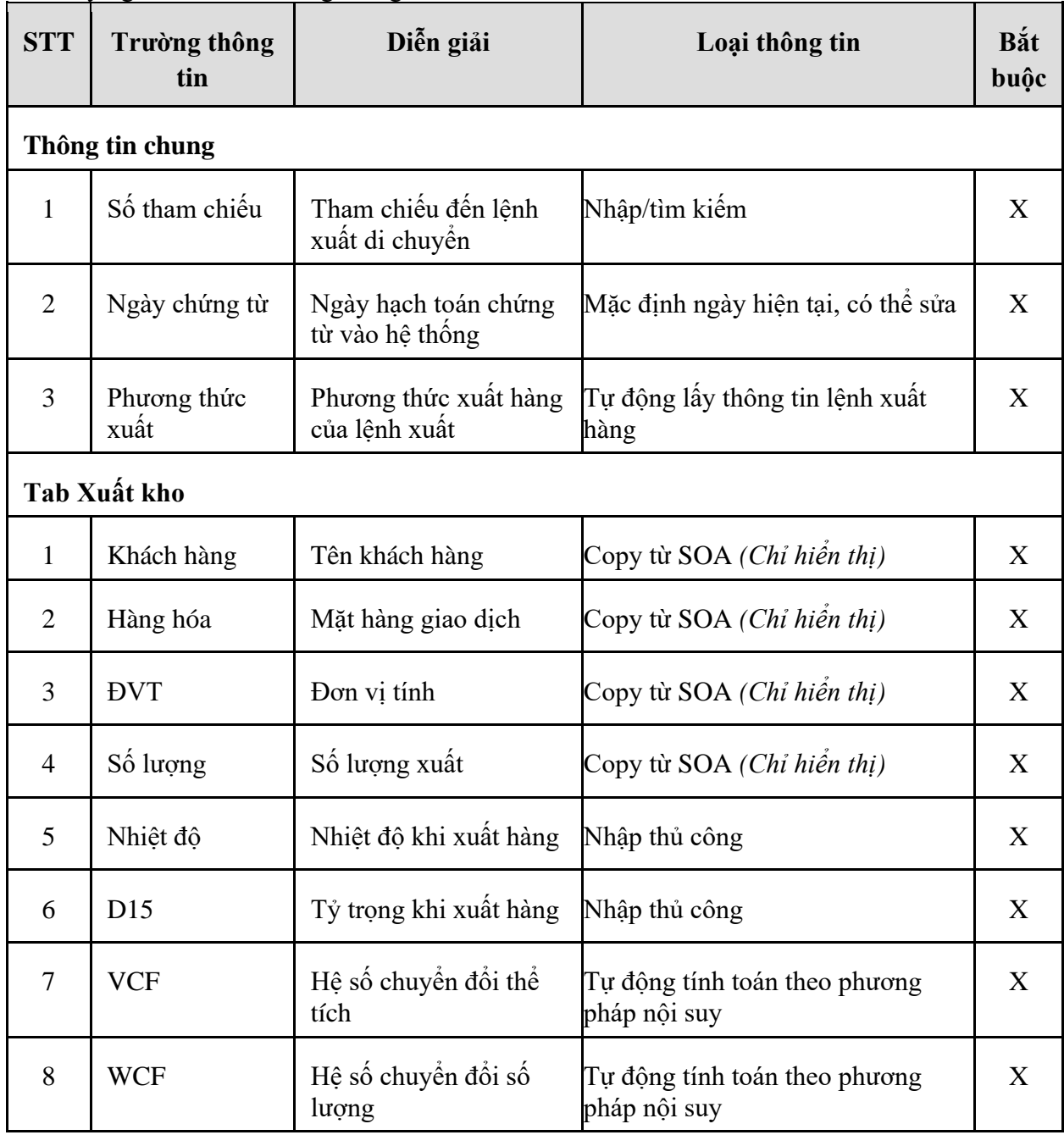

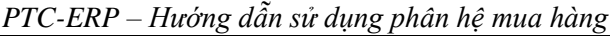

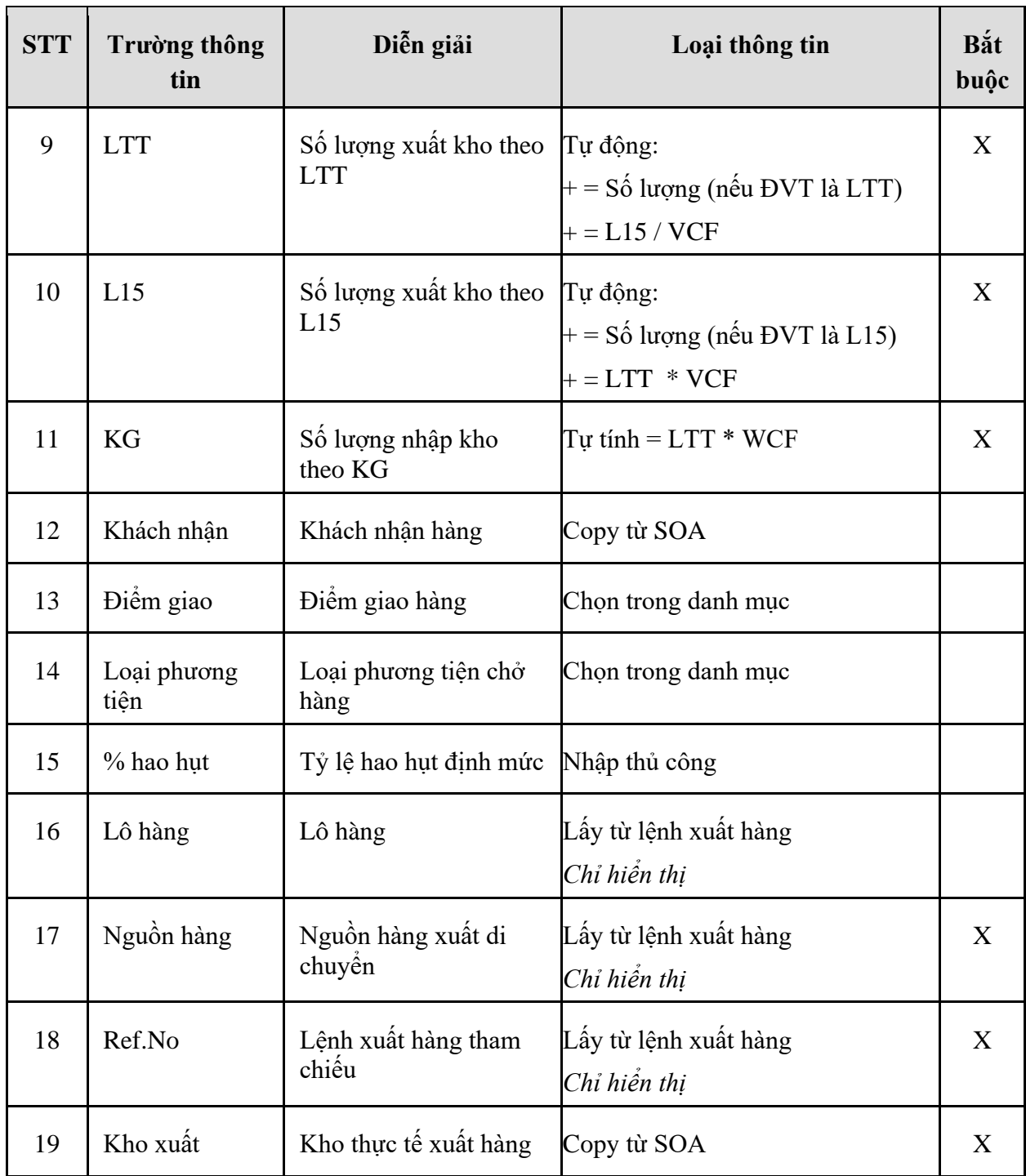

- **Tab Vận tải**: Trong trường hợp có thực hiện theo dõi vận tải hàng hóa người dùng nhập thêm thông tin

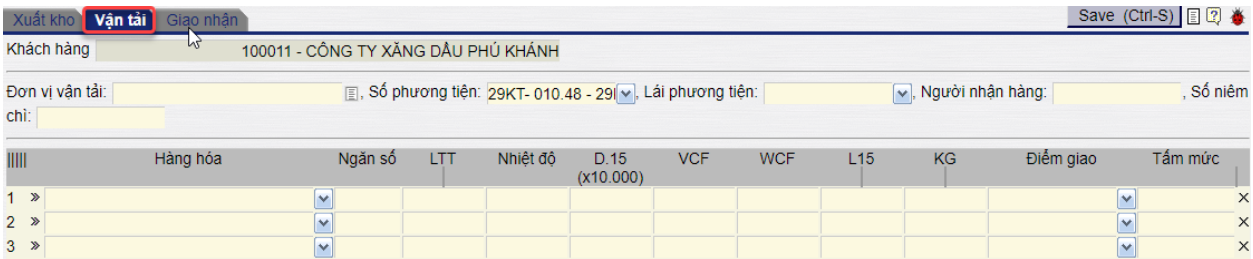

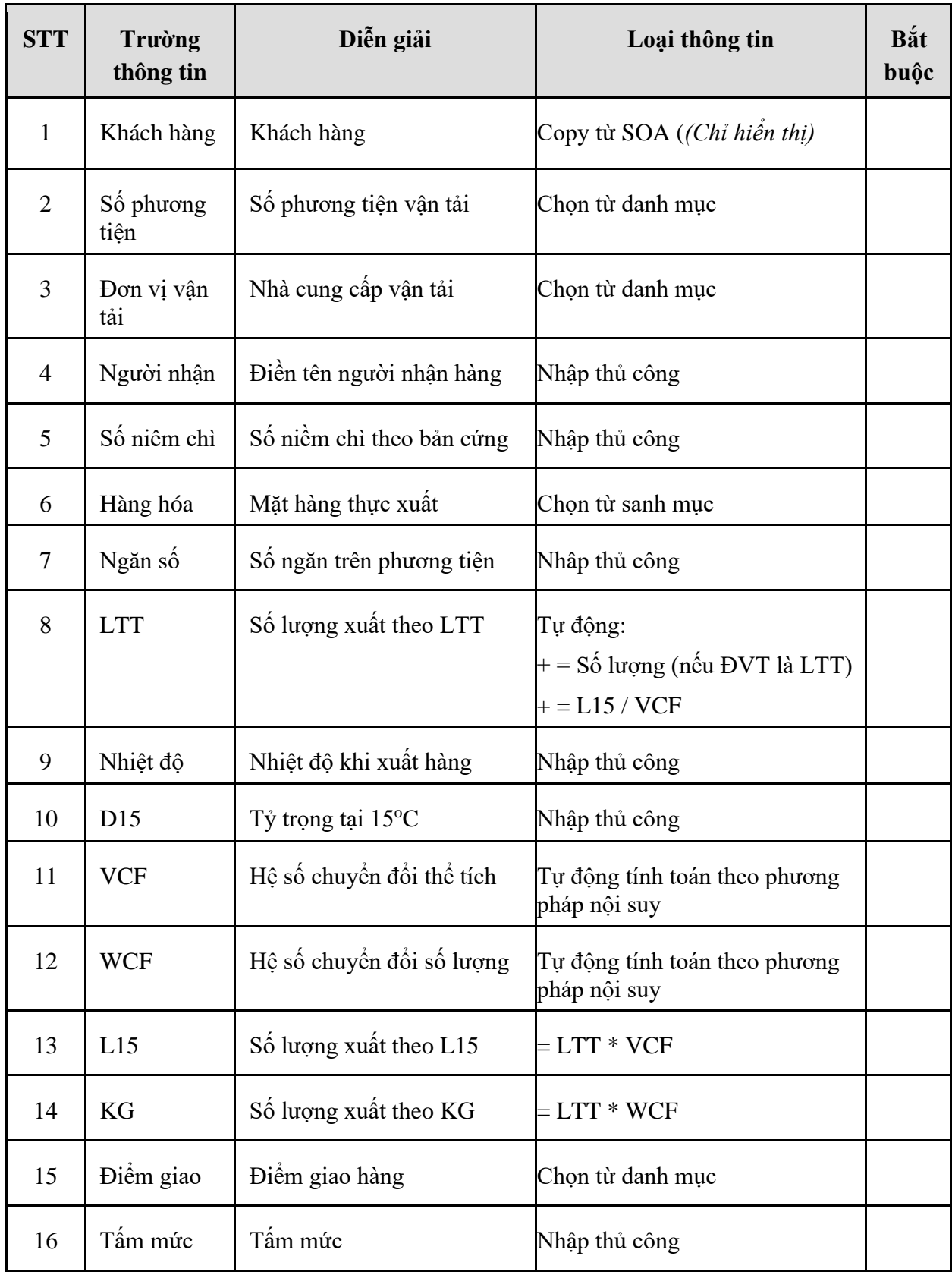

### - **Tab Giao nhận:**

|      | Xuất kho Vân tải<br>Giao nhân    |            |                   |          |                                     |            |            |            |                                      |           |               |     |               |                                             | Save (Ctrl-S) 目図 巻 |
|------|----------------------------------|------------|-------------------|----------|-------------------------------------|------------|------------|------------|--------------------------------------|-----------|---------------|-----|---------------|---------------------------------------------|--------------------|
|      | Khách hàng                       |            |                   |          | 100011 - CÔNG TY XĂNG DÂU PHÚ KHÁNH | Ghi chú    |            |            |                                      |           |               |     |               |                                             |                    |
| IIII | Hàng hóa<br>[Copy from Xuất kho] | <b>EVT</b> | Số lượng Nhiệt độ |          | D <sub>15</sub><br>(X10.000)        | <b>VCF</b> | <b>WCF</b> | <b>LTT</b> | L15                                  | <b>KG</b> | Lô hàng Nguồn |     | Kho nhân hàng | Kho hàng                                    |                    |
|      | 0201004 - Xăng E5 RON 9.         |            | LTT 20 000.00     | $^{180}$ | 7890                                | 0.9857     |            |            | 0.7879 20 000.00 19 714.00 15 532.66 |           |               | 300 |               | 100.HH00 - Kho thủ tục văn phòng T $\vee$ K |                    |
| 2    |                                  |            |                   |          |                                     |            |            |            |                                      |           |               |     |               |                                             |                    |
| 3    |                                  |            |                   |          |                                     |            |            |            |                                      |           |               |     |               |                                             | V X                |

*Công ty Cổ phần Tin học Viễn thông Petrolimex* 51/74

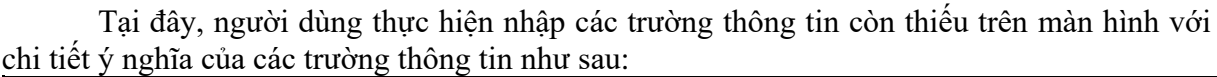

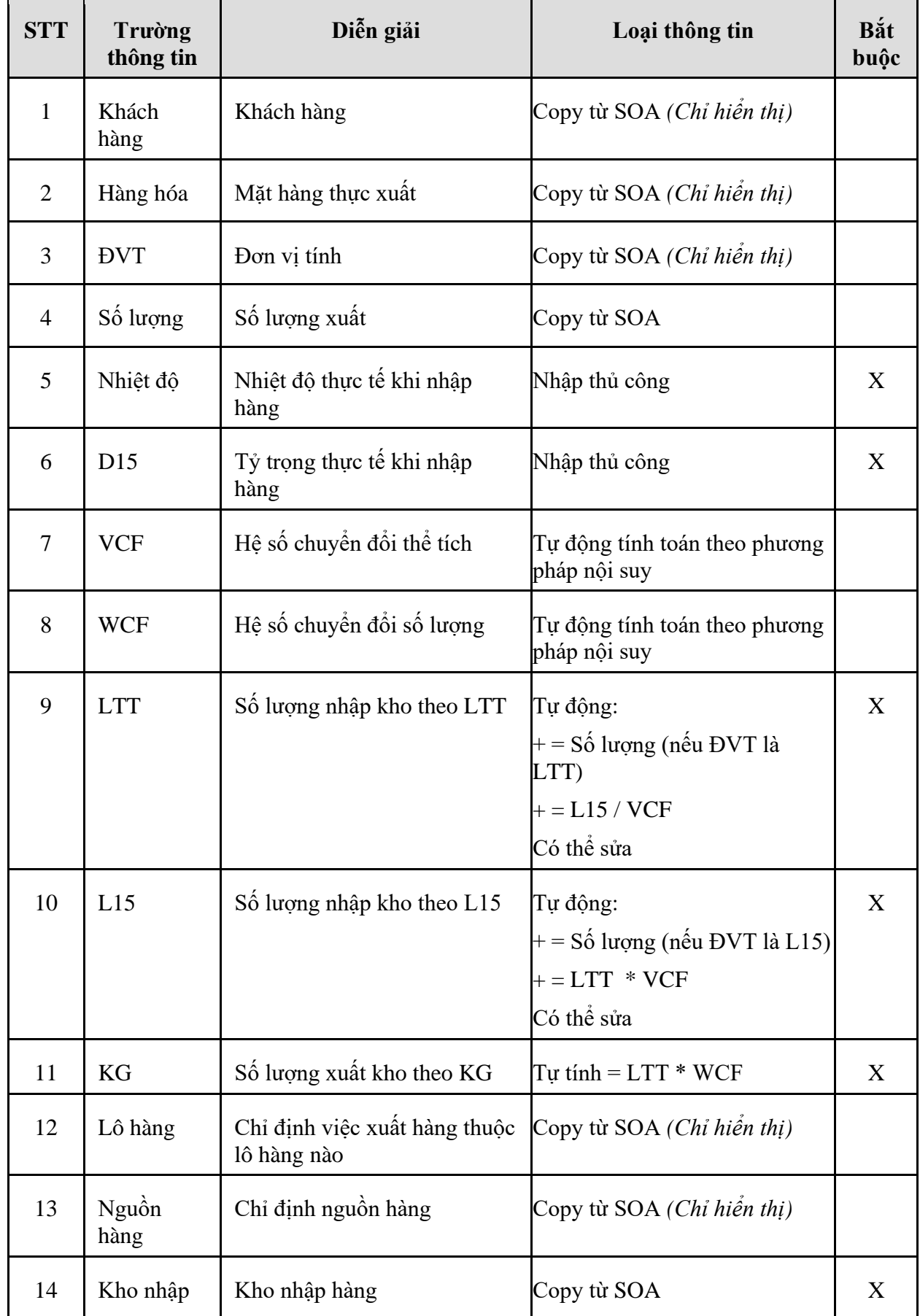

## **7. TP/MM.07 – QUY TRÌNH KIỂM KÊ HÀNG HÓA**

### *7.1. Mục đích quy trình*

- Quy trình được sử dụng để ghi nhận số lượng thực tế khi kiểm kê hàng hoá.
- Kiểm kê có thể thực hiện theo định kỳ hoặc đột xuất khi có yêu cầu kiểm kê.
- Trước khi thực hiện kiểm kê hàng hóa cần thực hiện xuất hao hụt định mức trên hệ thống.

### *7.2. Hướng dẫn thực hiện quy trình*

### 7.2.1. Hướng dẫn thực hiện **Tạo giao dịch nhập thừa kiểm kê (A4)**

- 7.2.1.1. Điều kiện thực hiện
	- Đã thực hiện kiểm kê thực tế và có số liệu sổ sách trên hệ thống

### 7.2.1.2. Đường dẫn

- Logictics  $\rightarrow$  Giao dịch kho  $\rightarrow$  Nhập thừa kiểm kê (A4)

### 7.2.1.3. Hướng dẫn chi tiết

Vào Tcode **A4** hoặc đường dẫn trên

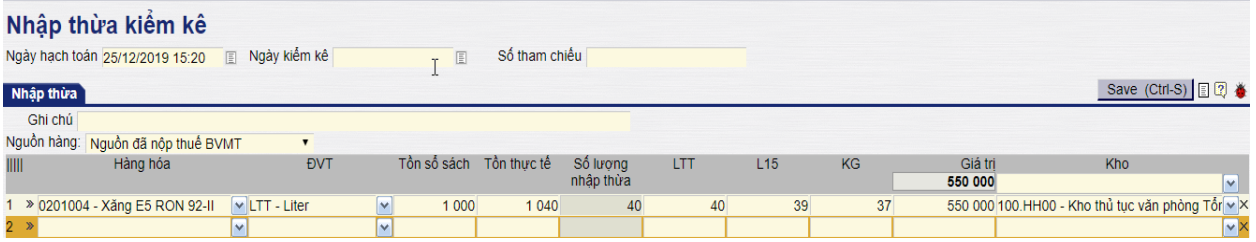

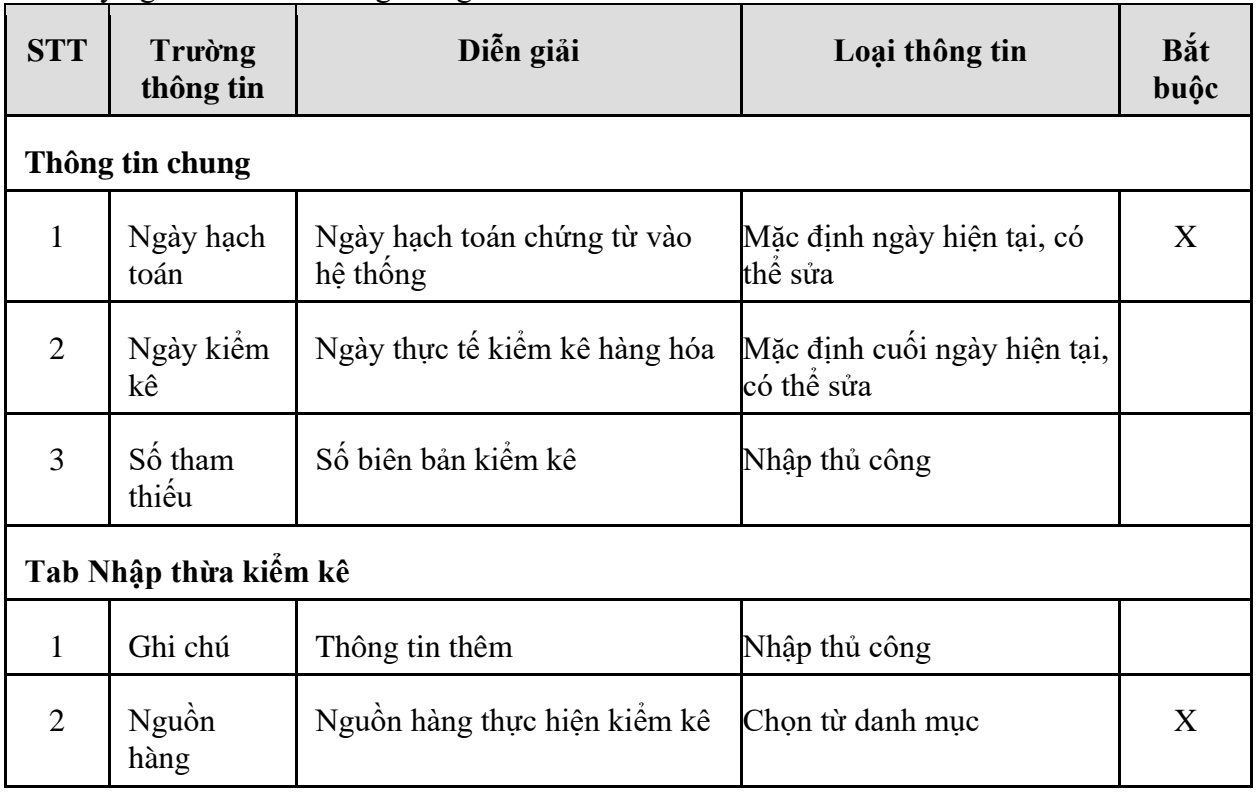

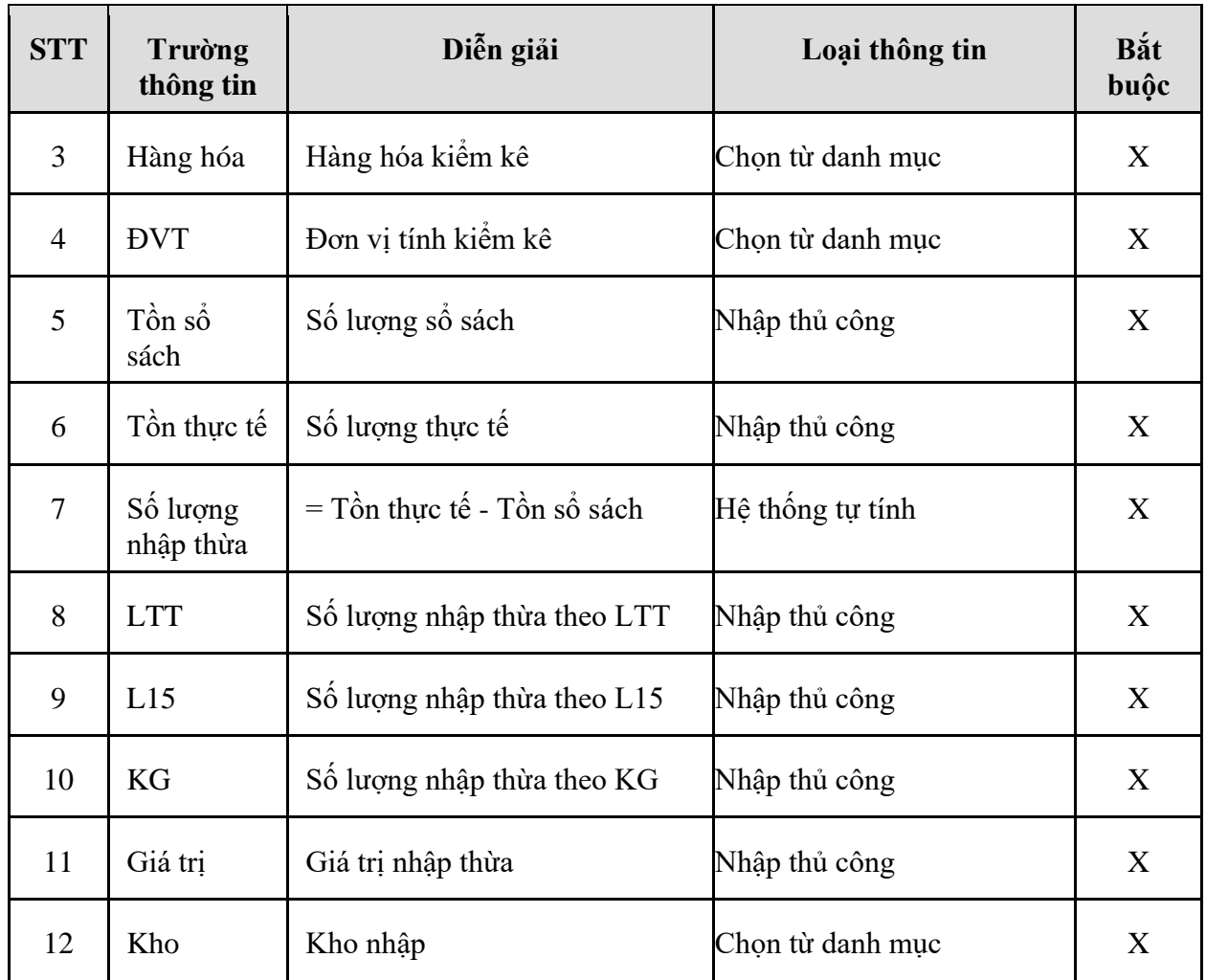

# 7.2.2. Hướng dẫn thực hiện **Tạo giao dịch xuất thiếu kiểm kê (A2)**

- 7.2.2.1. Điều kiện thực hiện
	- Đã thực hiệm kiểm kê thực tế và có số lượng sổ sách
- 7.2.2.2. Đường dẫn
	- Logictics  $\rightarrow$  Giao dịch kho  $\rightarrow$  Xuất thiếu kiểm kê (A2)
- 7.2.2.3. Hướng dẫn chi tiết

Vào Tcode **A2** hoặc đường dẫn trên

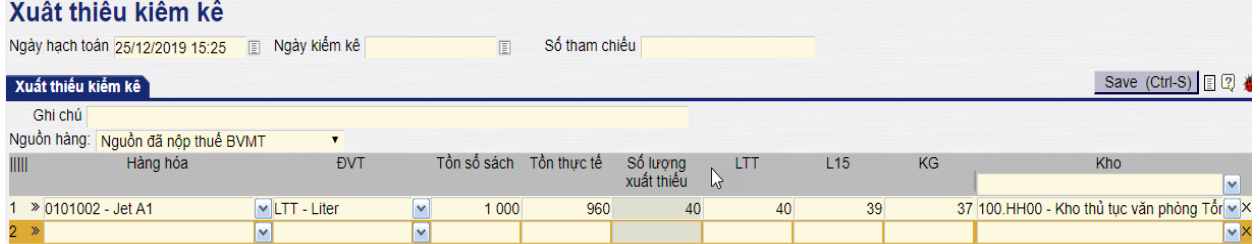

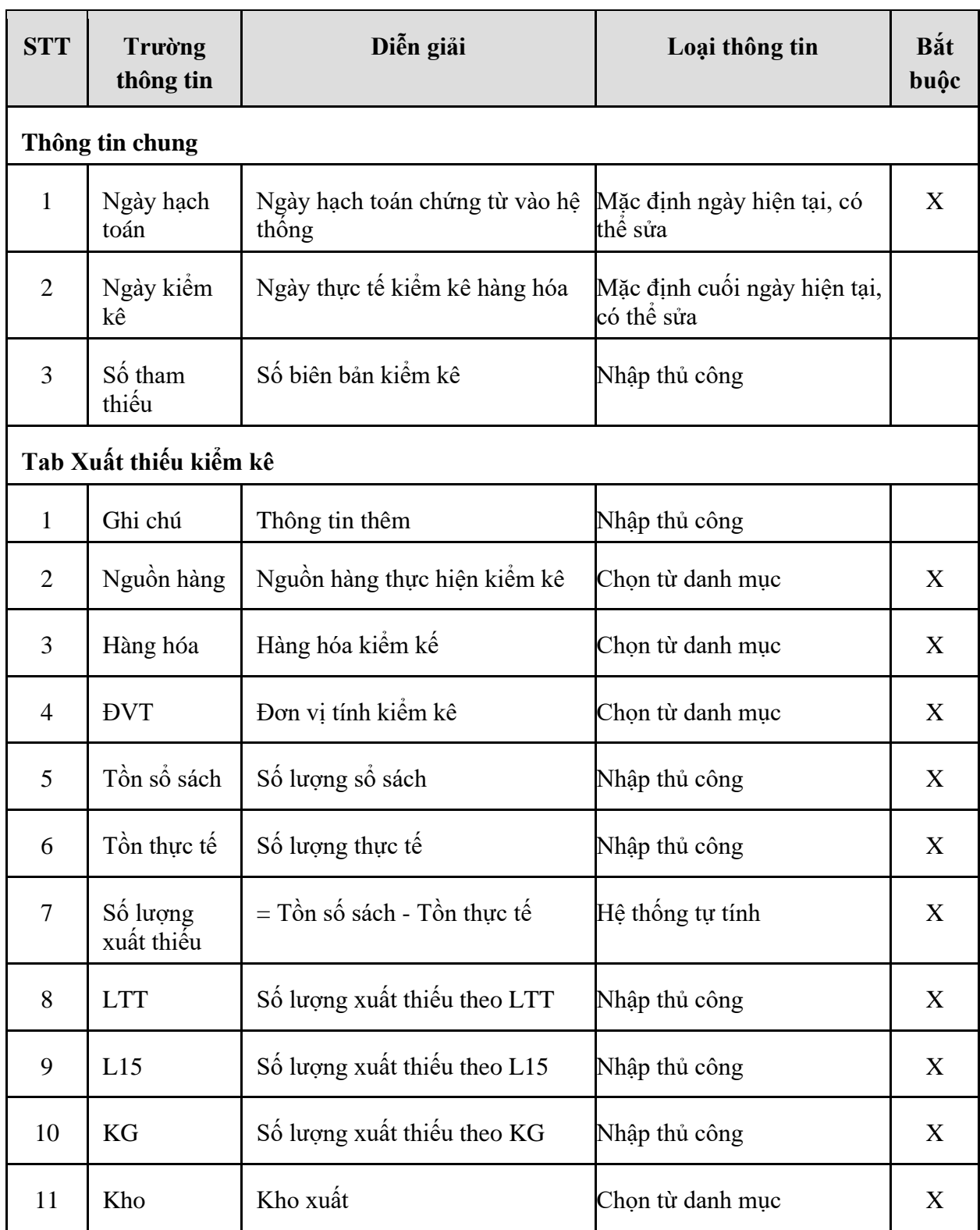

# **8. TP/MM.08 – QUY TRÌNH NHẬP KHÁC, XUẤT KHÁC**

### *8.1. Mục đích quy trình*

- Quy trình sử dụng trong trường hợp VPCTy thực hiện nhập hoặc xuất các loại giao dịch khác trên hệ thống:
	- o Xuất hao hụt định mức
	- o Xuất chênh lệch nhiệt độ, tỷ trọng
	- o Xuất điều chỉnh tăng giảm hàng hóa,…

### *8.2. Hướng dẫn thực hiện quy trình*

- 8.2.1. Hướng dẫn thực hiện **Tạo giao dịch nhập khác (A7)**
- 8.2.1.1. Điều kiện thực hiện
	- Đã có mã hàng hóa trên hệ thống

### 8.2.1.2. Đường dẫn

- Logictics  $\rightarrow$  Giao dịch kho  $\rightarrow$  Điều chỉnh bán hàng – Nhập thừa (A7)

### 8.2.1.3. Hướng dẫn chi tiết

Vào bằng Tcode **A7** hoặc theo đường dẫn trên

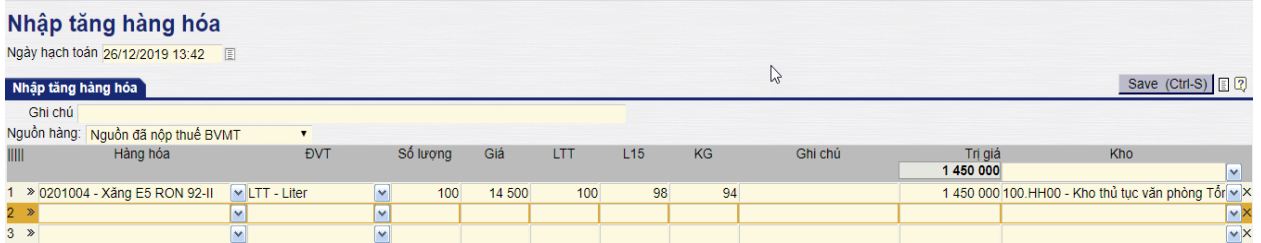

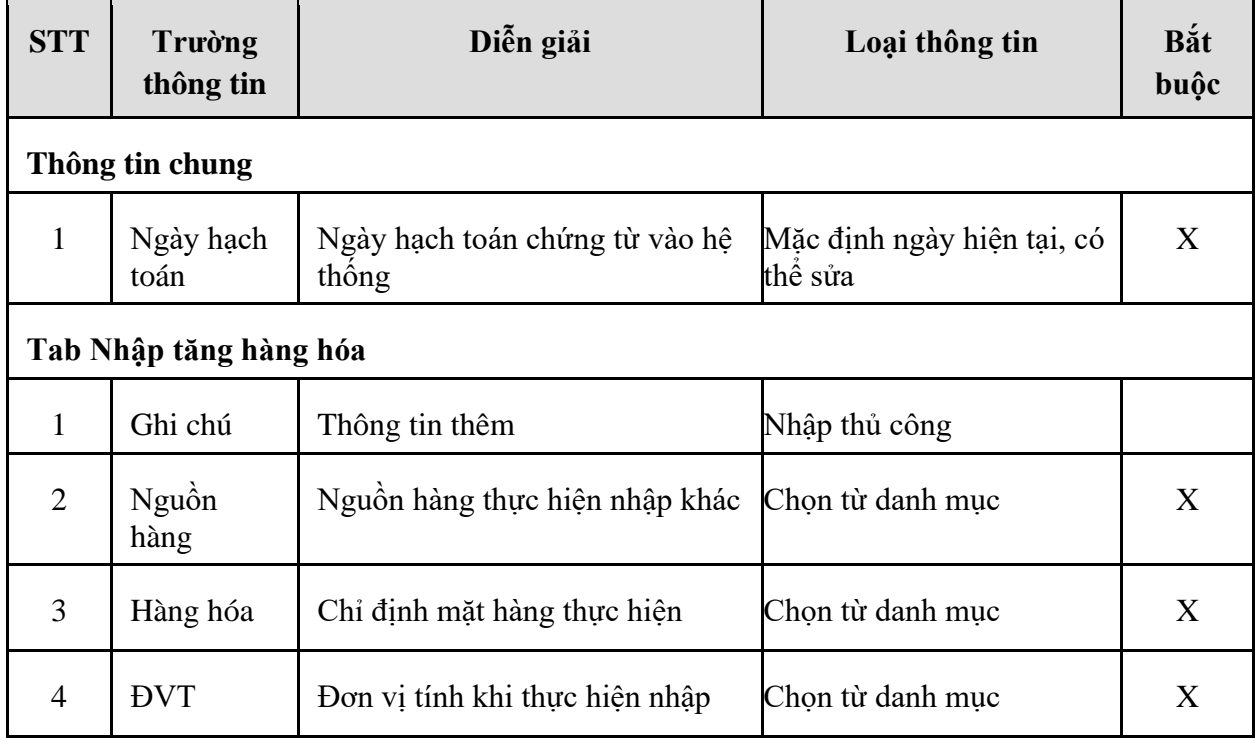

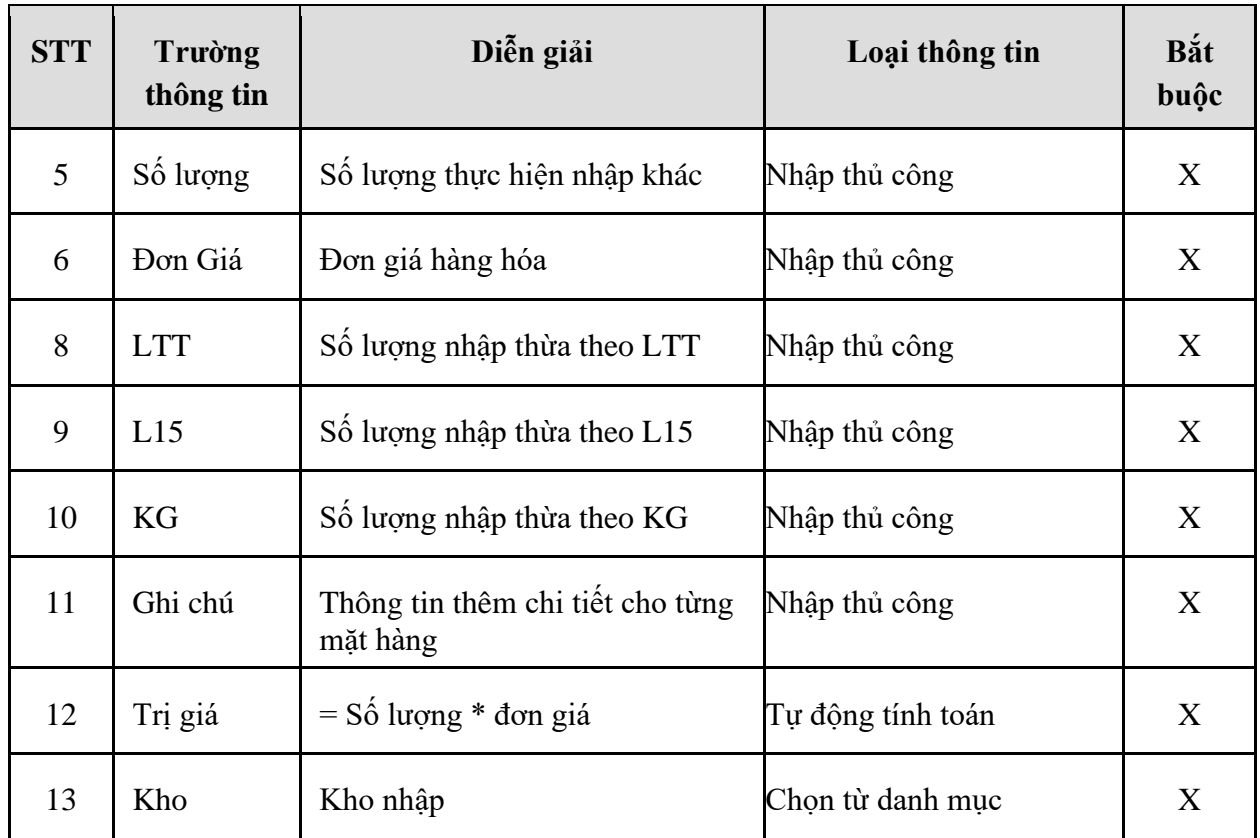

### 8.2.2. Hướng dẫn thực hiện **Tạo giao dịch xuất khác (A6)**

- 8.2.2.1. Điều kiện thực hiện
	- Đã có mã hàng hóa trên hệ thống

#### 8.2.2.2. Đường dẫn

- Logictics  $\rightarrow$  Giao dịch kho  $\rightarrow$  Điều chỉnh bán hàng – Xuất thiếu (A6)

### 8.2.2.3. Hướng dẫn chi tiết

Vào bằng Tcode **A6** hoặc theo đường dẫn trên:

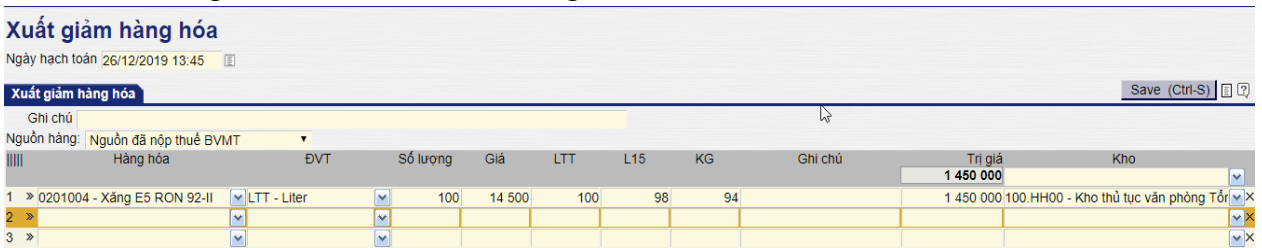

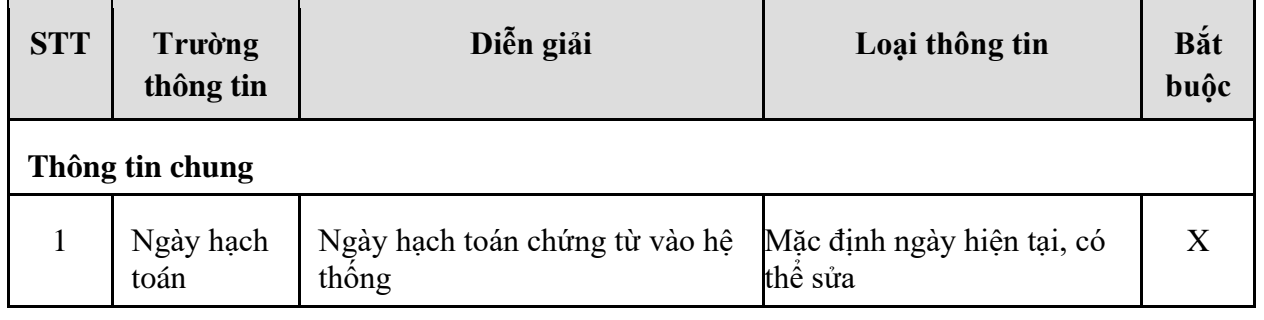

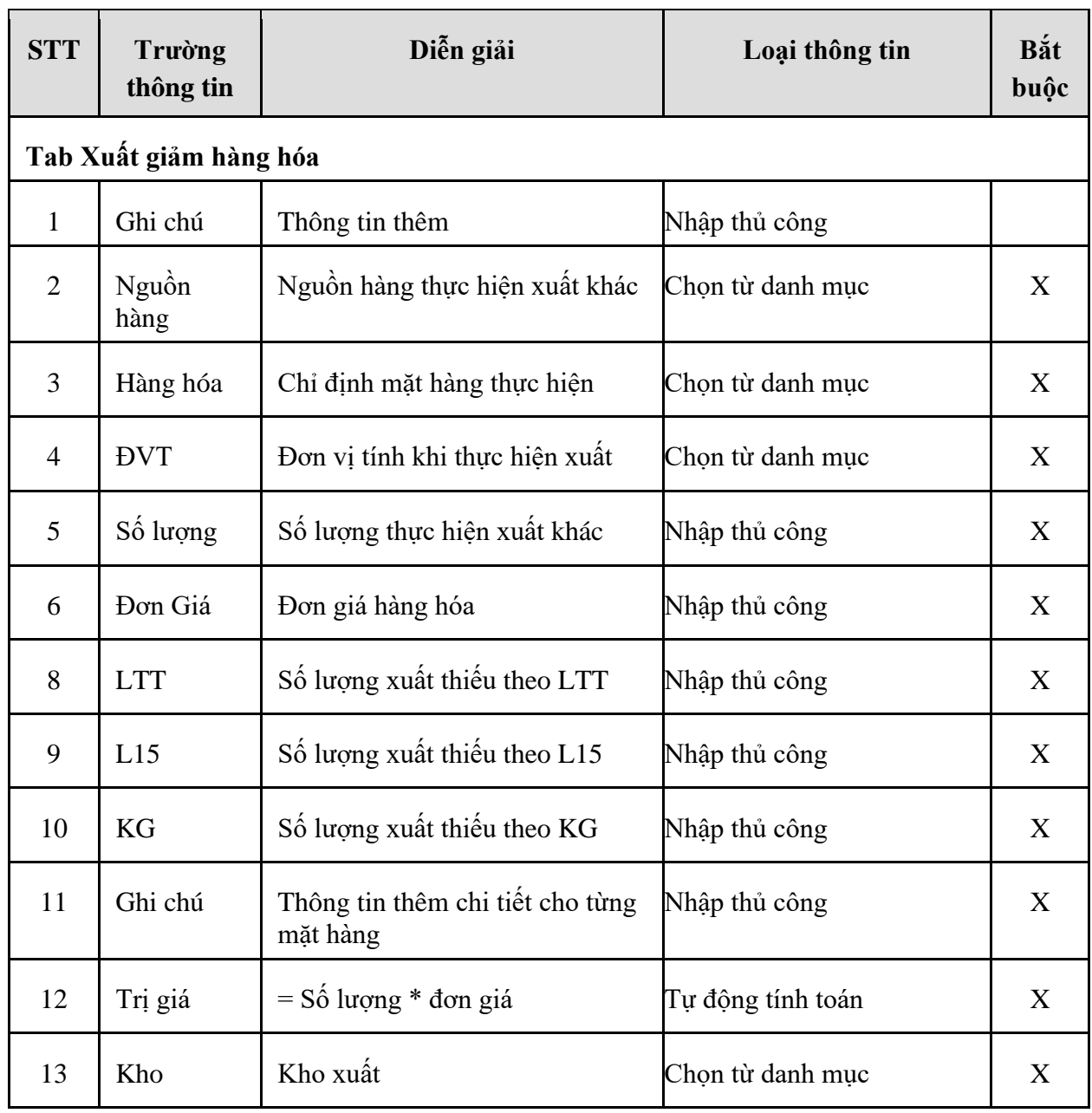

### **9. TP/MM.13 – QUY TRÌNH XUẤT HAO HỤT ĐỊNH MỨC**

### *9.1. Mục đích quy trình*

- Quy trình sử dụng để ghi nhận lượng xuất hao hụt định mức.

### *9.2. Hướng dẫn thực hiện quy trình*

- 9.2.1. Hướng dẫn thực hiện **Tạo giao dịch xuất hao hụt định mức (A1)**
- 9.2.1.1. Điều kiện thực hiện
	- Đã tính toán được lượng hao hụt định mức căn cứ vào các báo cáo nhập/xuất theo kho

#### 9.2.1.2. Đường dẫn

- Logictics  $\rightarrow$  Giao dịch kho  $\rightarrow$  Xuất hao hụt định mức (A1)

#### 9.2.1.3. Hướng dẫn chi tiết

#### Vào Tcode **A1** hoặc đường dẫn trên

#### Xuất hao hut định mức

Naôy boob toán 001101010 10:17

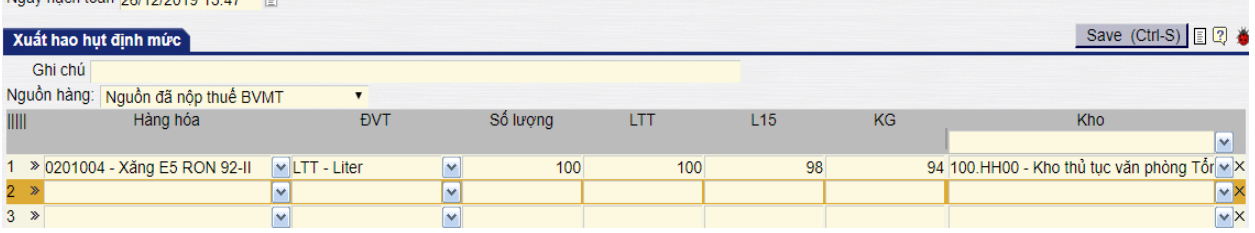

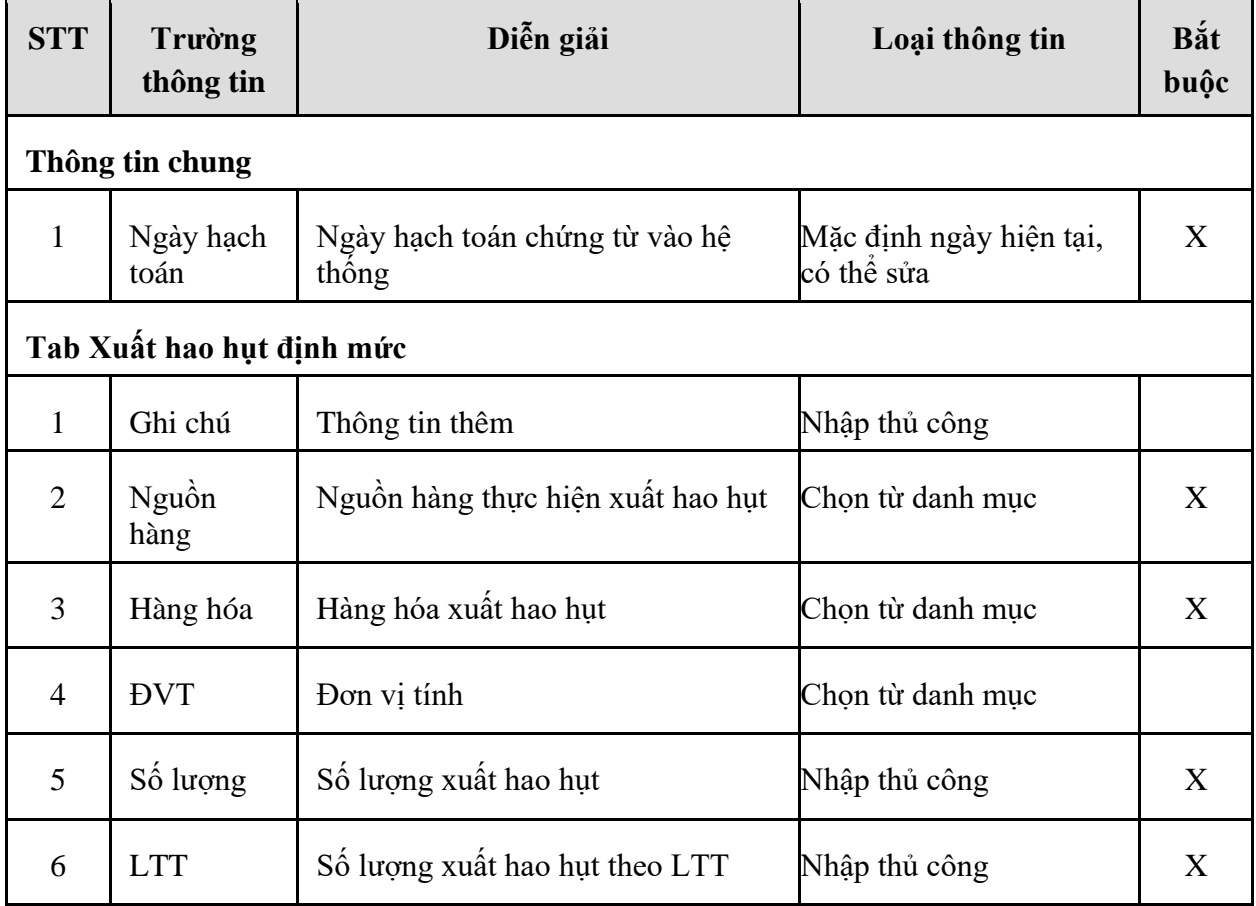

*PTC-ERP – Hướng dẫn sử dụng phân hệ mua hàng*

| <b>STT</b> | Trường<br>thông tin | Diễn giải                      | Loại thông tin   | Bắt<br>buộc |
|------------|---------------------|--------------------------------|------------------|-------------|
| 7          | L15                 | Số lượng xuất hao hụt theo L15 | Nhập thủ công    | X           |
| 8          | KG                  | Số lượng xuất hao hụt theo KG  | Nhập thủ công    |             |
| 9          | Kho                 | Kho xuất                       | Chon từ danh mục |             |

# **10. TP/VT.01 – QUY TRÌNH NHẬP MUA NỘI ĐỊA VẬT TƯ**

### *10.1. Mục đích quy trình*

- Quy trình dùng để VPTCTy thực hiện nhập các loại vật tư như săm lốp, bình điện,…

### *10.2. Hướng dẫn thực hiện quy trình*

- 10.2.1. Hướng dẫn thực hiện **Bước 1: Nhập kho vật tư (215).**
- 10.2.1.1.Điều kiện thực hiện
	- Đã ký kết hợp đồng với nhà cung cấp.
- 10.2.1.2.Đường dẫn
	- Logictics  $\rightarrow$  Vật tư  $\rightarrow$  Nhập mua vật tư (215)

### 10.2.1.3.Hướng dẫn chi tiết

Vào bằng Tcode **215** hoặc theo đường dẫn trên:

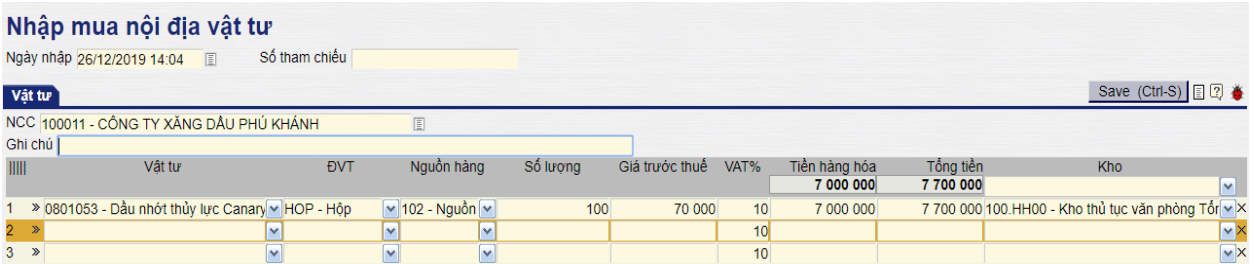

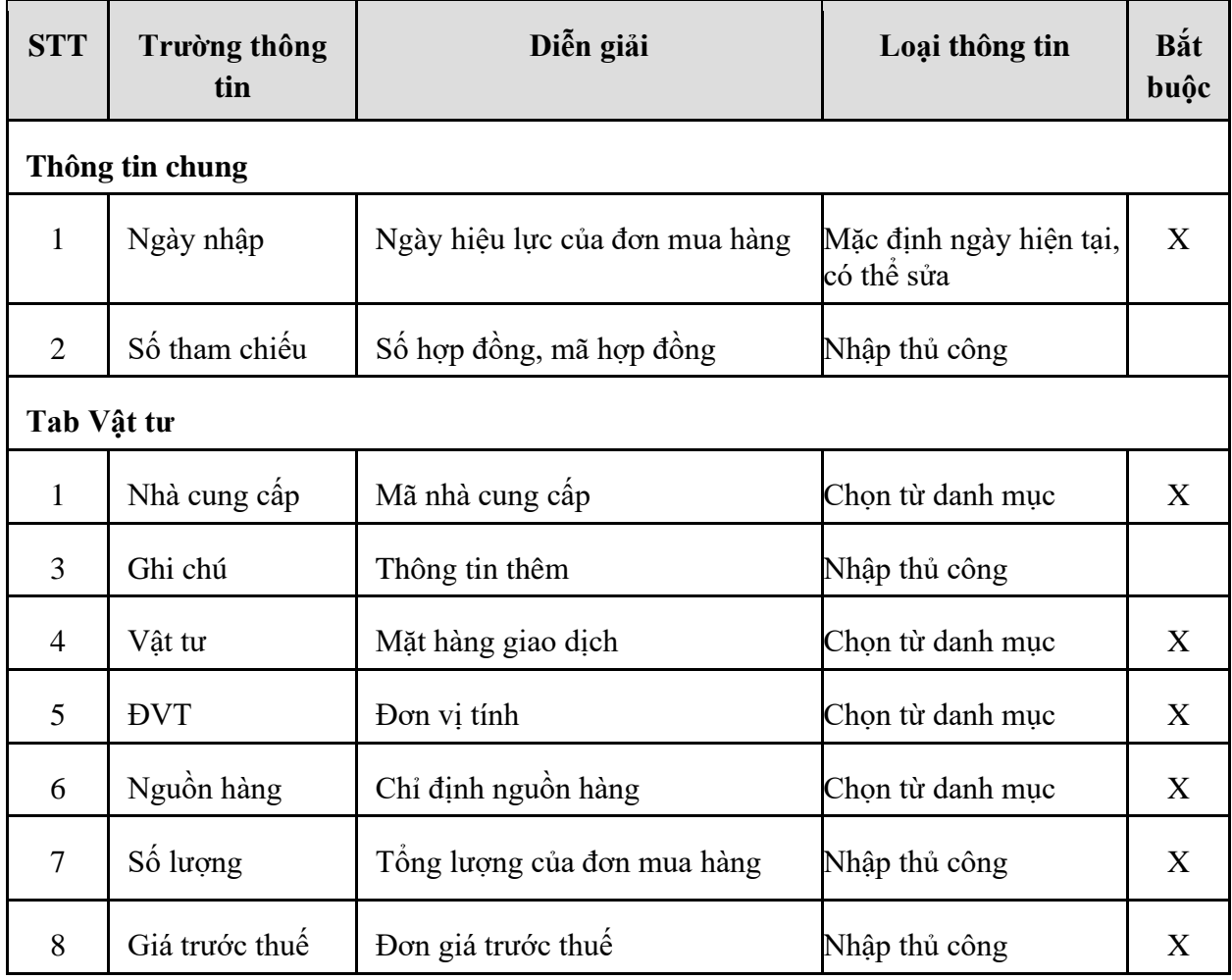

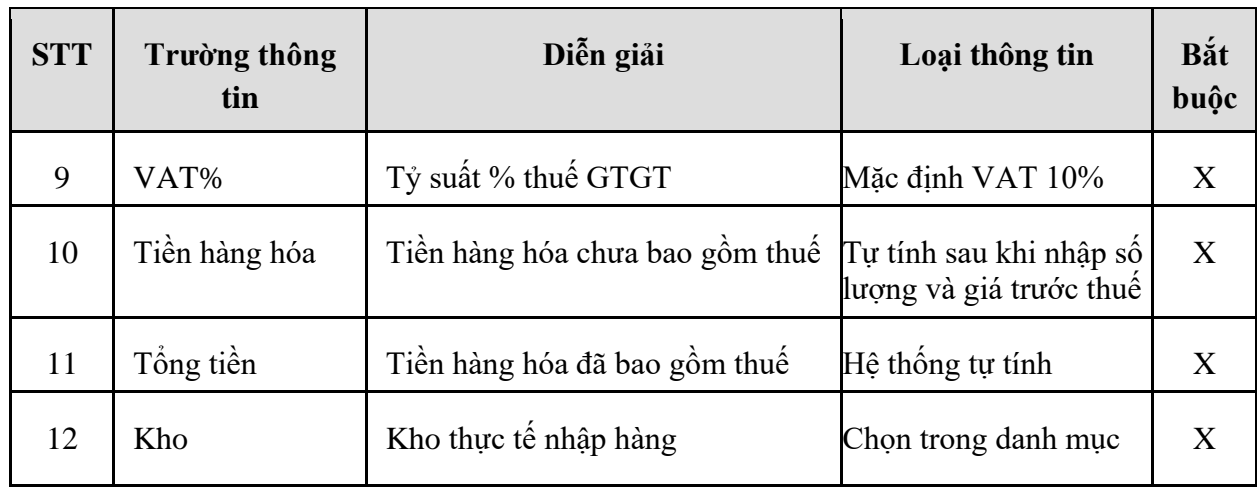

### 10.2.2. Hướng dẫn thực hiện **Bước 2: Nhập hóa đơn sau – Vật tư (215X)**

### 10.2.2.1.Điều kiện thực hiện

- Đã thực hiện nhập hàng trên hệ thống
- Đã nhận được hóa đơn của nhà cung cấp

#### 10.2.2.2.Đường dẫn

- Logictics  $\rightarrow$  Vật tư  $\rightarrow$  Nhập hóa đơn sau – Vật tư (215X)

### 10.2.2.3.Hướng dẫn chi tiết

Vào bằng Tcode **215X** hoặc theo đường dẫn trên

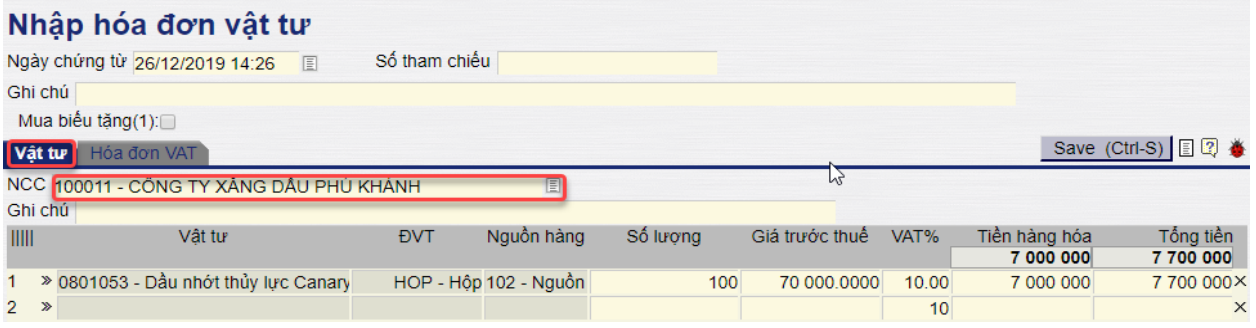

Người dùng thực hiện nhập mã số hoặc tên NCC vào trường thông tin NCC → Hệ thống sẽ liệt kê tất cả các chứng từ nhập hàng (215) chưa được viết hóa đơn tính đến thời điểm hiện tại.

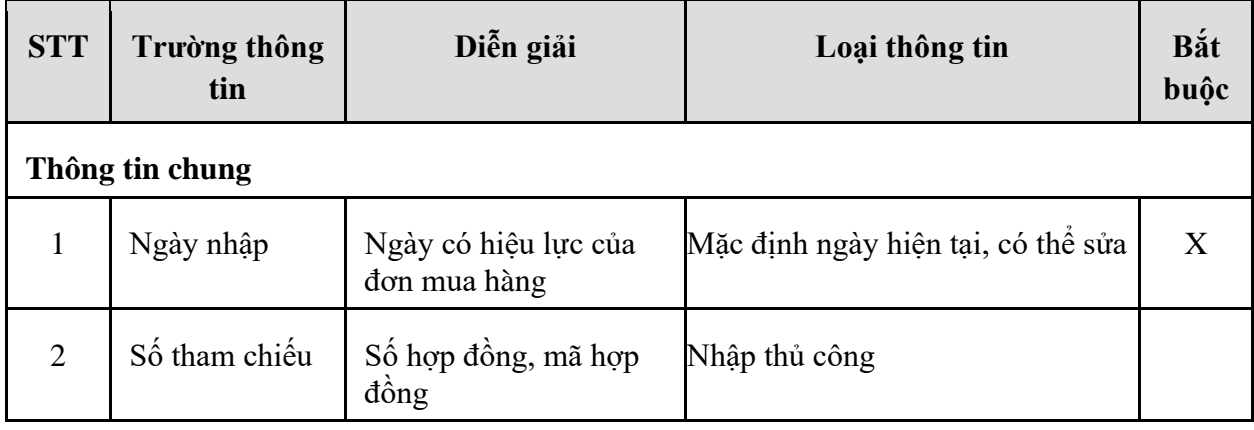

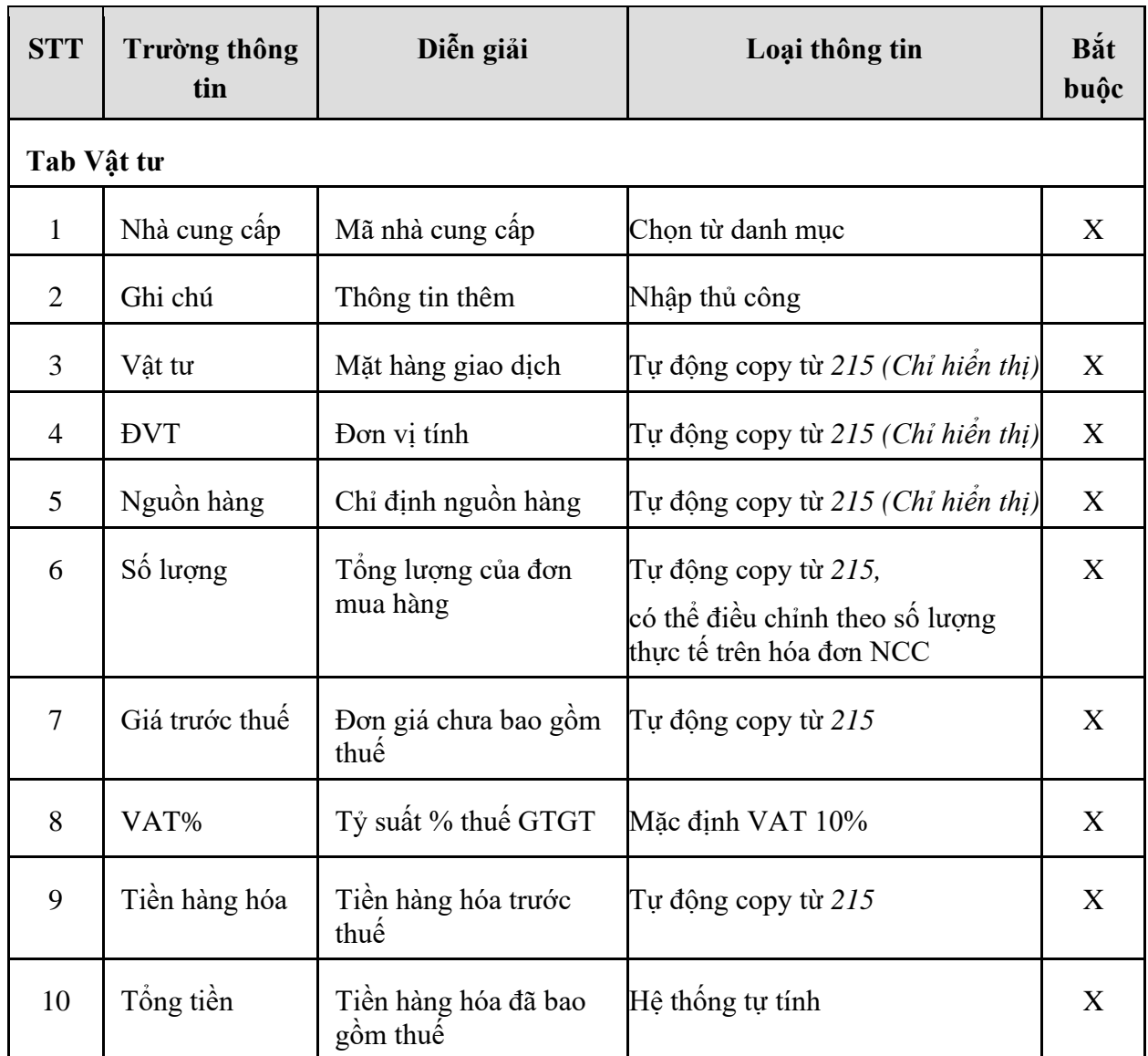

- **Tab Hóa đơn VAT**: Sau khi nhập xong thông tin vật tư, người dùng chuyển sang tab Hóa đơn VAT để nhập thông tin cho hóa đơn mua hàng.

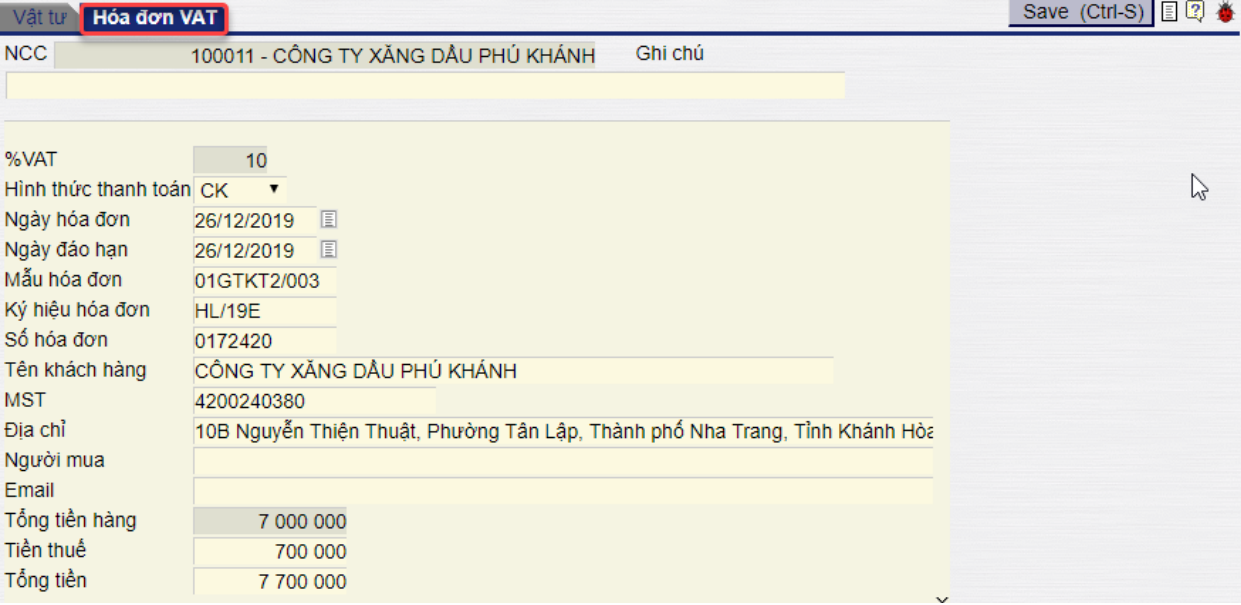

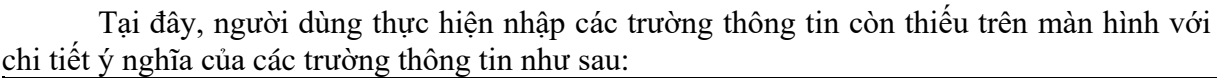

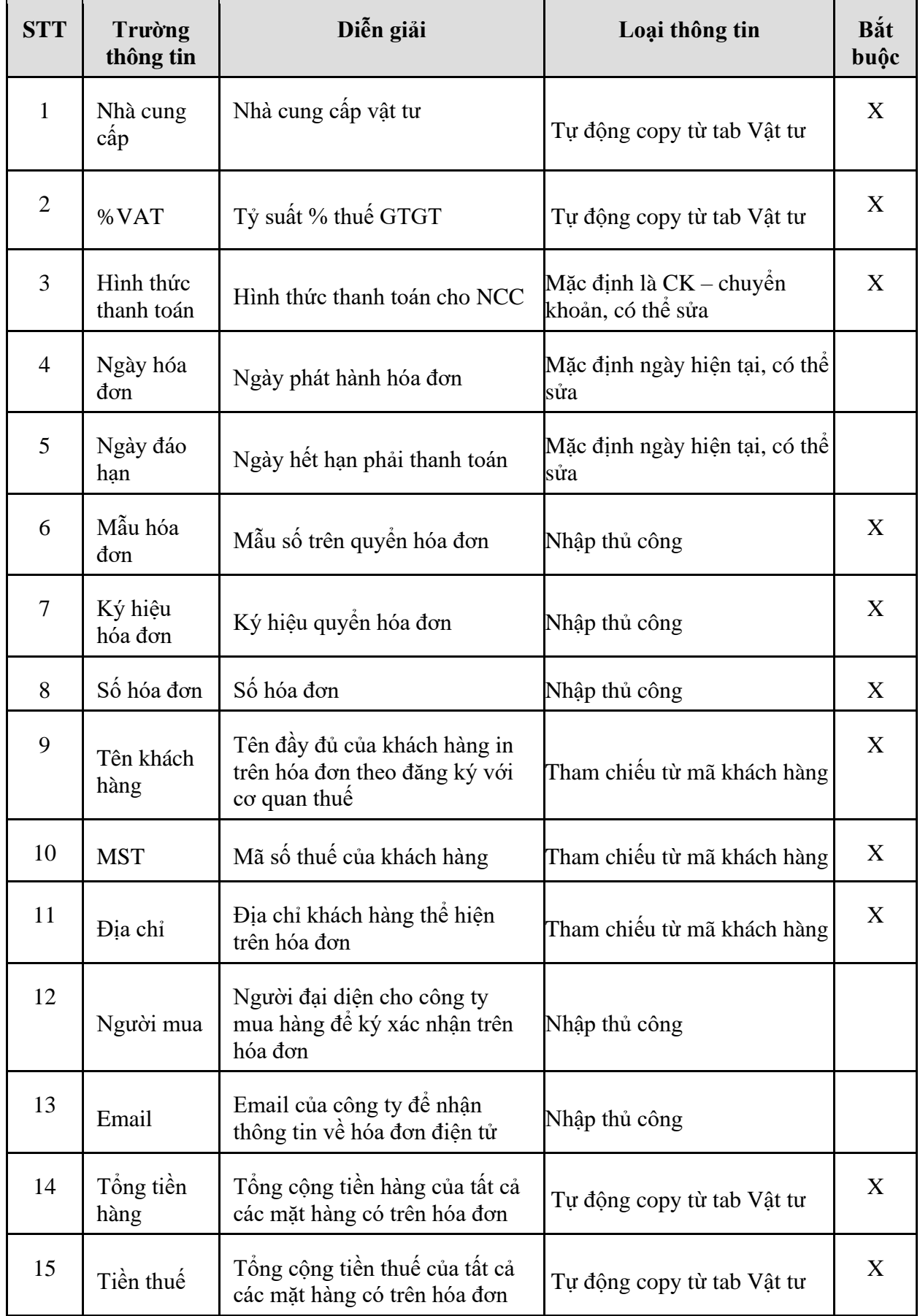

### **11. TP/VT.02a – QUY TRÌNH XUẤT SỬ DỤNG VẬT TƯ – TRƯỜNG HỢP KHÔNG CÓ HÓA ĐƠN**

#### *11.1. Mục đích quy trình*

- Quy trình dùng để:

Xuất sử dụng phục vụ đội xe như bình điện, săm lốp, dầu mỡ nhờn cho phương tiện theo báo cáo thay thế của phương tiện. Không xuất hóa đơn và thực hiện hạch toán vào chi phí.

#### *11.2. Hướng dẫn thực hiện quy trình*

11.2.1. Hướng dẫn thực hiện **Xuất sử dụng vật tư – Không có hóa đơn (218).**

- 11.2.1.1.Điều kiện thực hiện
	- Đã thực hiện Nhập mua vật tư (215)

#### 11.2.1.2.Đường dẫn

- Logictics  $\rightarrow$  Vật tư  $\rightarrow$  Xuất sử dụng/TSCĐ/Giá vốn
- 11.2.1.3.Hướng dẫn chi tiết

Vào bằng Tcode **218** hoặc theo đường dẫn trên:

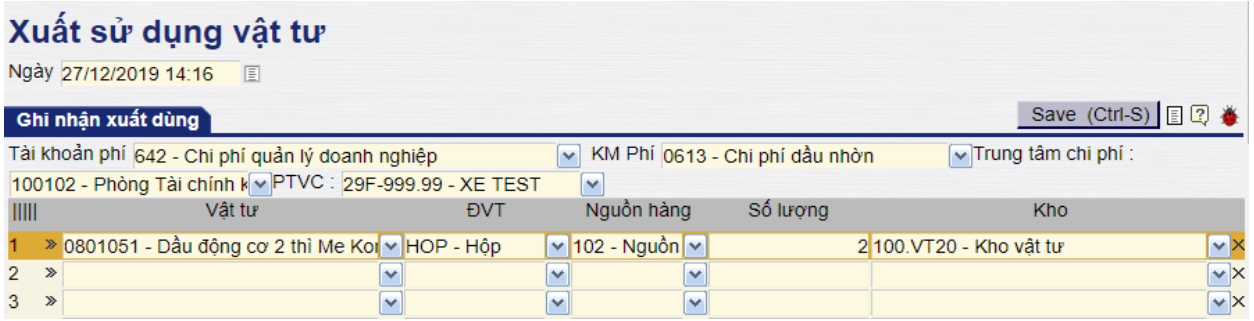

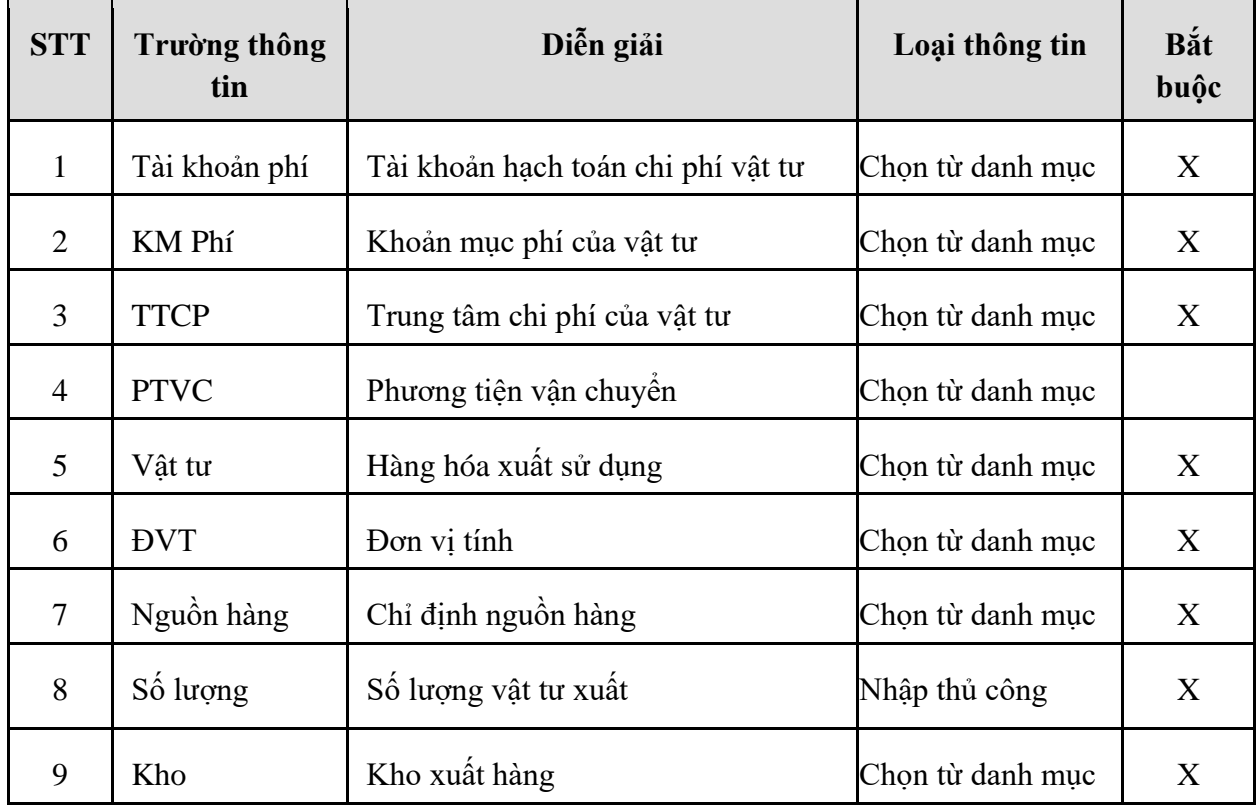

### **12. TP/VT.02b – QUY TRÌNH XUẤT SỬ DỤNG VẬT TƯ – TRƯỜNG HỢP CÓ HÓA ĐƠN**

### *12.1. Mục đích quy trình*

- Quy trình dùng để:

+ Xuất sử dụng phục vụ đội xe như bình điện, săm lốp, dầu mỡ nhờn cho phương tiện theo báo cáo thay thế của phương tiện. Có xuất hóa đơn và thực hiện hạch toán vào chi phí.

+ Xuất biếu tặng. Thực hiện xuất hóa đơn và hạch toán vào chi phí.

### *12.2. Hướng dẫn thực hiện quy trình*

### 12.2.1.Hướng dẫn thực hiện **Xuất sử dụng vật tư – Có hóa đơn (219)**

- 12.2.1.1. Điều kiện thực hiện
	- Đã thực hiện Nhập mua vật tư (215) và Nhập mua hóa đơn sau Vật tư (215X).
- 12.2.1.2. Đường dẫn
	- Logictics  $\rightarrow$  Vật tư  $\rightarrow$  Xuất sử dụng/TSCĐ/Giá vốn
- 12.2.1.3. Hướng dẫn chi tiết

Vào bằng Tcode **219** hoặc theo đường dẫn trên

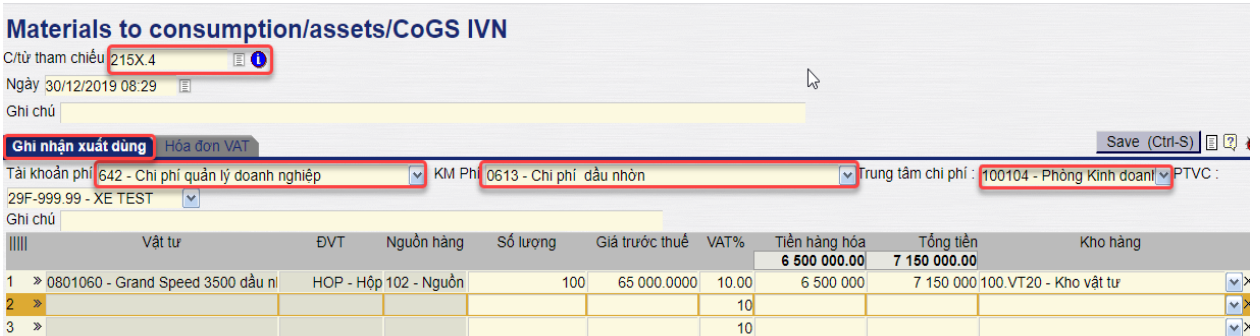

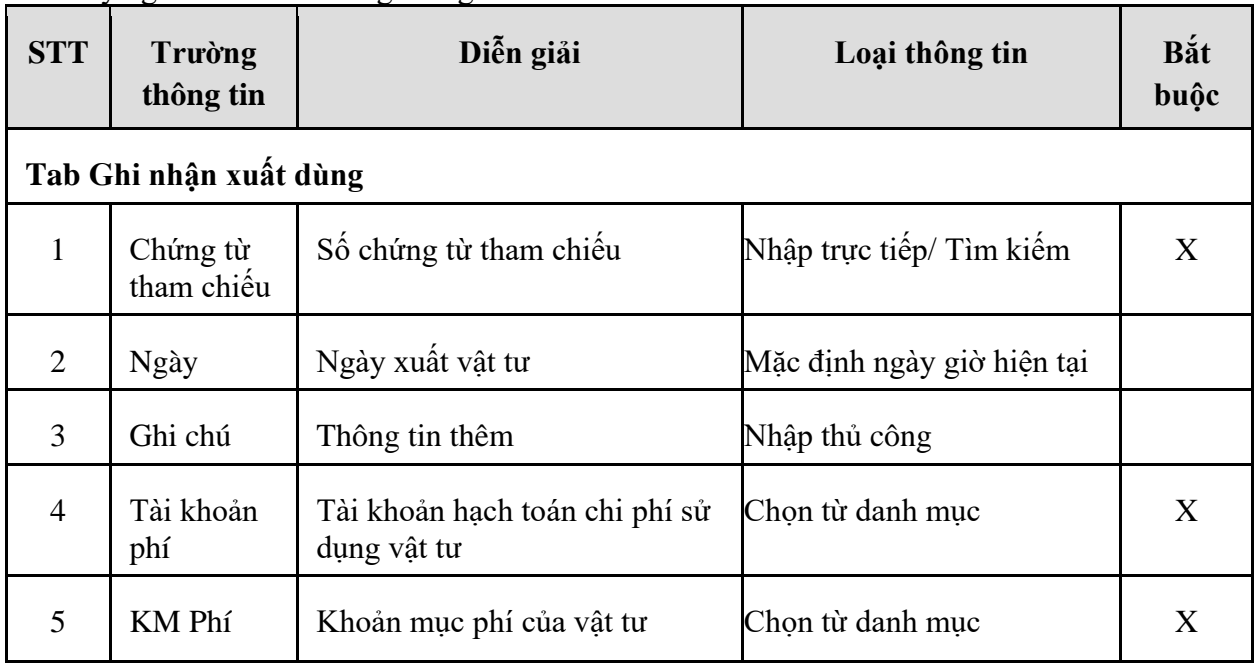

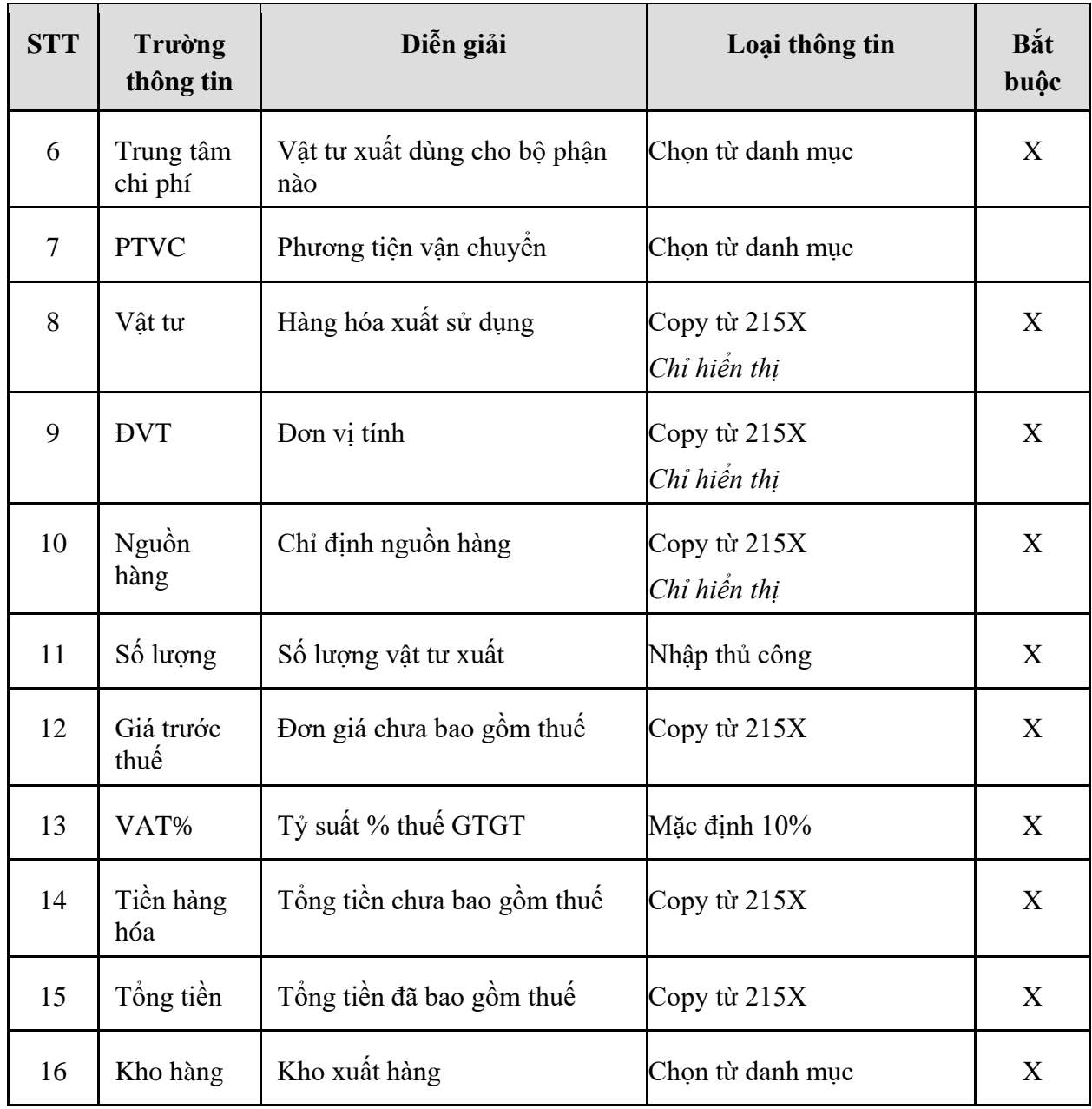

# **- Tab Hóa đơn VAT**

|                         | Ghi nhận xuất dùng Hóa đơn VAT       |                                                        | Save (Ctrl-S) <b>目图 巻</b> |
|-------------------------|--------------------------------------|--------------------------------------------------------|---------------------------|
|                         | 642 - Chi phí quản lý doanh nghiệp v | KM Phí                                                 | 0613 - Chi phí dầu nhờn   |
| Ghi chú                 |                                      |                                                        |                           |
| Công ty                 |                                      | 101 - Chi nhánh Vận tải và Dịch vụ Petrolime: <i>E</i> |                           |
| VAT%                    |                                      |                                                        |                           |
|                         | 10 <sup>10</sup>                     |                                                        |                           |
| Ngày hóa đơn 30/12/2019 | 目                                    |                                                        |                           |
| Mẫu HĐ                  | 01GTKT01                             |                                                        |                           |
| Ký hiệu HĐ              | HL/19P                               |                                                        |                           |
| Số HĐ                   | 019934339                            |                                                        |                           |
| Mã số thuế              | 0108005532-00                        |                                                        |                           |
| Địa chỉ                 |                                      | Số 01, Đường Tự Do, Phường Vĩnh Nguyên, Thành phố Nha  |                           |
| Email                   |                                      |                                                        |                           |
| <b>HH/DV</b>            |                                      |                                                        |                           |
| Tiền thuế               | 650 000                              |                                                        |                           |
| Tiền sau thuế           | 7 150 000                            |                                                        |                           |
|                         |                                      |                                                        | ×                         |

*Công ty Cổ phần Tin học Viễn thông Petrolimex* 67/74

| <b>STT</b>     | Trường<br>thông tin | Diễn giải                                                             | Loại thông tin                                    | Bắt<br>buộc |
|----------------|---------------------|-----------------------------------------------------------------------|---------------------------------------------------|-------------|
| $\mathbf{1}$   | Công ty             | Tên công ty có nhu cầu sử<br>dụng vật tư                              | Chọn trong danh mục                               | X           |
| $\mathbf{2}$   | %VAT                | Tỷ suất % thuế GTGT                                                   | Tự động Tự động copy từ<br>tab Ghi nhận xuất dùng | X           |
| 3              | Ngày hóa<br>đơn     | Ngày phát hành hóa đơn                                                | Nhập thủ công                                     | X           |
| $\overline{4}$ | Mẫu HĐ              | Mẫu số trên quyền hóa đơn                                             | Nhập thủ công                                     | X           |
| 5              | Ký hiệu<br>hóa đơn  | Ký hiệu quyển hóa đơn                                                 | Nhập thủ công                                     | X           |
| 6              | Số hóa đơn          | Số hóa đơn                                                            | Nhập thủ công                                     | X           |
| 7              | <b>MST</b>          | Mã số thuế công ty                                                    | Nhập thủ công                                     | X           |
| $8\,$          | Địa chỉ             | Địa chỉ khách hàng thể hiện<br>trên hóa đơn                           | Nhập thủ công                                     | X           |
| 9              | Người mua           | Người đại diện cho công ty<br>mua hàng để ký xác nhận trên<br>hóa đơn | Nhập thủ công                                     |             |
| 10             | Email               | Email của công ty để nhận<br>thông tin về hóa đơn điện tử             | Nhập thủ công                                     |             |
| 11             | Tiền thuế           | Tổng cộng tiền thuế của tất cả<br>các mặt hàng có trong hóa đơn       | Tự động copy từ tab Ghi<br>nhận xuất dùng         | X           |
| 12             | Tiền sau<br>thuế    | Tổng cộng tiền hàng đã bao<br>gồm thuế trong hóa đơn                  | Tự động copy từ tab Ghi<br>nhận xuất dùng         | X           |

Tại đây, người dùng thực hiện nhập các trường thông tin còn thiếu trên màn hình với
### **13. QUY TRÌNH NHẬP HÓA ĐƠN ĐIỀU CHỈNH**

### *13.1. Mục đích quy trình*

- Điều chỉnh hóa đơn mua hàng từ Nhà cung cấp đã nhập trước đó.
- *13.2. Hướng dẫn thực hiện quy trình*
- 13.2.1. Hướng dẫn thực hiện **Nhập hóa đơn điều chỉnh nhà cung cấp (PJX).**
- 13.2.1.1.Điều kiện thực hiện
	- Đã nhập hóa đơn nhà cung cấp

### 13.2.1.2.Đường dẫn

- Logictics  $\rightarrow$  Mua nội địa  $\rightarrow$  Nhập hóa đơn điều chỉnh nhà cung cấp

### 13.2.1.3.Hướng dẫn chi tiết

Vào bằng Tcode **PJX** hoặc theo đường dẫn trên

# Nhập hóa đơn điều chỉnh nhà cung cấp

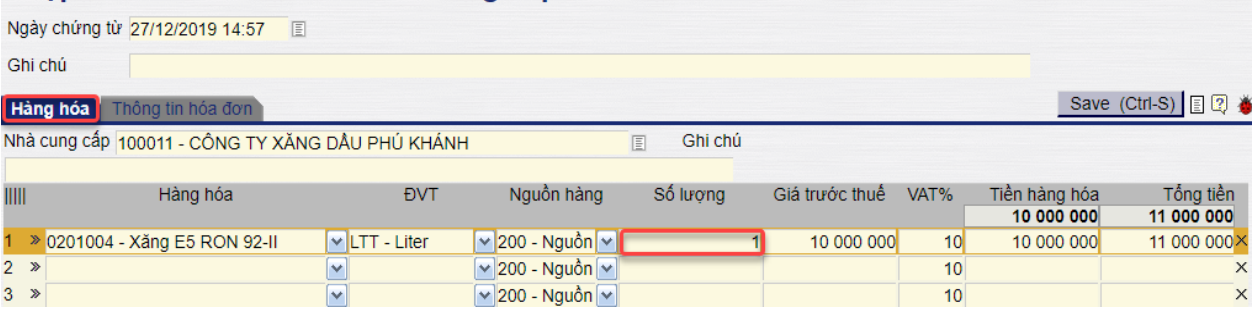

### - Tab *Hàng hóa*

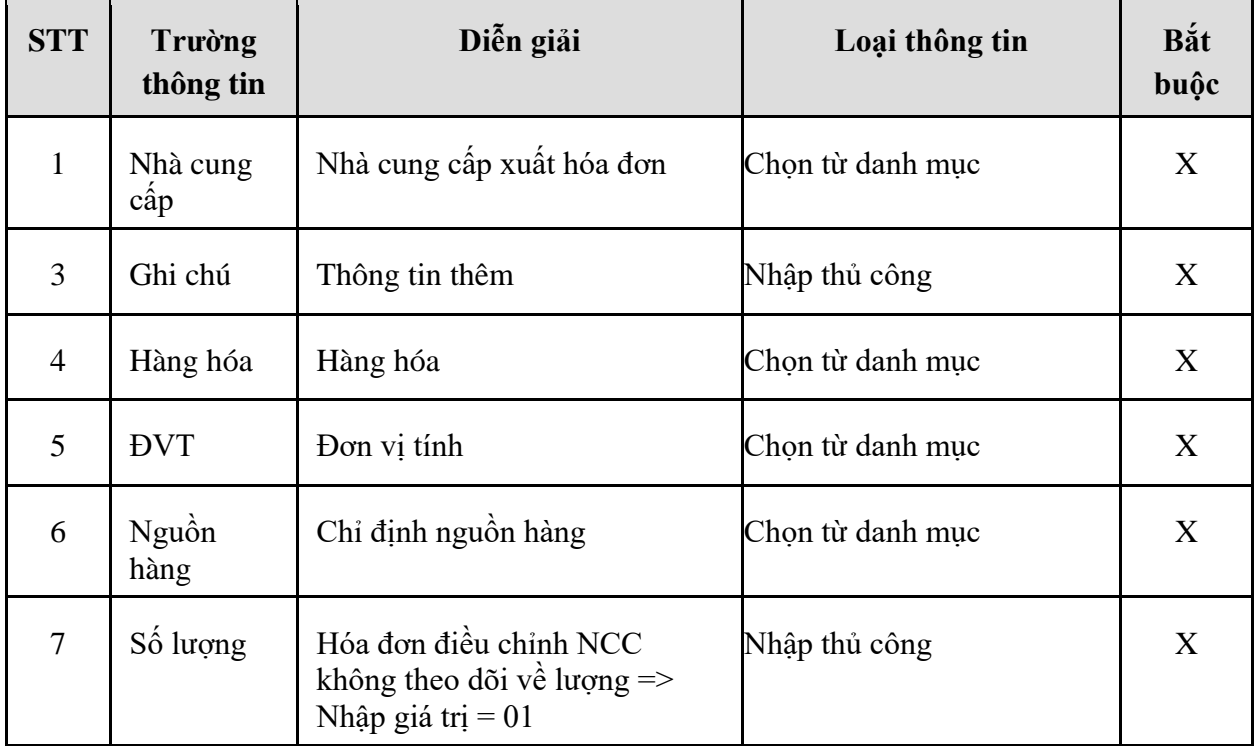

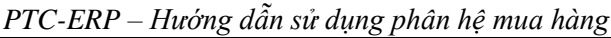

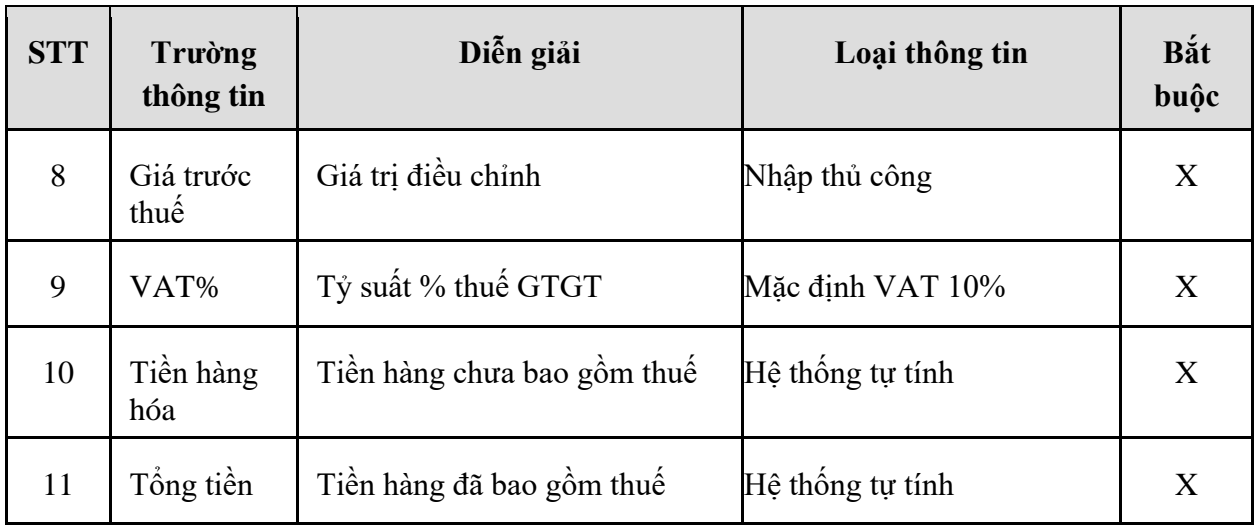

### - Tab **Thông tin hóa đơn**

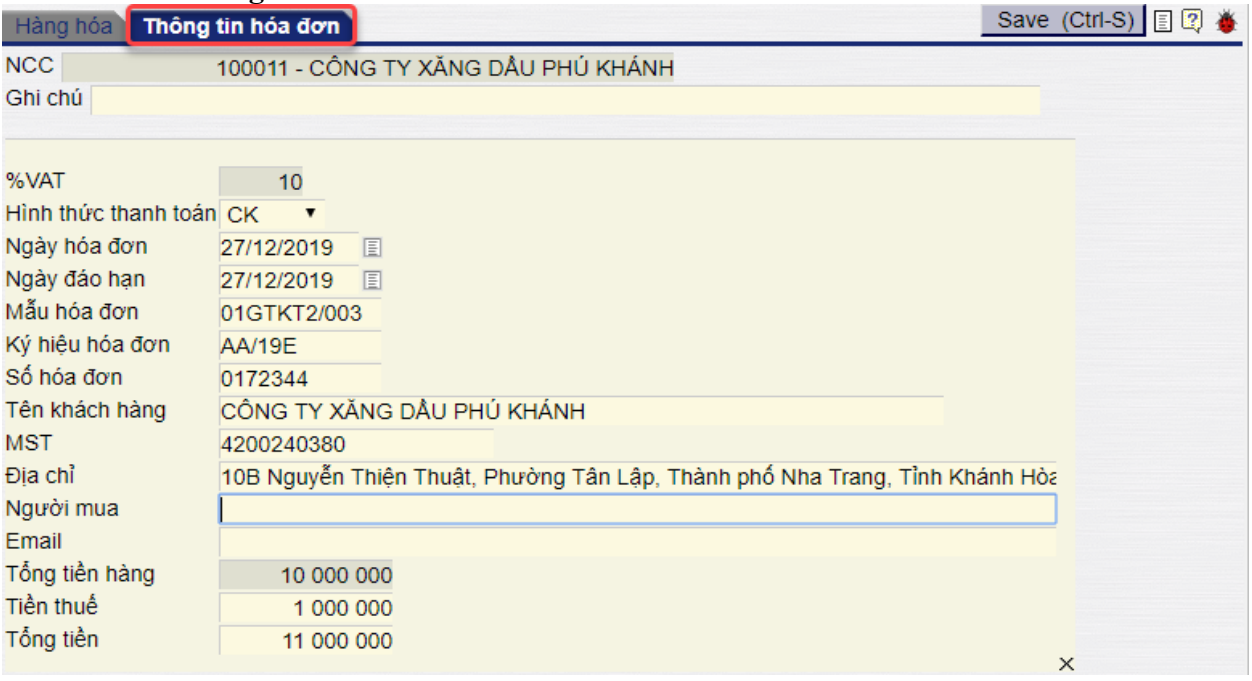

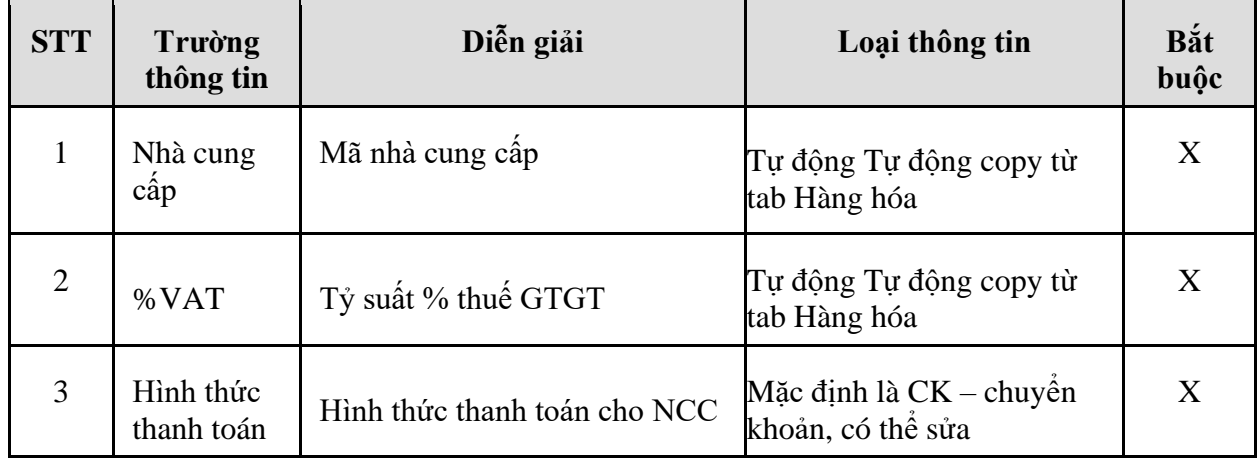

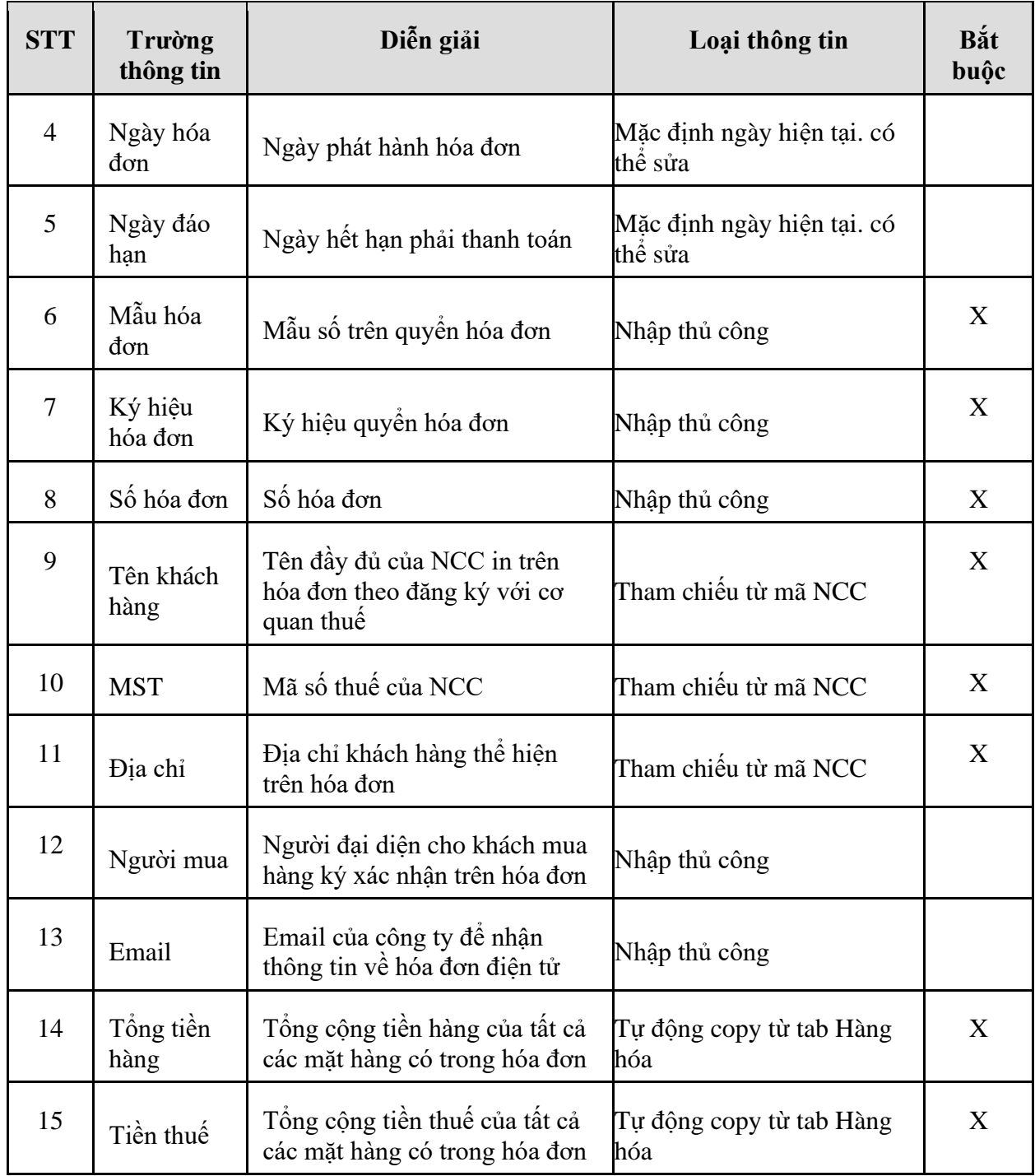

## **14. QUY TRÌNH ĐIỀU CHỈNH GIÁ VỐN**

#### *14.1. Mục đích quy trình*

- Điều chỉnh tổng giá vốn xuất kho hàng tháng do công thức tính giá vốn được làm tròn số sau phần thập phân.

### *14.2. Hướng dẫn thực hiện quy trình*

### 14.2.1. Hướng dẫn thực hiện **Điều chỉnh giá vốn**

#### 14.2.1.1.Đường dẫn

- Logictics → Giao dịch kho → Điều chỉnh giá vốn (*A0*)

# 14.2.1.2.Hướng dẫn chi tiết

Vào bằng Tcode **A0** hoặc theo đường dẫn trên

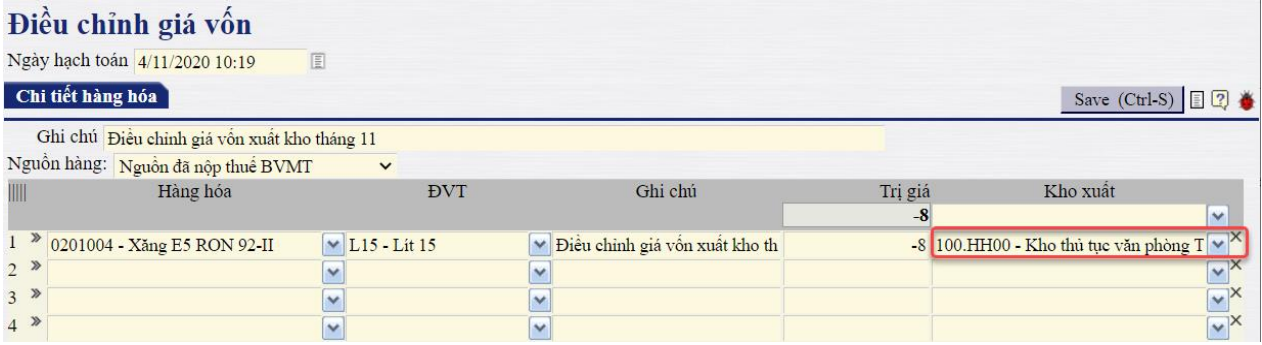

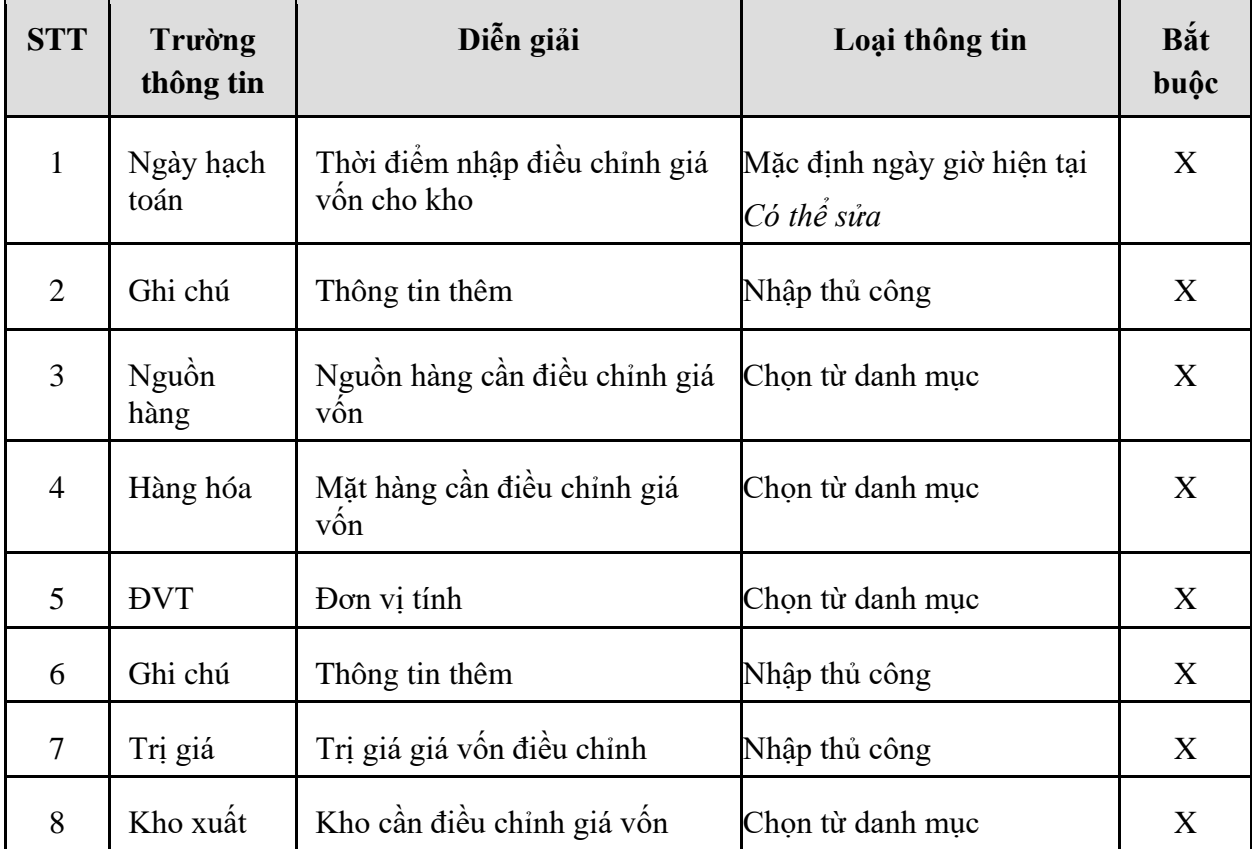

### **15. QUY TRÌNH KIỂM KÊ HÀNG HÓA**

### *15.1. Mục đích quy trình*

- Qua thực tế kiểm kê, xác định được lượng tồn kho thực tế. Từ đó tính ra lượng chênh lệch cuối kỳ kiểm kê.

### *15.2. Hướng dẫn thực hiện quy trình*

15.2.1. Hướng dẫn thực hiện **Kiểm kê hàng hóa**

### 15.2.1.1.Đường dẫn

- Logictics  $\rightarrow$  Giao dịch kho  $\rightarrow$  Kiểm kê hàng hóa (*AAHH*)
- 15.2.1.2.Hướng dẫn chi tiết

Vào bằng Tcode **AAHH** hoặc theo đường dẫn trên

# Chênh lêch kiểm kê hàng hóa

Đến ngày: 31/10/2020 23:59 国 ◯DVT Cơ bản ⊙DVT Hạch toán Đơn vi tính: Kho hàng hóa: 100.T001 - Kho CHXD số 1

 $Next$ 

Tại màn hình Chênh lệch kiểm kê hàng hóa, người dùng thực hiện nhập các thông tin:

- Đến ngày: Kiểm kê hàng hóa tới thời điểm này.
- Đơn vị tính: Lưa chọn đơn vị tính cho hàng hóa thực hiện kiểm kê.
- Kho hàng: Lựa chọn kho thực hiện kiểm kê.

Sau khi lựa chọn các thông tin lấy dữ liệu kiểm kê trên sổ sách, người dùng kích chọn *Next* để nhập chứng từ Chênh lệch kiểm kê hàng hóa.

#### Chênh lêch kiểm kê hàng hóa

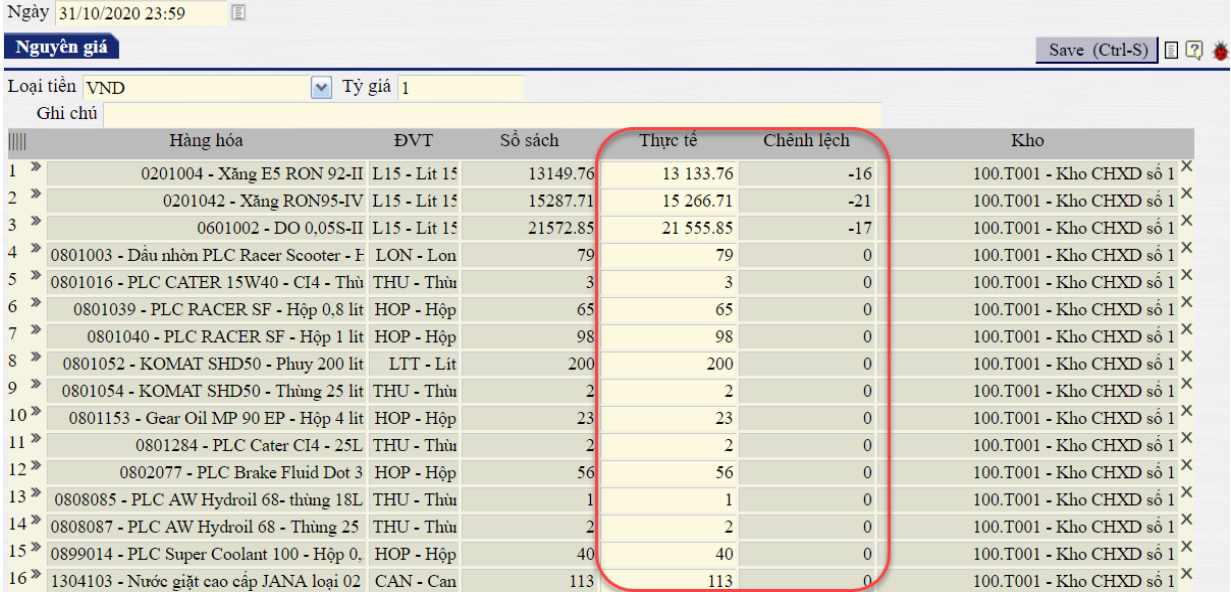

Tại đây, người dùng nhập số lượng thực tế kiểm kê. Phần mềm sẽ tự động tính ra số lượng chênh lệch kiểm kê.

Người dùng kích *Save* hoặc nhấn tổ hợp phím *Ctrl + S* để lưu chứng từ.

 $\checkmark$ 

# **16. QUY TRÌNH KHAI BÁO GIÁ NHẬP TỪ NHÀ CUNG CẤP**

### *16.1. Mục đích quy trình*

- Quy trình mô tả nghiệp vụ khai báo giá nhập từ Nhà cung cấp hàng hóa.

### *16.2. Hướng dẫn thực hiện quy trình*

- 16.2.1. Điều kiện thực hiện
	- Đã có báo giá từ phía NCC
- 16.2.2. Đường dẫn

- Logistics  $\rightarrow$  Khai báo giá  $\rightarrow$  Giá nhập từ nhà cung cấp

16.2.3. Hướng dẫn chi tiết

Vào bằng Tcode **PC91** hoặc theo đường dẫn trên

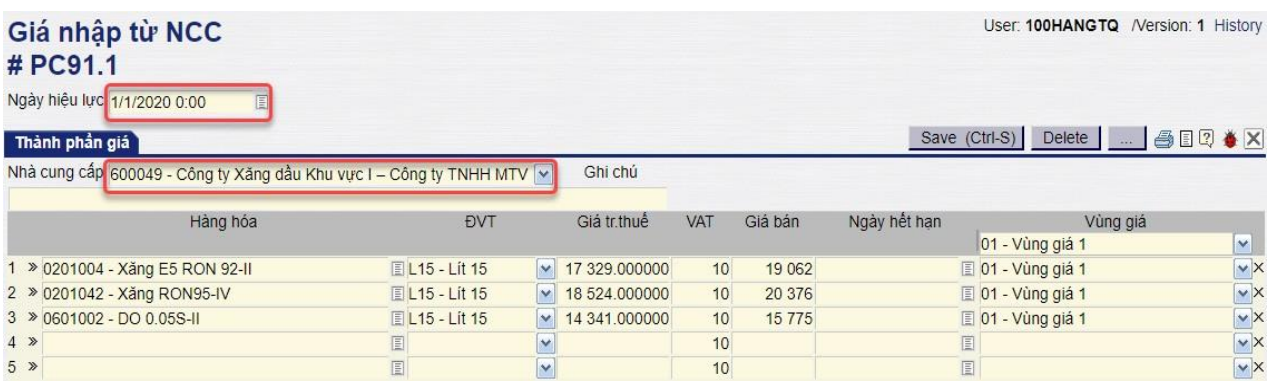

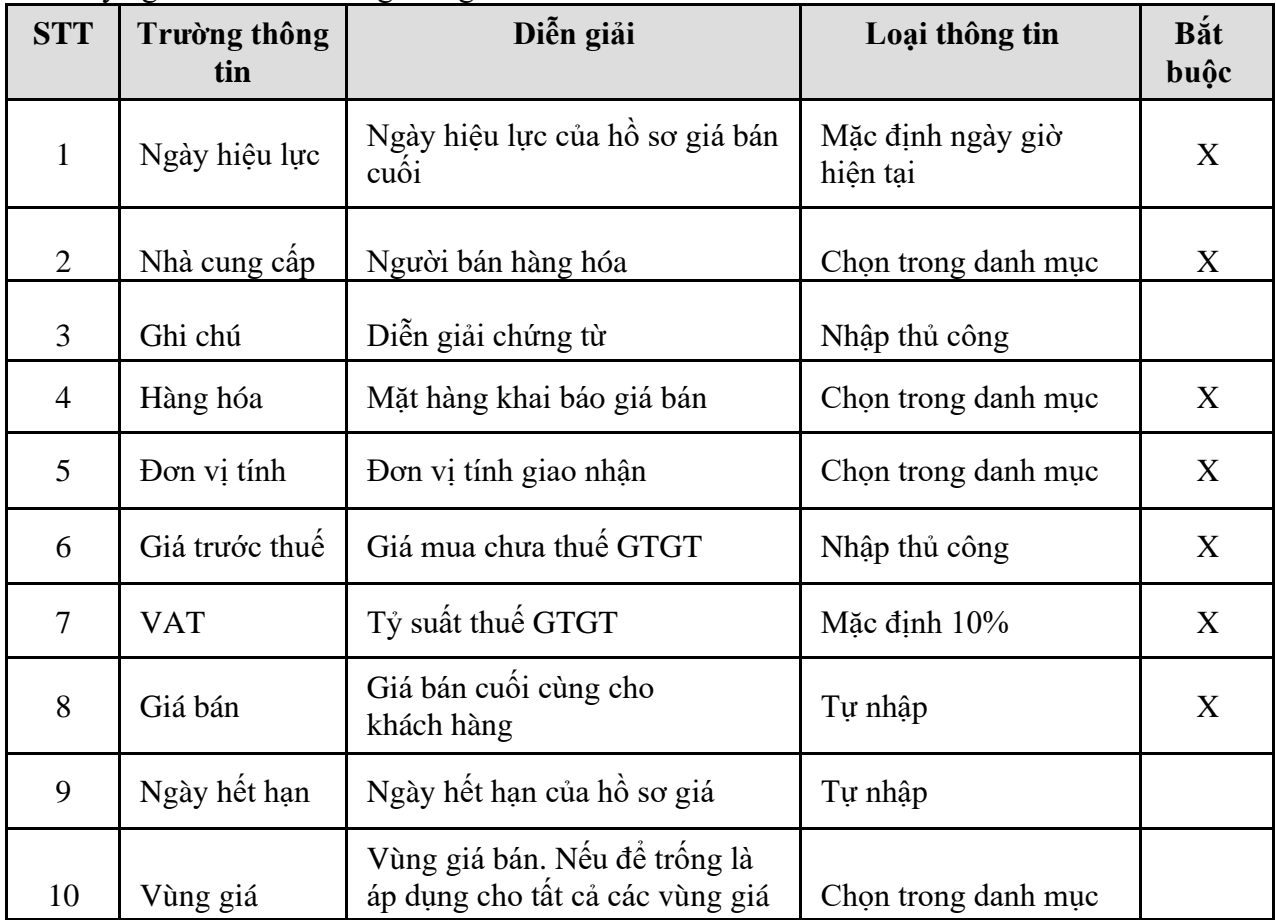